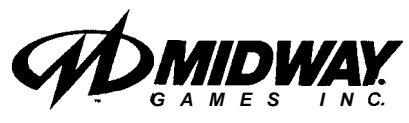

*MARCH 1999 16-40087-l* **01**

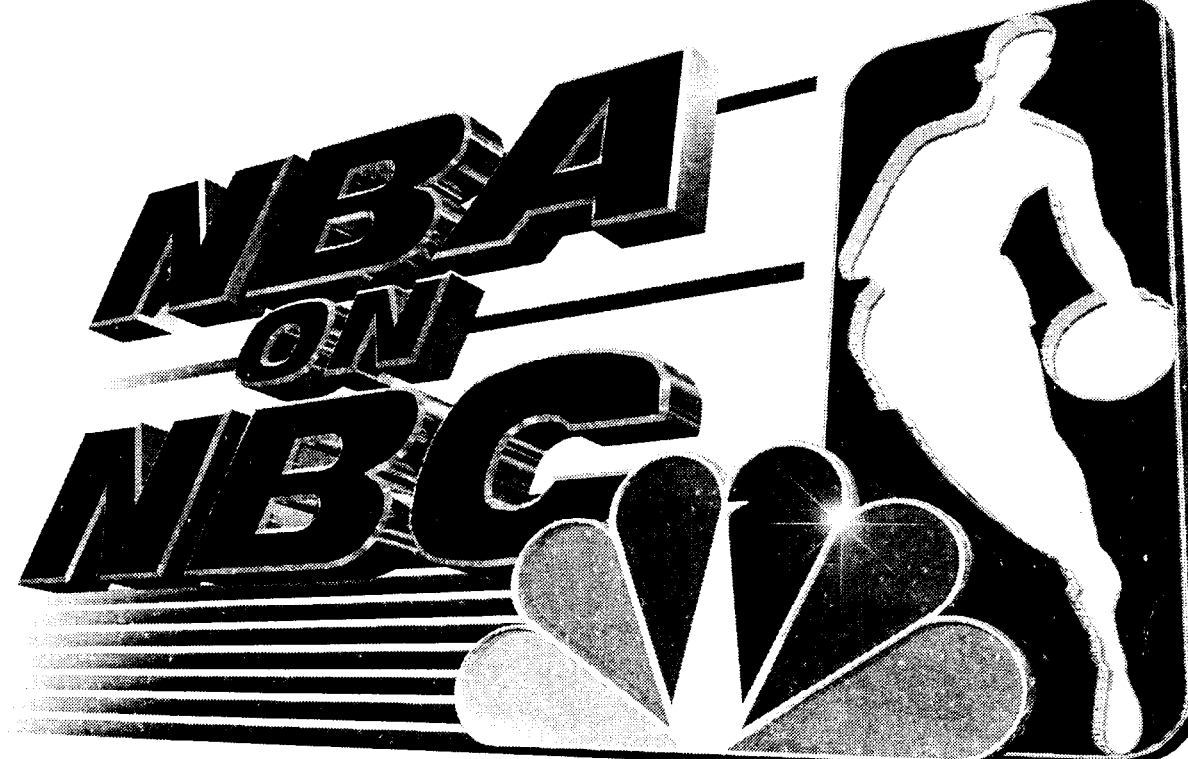

**TM** 

## **4-PLAYER DEDICATED 39" VIDEO GAME**

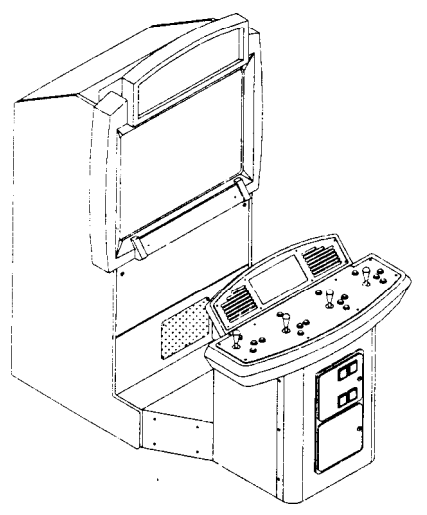

### *Operation Manual*

\*Installing @Operating .Testing Parts .Wiring Diagrams @Troubleshooting

**Midway Games Inc., 3401 North California Avenue, Chicago, Illinois 60616-5699 USA**

# *NBA* ON *NBC*

### **CHAPTER ONE**

## **SAFETY, SPECIFICATIONS, INSPECTION & INSTALLATION**

**NOTICE:** This manual is subject to change without notice. MIDWAY reserves the right to make improvements in equipment function, design, or components as progress in engineering or manufacturing methods may warrant.

Fill out and mail in the Game Information Card. Include the game serial number from the label on the rear of the cabinet. For your records, write the game serial number in the manual. SERIAL NUMBER

#### **SAFETY INSTRUCTIONS**

The following safety instructions apply to operators and service personnel. Read these instructions before preparing your game for play. Other safety instructions appear throughout this manual.

#### **DEFINITIONS OF SAFETY TERMS**

DANGER indicates an imminent hazard. If you fail to avoid this hazard, it WILL cause death or serious injury.

WARNING indicates a potential hazard. If you fail to avoid this hazard, it COULD cause death or serious injury.

CAUTION indicates a potential hazard. If you fail to avoid this hazard, it MAY cause minor or moderate injury. CAUTION also alerts you about unsafe practices.

NOTICE indicates information of special importance.

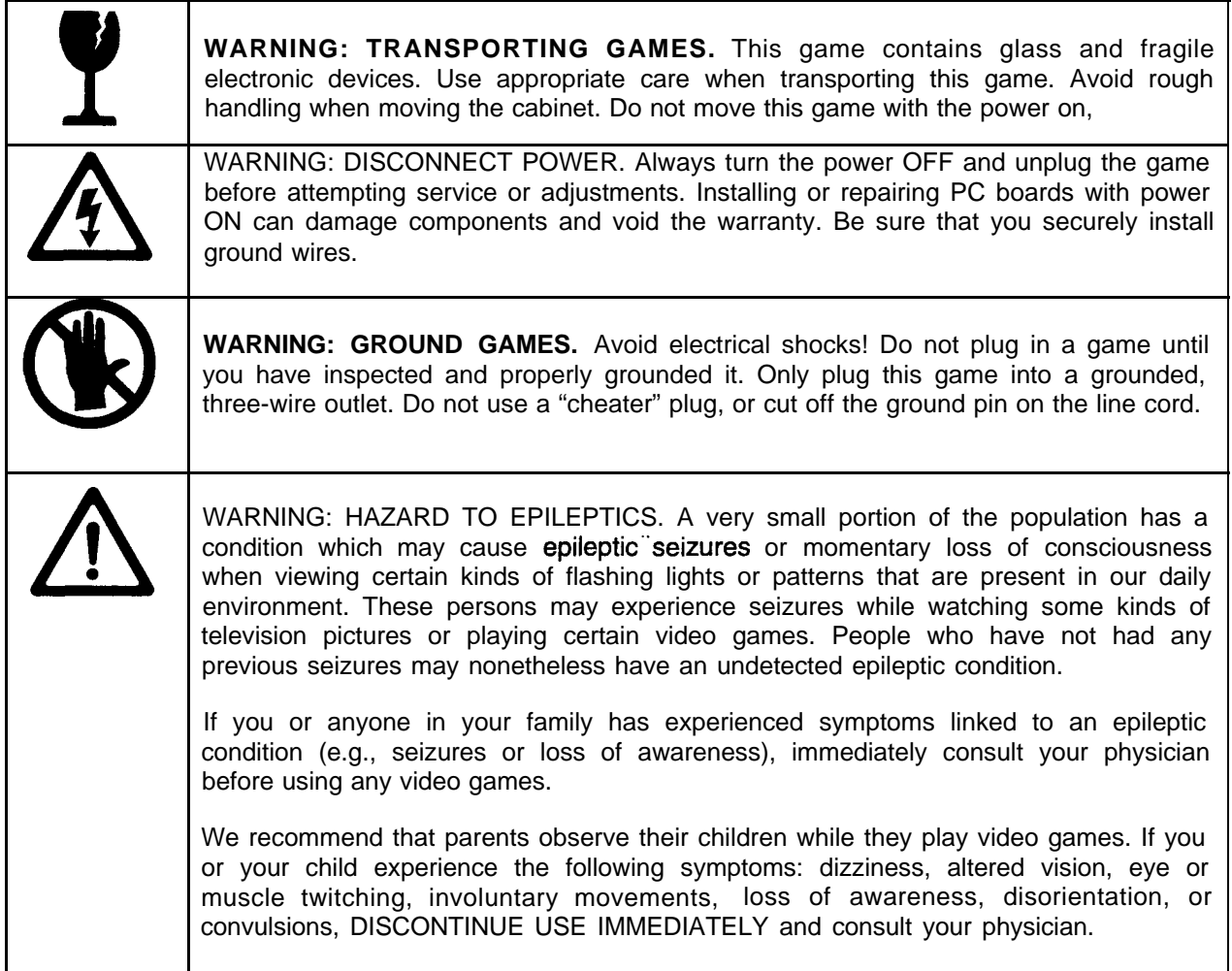

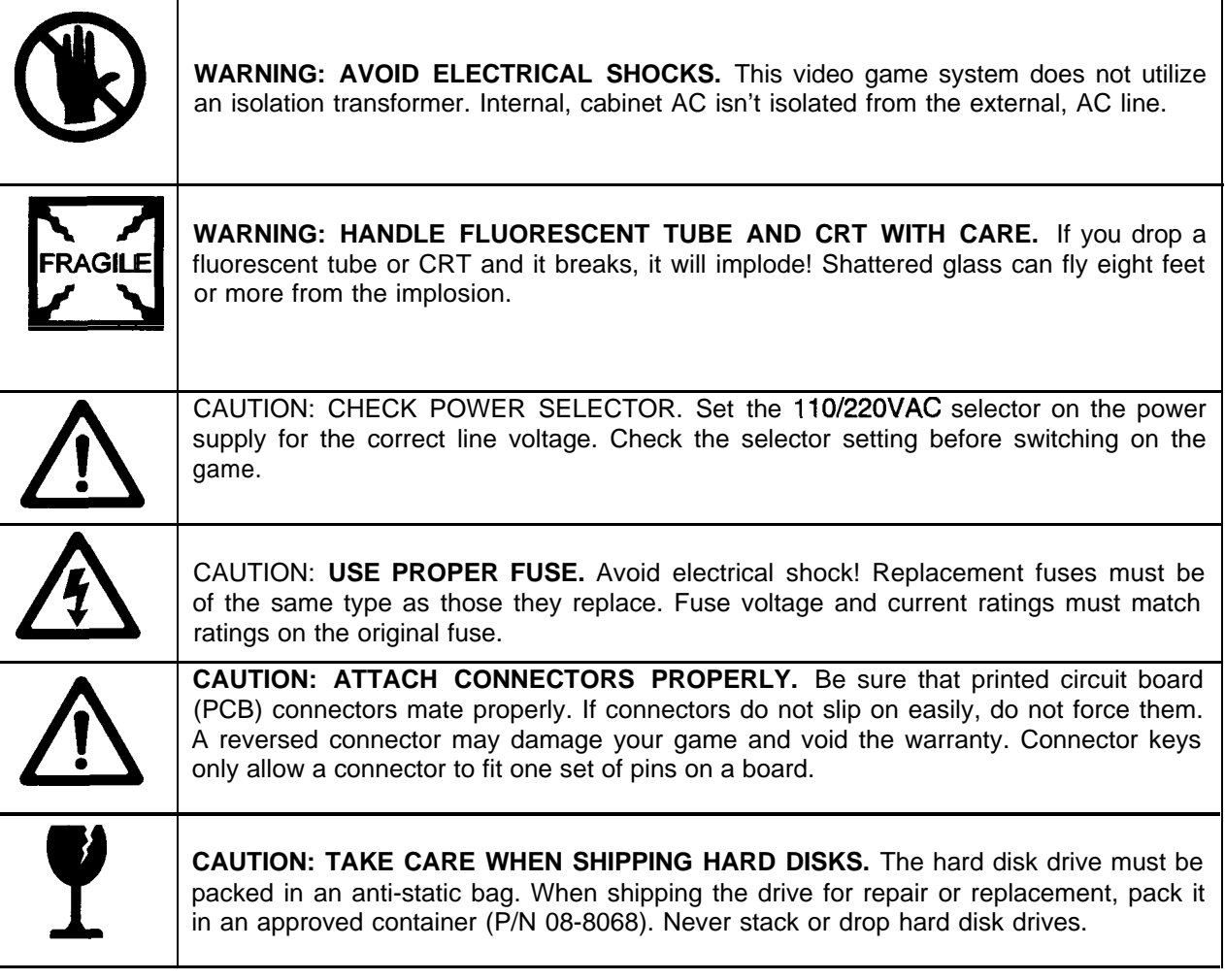

#### **SETTING UP THE CONTROL SECTION**

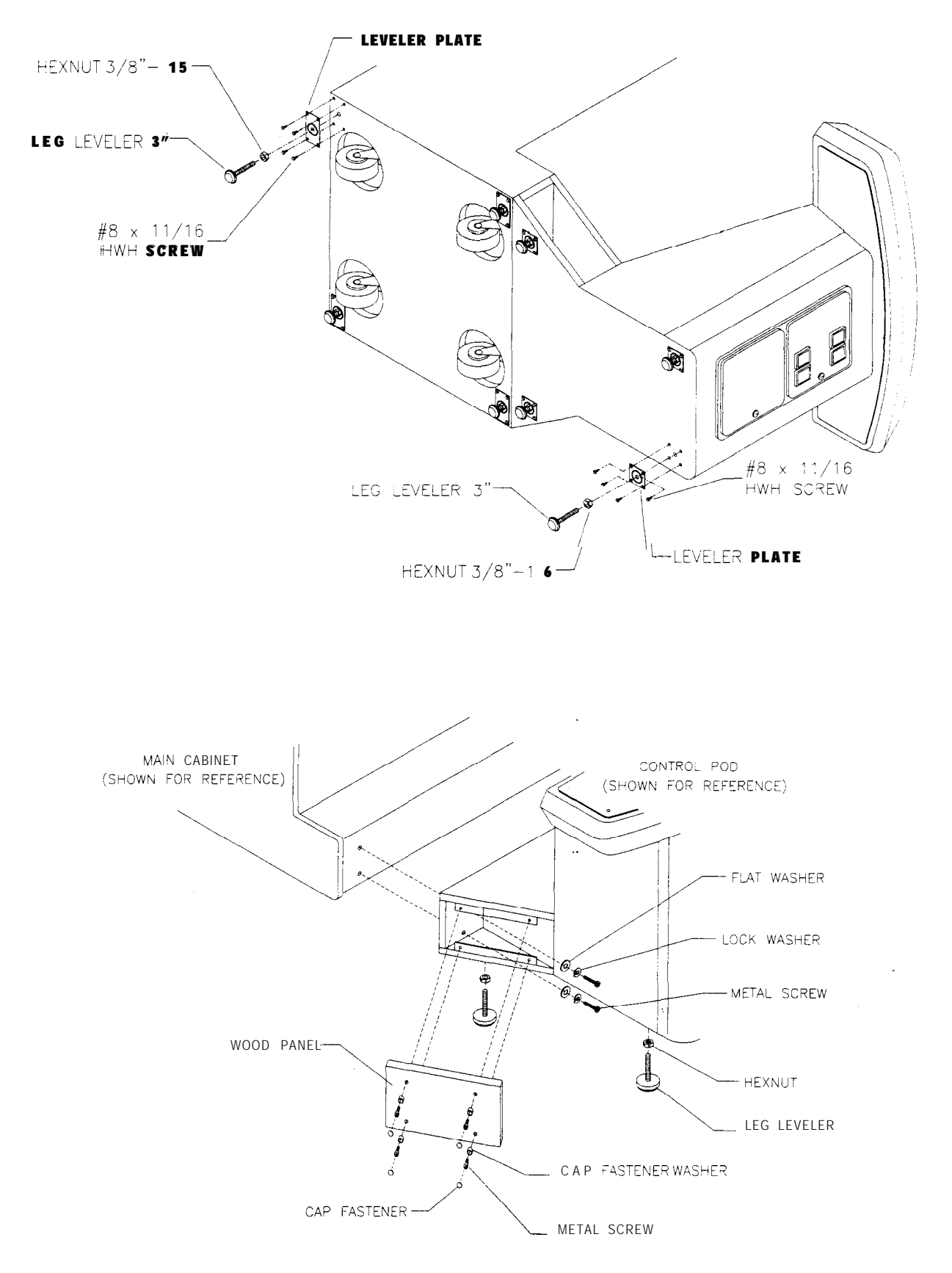

**CABINET ASSEMBLY**

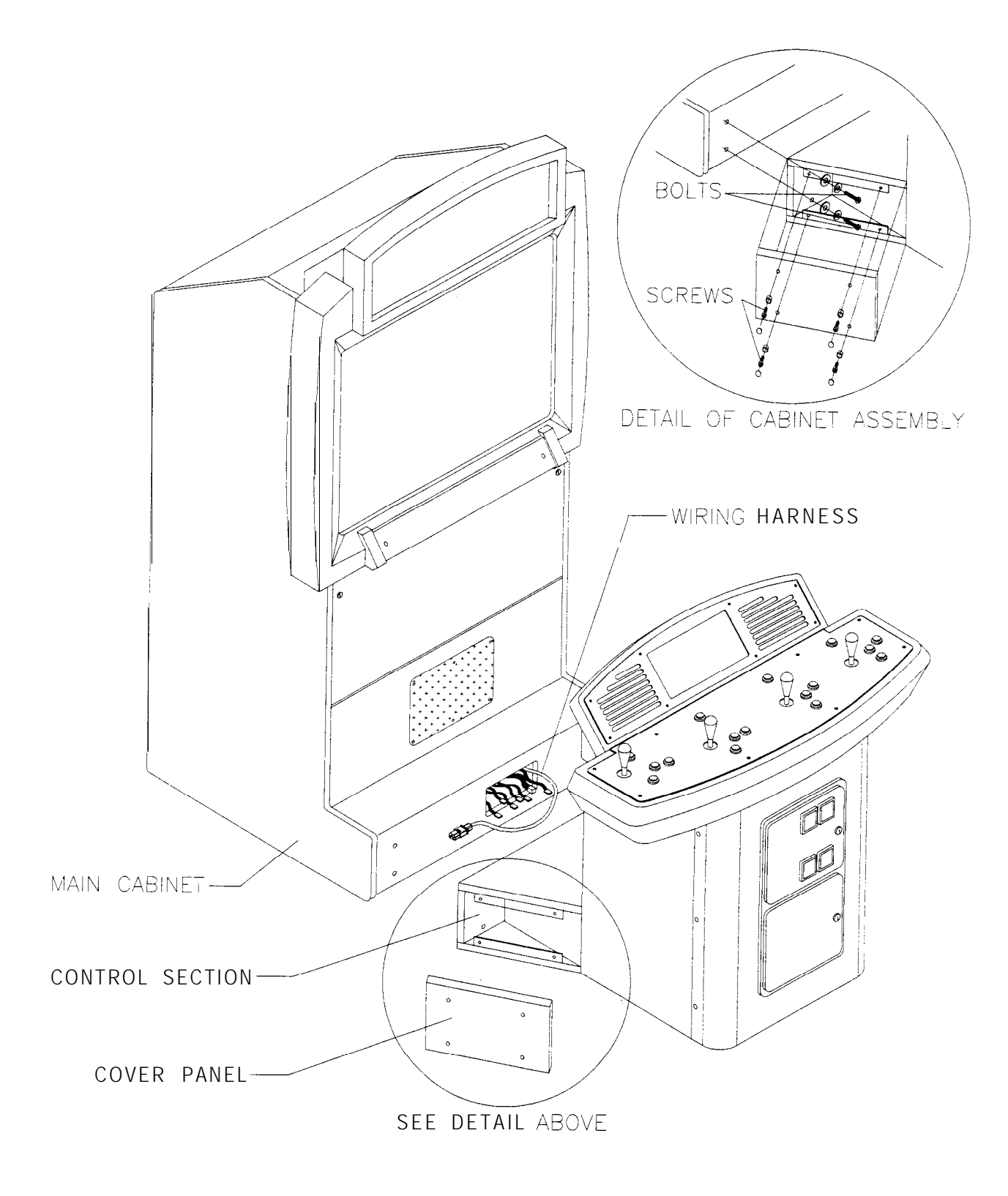

#### **Al-l-ACHMENT OF CONTROL SECTION TO MAIN CABINET**

- *4.* Front door and monitor access door keys are on the rear of the monitor cabinet. Look for the key hook toward the top of the cabinet back. The cash box key is with the control section. Unlock and open the coin door. Unlock and open the cash box door. Remove the spare parts stored in the cash box.
- *5.* Unlock the monitor section front door. Swing it open, and then allow it to rest on the support chains. Inspect the cabinet interior for any signs of damage. Check that all major assemblies are mounted securely.
- *6.* Refer to the Cabinet Wiring Diagram (Chapter Five), and check to see that all cable connectors are correctly secured. *Do not force connectors; they are keyed to fit in only one location*. Bent pins and reversed connections may damage your game and void the warranty.
- *7.* Place one lock washer and one flat washer onto each of the bolts from the spare parts bag. Align the control section holes with the main cabinet holes. Install one bolt with its washers through the control section and into each threaded cabinet hole. Tighten all bolts securely. Tighten the leveler nuts.
- *9.* Place one cover cap washer onto each screw from the spare parts bag. Place a filler panel over the control section bolt access opening. Align filler panel holes with control section holes. Install one screw with its washer through the panel and into each control section hole. Repeat the installation for the remaining panel. Tighten all screws firmly. Snap decorative cover caps over screws.
- 10. The line cord is with the spare parts. Match holes on the IEC plug with the prongs in the receptacle and push firmly to seat the line cord. Route the cord away from cabinet wheels and foot traffic areas.

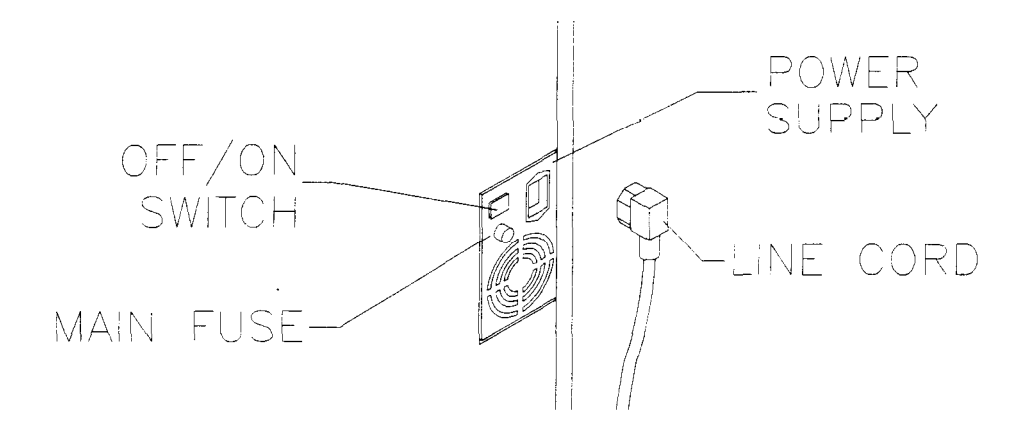

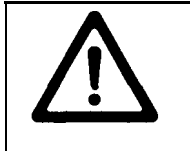

CAUTION: CHECK POWER SELECTOR. Set the 1101220VAC selector on the power supply for the correct line voltage. Check the selector setting before switching on the game.

11. Plug the game into a grounded (3-terminal) AC wall outlet. Switch ON the game, using the ON/OFF switch at the center left rear of the cabinet. The game will power up and begin self-diagnostics. If no errors are found, the game will automatically enter its Attract Mode. Unlock and open the coin door. Locate the diagnostic control switches. Press TEST MODE to enter the Menu System.

# *AIBA* ON *NBC*

**CHAPTER TWO**

I-

## **OPERATION, FEATURES, MAINTENANCE & SERVICING**

#### **GAME OPERATION**

#### **STARTING UP**

Whenever you turn on the machine or restore power, the system executes boot ROM code. The boot ROM contains self-diagnostic tests. These tests automatically verify and report the condition of the disk drive and other hardware. The screen is blank during these tests. If the hardware fails a test, the system displays an error message. The message appears for 30 seconds or until someone presses a button.

- + If nobody presses a button, the system quickly completes tests, and then loads game software.
- + To skip boot ROM tests and activate the Menu System, press and hold the TEST MODE button. You'll find this button behind the coin door.

Having passed power-up tests, the system enters Attract Mode. Attract Mode consists of typical game scenes and sounds, alternating with high scores. Attract Mode continues until game play commences.

Players insert currency or tokens to start the game. Pressing a START determines which player receives the credit. Then each player selects an NBA team. The game associates one team with each joystick. Play begins after a countdown period. Play progresses like a real-life basketball game. At Game Over Mode, players may choose to begin again. If players choose not to continue, then the system returns to Attract Mode.

#### **GAME RULES**

#### **INSTRUCTIONS**

Play instructions appear on the information panel over and under the video monitor.

#### **ONE TO FOUR PLAYERS**

The player or players insert currency to start the game. Each player chooses a joystick and presses the nearest START button. Players select a team and two characters. In four-player games, each player controls one character. In games with fewer players, each player controls one character. The game computer controls remaining characters. The game displays team scores and statistics at the end of each quarter. Additional game information appears on screen as needed.

#### **CONTROLLING CHARACTERS**

The joystick and action buttons control characters on the basketball court. The joysticks respond to different amounts of deflection as well as direction.

#### **GAME ACTION**

Standard NBA basketball rules apply, except that the game only includes four active characters. Game settings determine game length and speed. The player view of the action changes automatically whenever a better camera angle becomes available. Game sounds include announcer comments and crowd noises.

#### **SCORING**

The game awards points for baskets, just as in real basketball games.

#### **PLAYER CONTROLS**

- **JOYSTICK.** Each player's joystick controls the position of that player's characters on the game screen.
- **PASS/STEAL (the blue button)** controls character actions on the game screen. Press PASS/STEAL to attempt to pass or steal the ball.
- **SHOOT/BLOCK (the red button)** controls character actions on the game screen. Press SHOOT/BLOCK to shoot or attempt to block the ball.
- **START (orange buttons).** Each START button allows the corresponding player to begin or continue play.
- **TURBO (The white button)** controls character actions on the game screen. Press TURBO to speed up the pace of a play.

#### **OPERATOR CONTROLS**

#### **CABINET CONTROLS**

- **+ The DIP Switches** are beneath the monitor, on the main PC board. Access these switches by opening the front door. DIP switches set some system variables. You can set other variables with diagnostic control switches.
- **+ The Monitor Remote Control Board** is beneath the monitor, on the main cabinet wall. Open the front door to access controls. Use monitor controls to adjust the video display for optimum viewing.
- **The POWER Switch** is on the power supply at the rear of the main cabinet. This switch turns off the game. The POWER switch does not reset game variables.

#### **DIAGNOSTIC CONTROL SWITCHES**

- **+ The SERVICE CREDITS Button** is behind the coin door, on a rear wall bracket. This button allots credits without changing the game's bookkeeping total. SERVICE CREDITS has no function in the menu system.
- **The TEST MODE Button** is behind the coin door, on a rear wall bracket. Actuating TEST MODE causes the game to enter the menu system. Press the TEST MODE button briefly to run automatic tests. To make game adjustments, press and hold TEST MODE until the Main Menu appears. Within the menu system, TEST MODE assumes another function. There, it selects a menu line item and calls up the item's submenu. The screen displays this submenu.
- **+ VOLUME DOWN and VOLUME UP Buttons** are behind the coin door. You'll find them on a rear wall bracket. These buttons set game sound levels. To make minor changes, press either button briefly. To make major changes, press and hold a button. In the menu system, VOLUME UP moves the item highlight bar up the menu. VOLUME DOWN moves the item highlight bar downward.

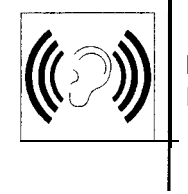

**NOTICE: You** must adjust Attract Mode volume independently of Game Mode volume. For greater profits, increase volume levels to draw attention to this game.

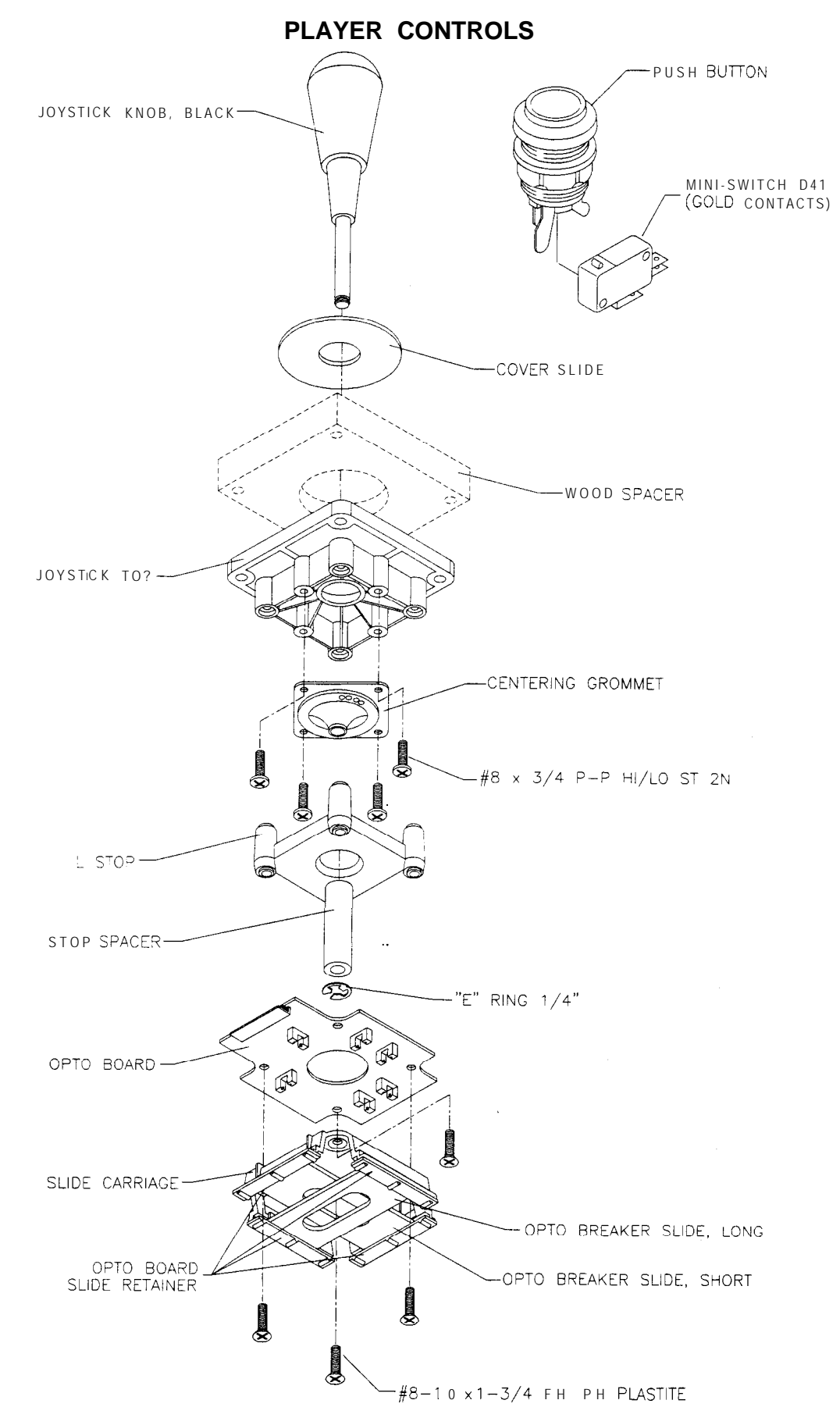

2-4

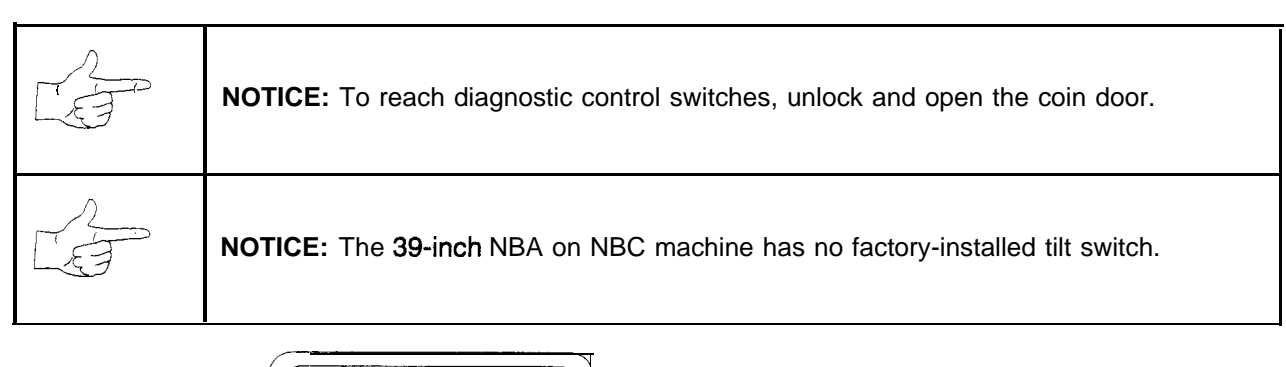

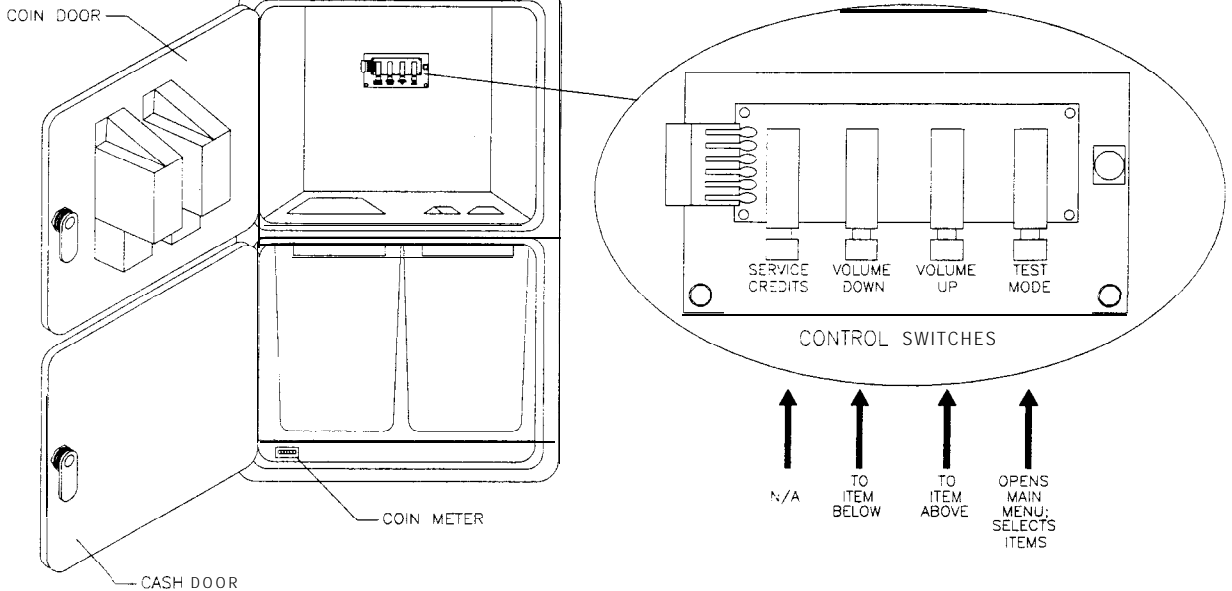

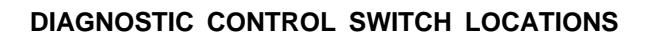

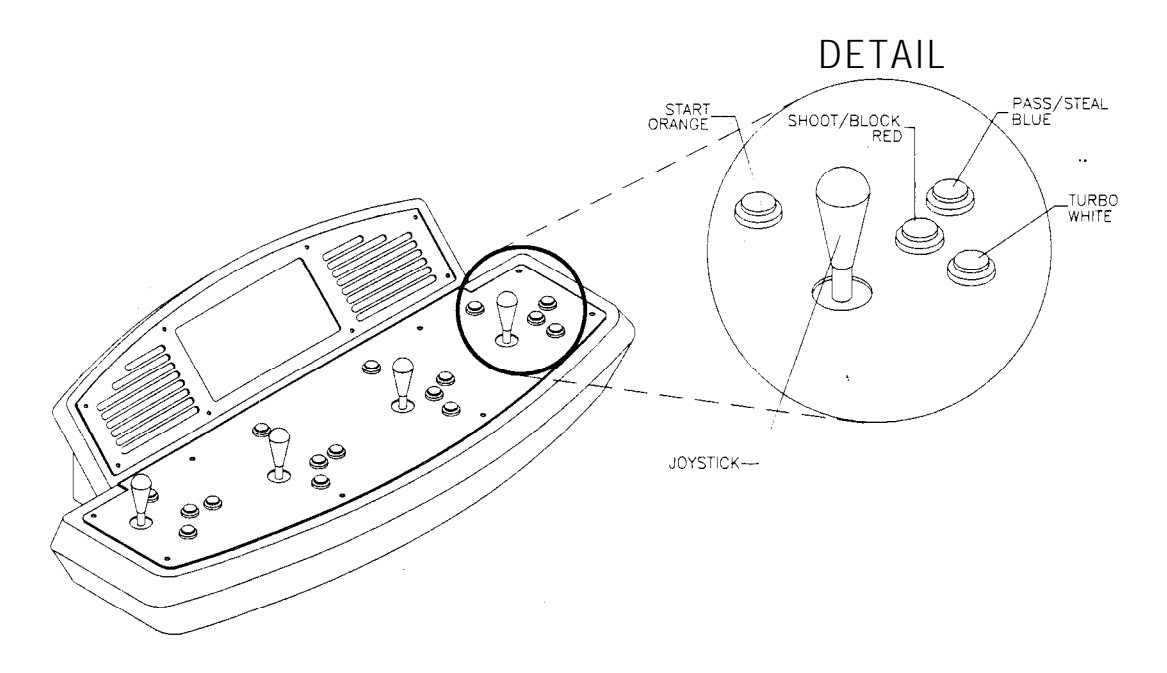

**PLAYER CONTROL LOCATIONS**

#### **GAME FEATURES**

**NBA on NBC** is a thrilling, two-on-two basketball game with world-class realism. Each player selects an NBA team, and then chooses a favorite character. Players can also create their own players. If fewer than four players are in the game, the computer operates the remaining characters.

The red team comprises players 1 and 2. Players 3 and *4* make up the challenging, blue team. The red and blue teams square off for the jump and the action begins. Run the ball down court! A steal! Dribble up court! A snap shot! The breathless announcer describes every pass, every shot, every block, every move!

After each quarter, new players can join the fun. Players can also switch to different characters. When the game concludes, team and individual scores appear on the screen. Top scorers may enter their initials or names with a joystick. *NBA on NBC* displays these initials in a high score table.

#### **MAINTENANCE**

#### **Cabinet**

Use only non-abrasive cleaners to avoid damaging game graphics. Apply cleaner to a clean cloth or sponge. Use this to wipe the screen clean. Don't apply the cleaner direct/y on the cabinet!

#### **Control Panel**

Dirt or debris on the joysticks or buttons can affect earnings. Apply the cleaner to a clean cloth. Use the cloth to wipe the controls. *Don't apply the cleaner directly to the controls!*

#### **Viewing Glass**

To clean the glass, you don't need to switch off power to the game. Apply a mild glass cleaner to a clean cloth or sponge. Use this to wipe the viewing glass. *Don't apply the cleaner direct/y on the glass!* Liquid could drip down into switch or motor circuits and cause erratic game operation.

#### **SERVICING**

Only qualified service personnel should perform maintenance and repairs. The following product guidelines apply to all game operators and service personnel. Notes, cautions and warnings appear throughout this manual where they apply. Read the SAFETY pages thoroughly before beginning service.

#### **Circuit Board Set**

The NBA on NBC game computer uses a set of three circuit boards. The three boards include the CPU Board, I/O Board and Video Board. Switch off power to the game. Open the front door. To expose the circuit boards, remove their perforated, metal cover. Note the orientation of the JAMMA connector and the other cables. Extract the harness and hard drive ribbon cable from board connectors. Remove circuit board mounting screws. Lift the circuit boards out of the cabinet and set them in a safe place. Use anti-static packaging from new parts to store boards that you won't reinstall.

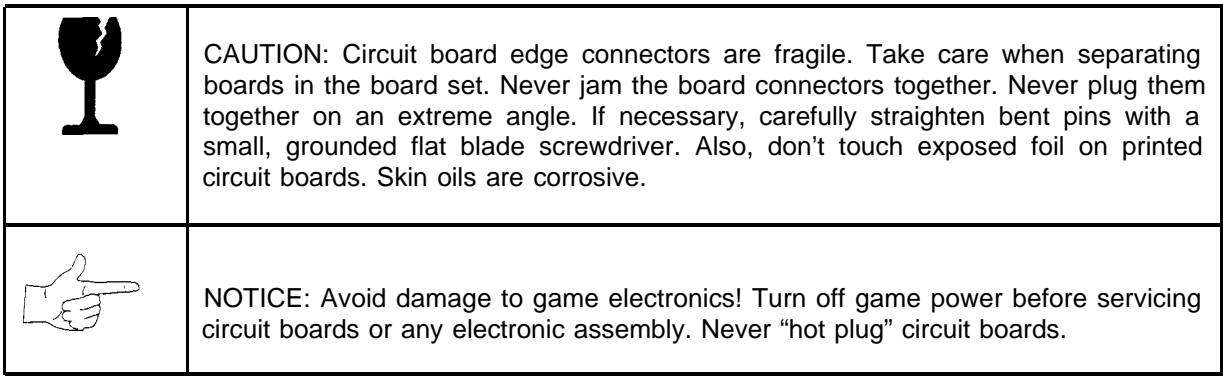

#### **Coin Mechanism**

Switch off power to the game. Unlock the coin door and swing it open. To clean or replace a coin mechanism, unlatch and remove it. After reinstallation, ensure that the mechanism seats fully its bracket. Close and lock the release latch, and then close the door. Turn on the game and change the mechanism setup. Test known good and bad coins to verify operation.

#### **+ Coin Meter**

Switch off power to the game. Unlock the cash door and swing it open. The meter is at the lower left corner of the door opening. Record the meter count before testing or replacement.

Insert a finger through the access hole under the cash tub. Locate the meter wires. Disconnect the harness at the connectors. Remove the screws from the front. Slide the meter out. Assure that the replacement unit has a diode wired across its terminals. This diode prevents driver circuit damage.

#### **4 Control Panel**

Switch off power to the game. Remove the screws along the curved front edge of the control panel. Protect speaker grilles where joysticks will touch the grilles. Grip the center joysticks. Carefully tilt the control panel back on its hinge. Label connectors before removing controls or boards.

To return the control panel to its normal position: Slowly tilt the panel forward until it rests on the cabinet. Don't to let the panel slam down onto the control base. Inspect for binding or pinched wires before reinstalling screws. Check joysticks for full range of motion before returning the game to play.

**+ Dollar Bill Validator** (Use *MARS A E24 11 -U5 U. L. Recognized currency changer)* You can install a bill validator in a game that has an additional validator connector. Other types of currency acceptors are also compatible with this wiring connector. Switch off power to the game and unplug the AC line cord. Unlock the coin door and swing it open. Read the door label for additional information. Remove nuts, spacers, and the cover plate from the door. Change switch settings or other adjustments as necessary. If the manufacturer has supplied an adapter plate, place it over the door cutout. Install spacers on threaded studs. Align validator-mounting holes with the studs. Seat the unit in the door opening. Install the nuts and tighten them firmly. Attach the ground wire (green with a yellow stripe) lug to the door ground stud beside the hinge. Mate the wiring harnesses. Seat connectors by pressing down on them. Route wires away from the door edges and hinge. Plug in the line cord and turn on the game. Change the validator setup and pricing as required. Test known good and bad bills to verify proper operation. After you are satisfied with validator operation, close and lock the coin door.

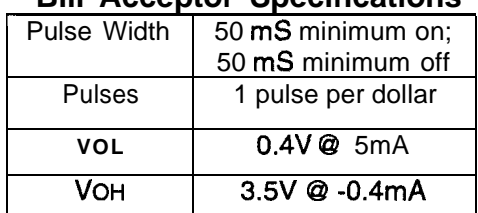

#### **Bill Acceptor Specifications**

#### **+ Fluorescent Light Assembly**

Switch off power to the game. Open the front cabinet door. Unlatch and prop up the front housing. Grasp the fluorescent tube at each end and give it a quarter turn. Gently pull the fluorescent tube straight out to remove it from its sockets. Clean fingerprints and dust off the fluorescent tube. During reinstallation, don't force the fluorescent tube. Close the housing and turn on the game. Verify that the lamp lights before locking the door.

To remove the entire lamp fixture, open the door. Unlatch and prop up the front housing. Remove the fluorescent tube. Disconnect the fluorescent lamp fixture connector from its power cable. Loosen and remove hex nuts that hold the lamp fixture to the light cover. Slide the lamp fixture keyholes up and off the mounting screws. Lift out the lamp fixture. The ballast is in the fixture base.

#### **FLUORESCENT LAMP PARTS**

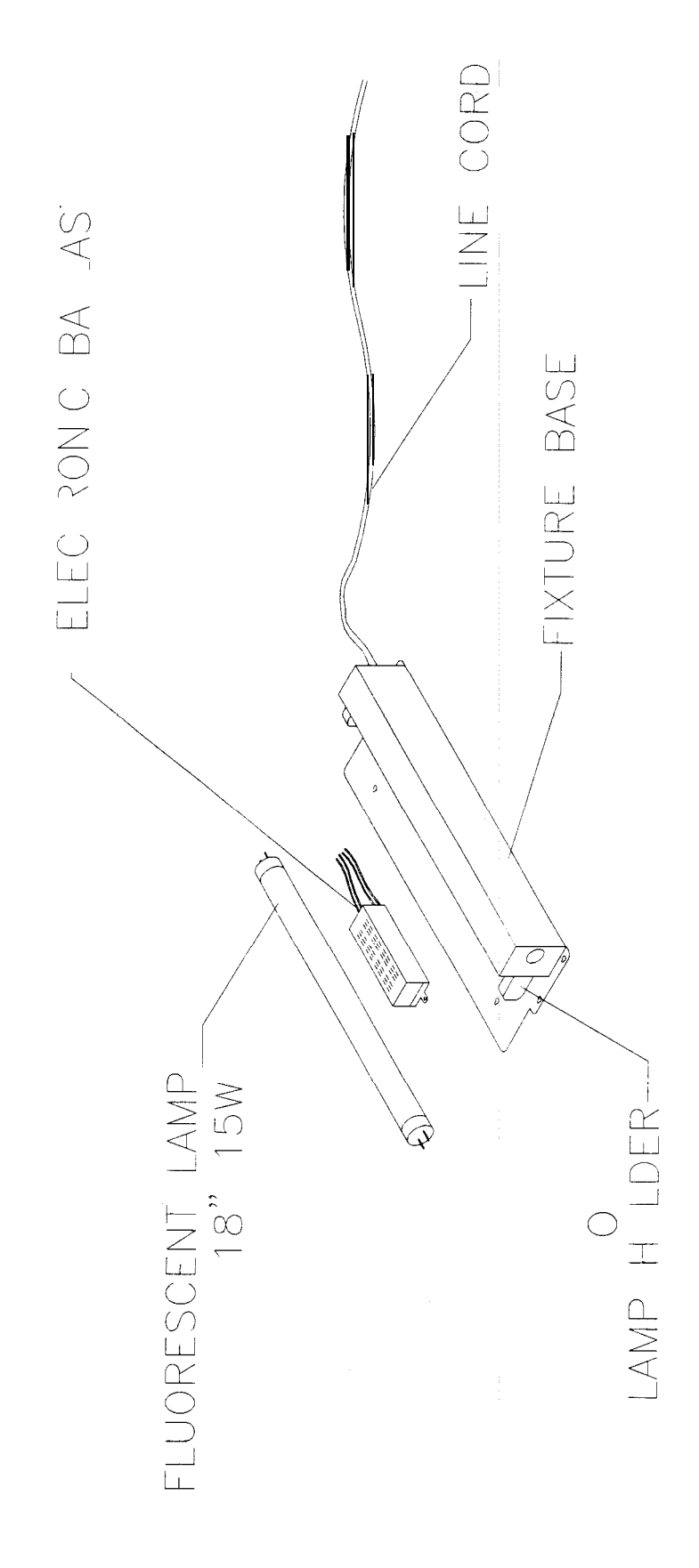

#### **CABINET VIEW 1**

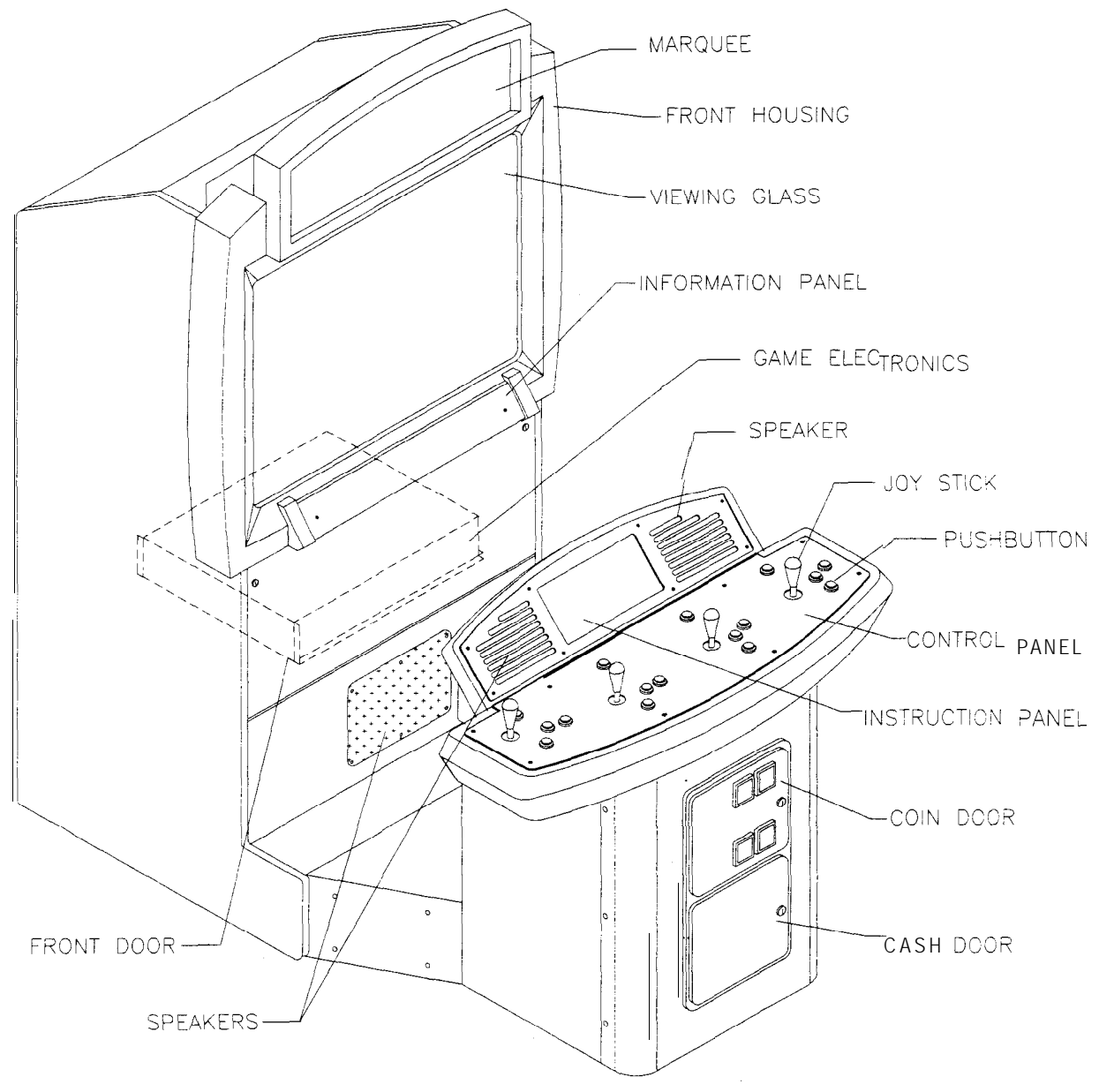

**EXTERNAL COMPONENTS**

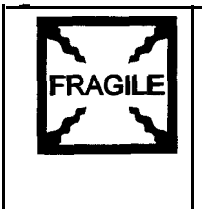

**EL FRAGILE WARNING:** If you drop a fluorescent tube or a CRT and it breaks, it will implode! Use care in handling.

#### **Front Housing**

**Opening the Door and Housing.** Switch off power to the game. Unlock the front cabinet door and swing it open until it rests on the chains. Release the latches at the corners under the front housing.

Gently pull out on the bottom of the formed front housing and swing it towards the control section. Remove the free end of the prop rod from the retainer at the left side of the monitor shelf. Swing the rod up until it rests in the rod bracket on the lower right side of the front housing. Lower the housing until the prop rod supports the housing's weight. **Closing the Door and Housing.** Snap the rod into the retainer. Close the housing. Engage latches and snap them shut. Close the front cabinet door

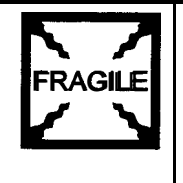

ERACILE | NOTICE: Hard disk drives are very fragile! Handle them with care. Don't stack or drop hard disk drives. Keep drives away from magnets, heat and vibration.

#### **Hard Disk Drive**

Switch off power to the game. Unlock the front cabinet door. Swing it open until it rests on the chains. Remove the perforated, metal cover over the game electronics. Disconnect the DC power cable from the hard disk drive. Unplug the ribbon cable from the hard drive. Don't disconnect the cables from the CPU Board. Loosen the drive mounting screws and lift the drive out of its mounting bracket. Remove the screws. Save them for reuse in future hard drive installations. When returning a hard drive to your distributor, pack it in an anti-static bag. Box the drive in approved shipping container 08-8068.

#### **Information Panel**

Remove screws from ends of information panel. Lift cover up and off to expose information overlay.

#### **Joysticks**

Switch off power to the game. Open the player control panel. Mark and disconnect the wiring harness from a joystick. To separate the joystick from the player panel, first remove the joystick shaft. An Ering secures the shaft. Disengage this E-ring with a small, flatblade screwdriver. Grasp the joystick knob. Extract the stick from the assembly. Then remove 10-32 KEPS6 nuts from the corners of the joystick base. Retain fasteners for reassembly.

#### **Marquee**

Switch off power to the game. Open the front cabinet door. To replace the marquee, you must completely remove the front housing from the monitor cabinet. Then you can access the marquee, and remove it from the bezel. Take the glass and artwork out of the front housing. Clean the glass before reinstalling it. Install the bracket and tighten screws. Replace the front housing on the monitor cabinet. Tighten mounting screws. Don't use excess force.

#### **Memory**

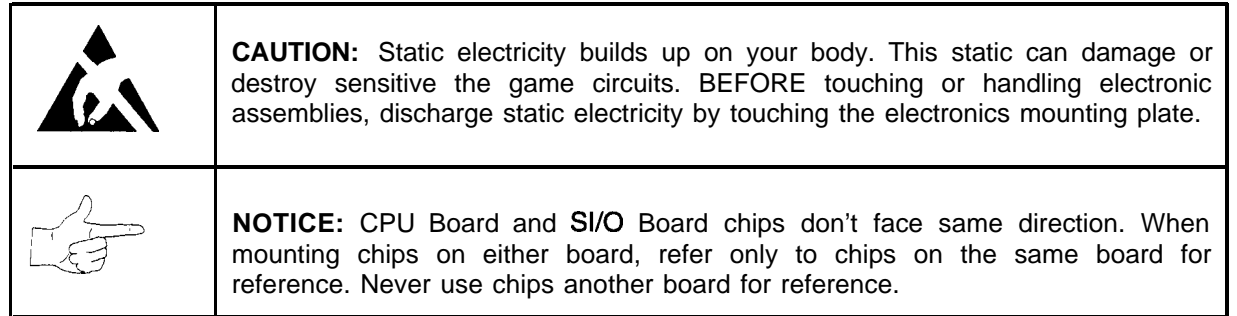

ROM (Read Only Memory) circuits contain computer operating instructions for this game. Switch off power to the game. Unlock and remove the rear door. Remove the perforated metal cover. Note the

#### **CABINET VIEW 2**

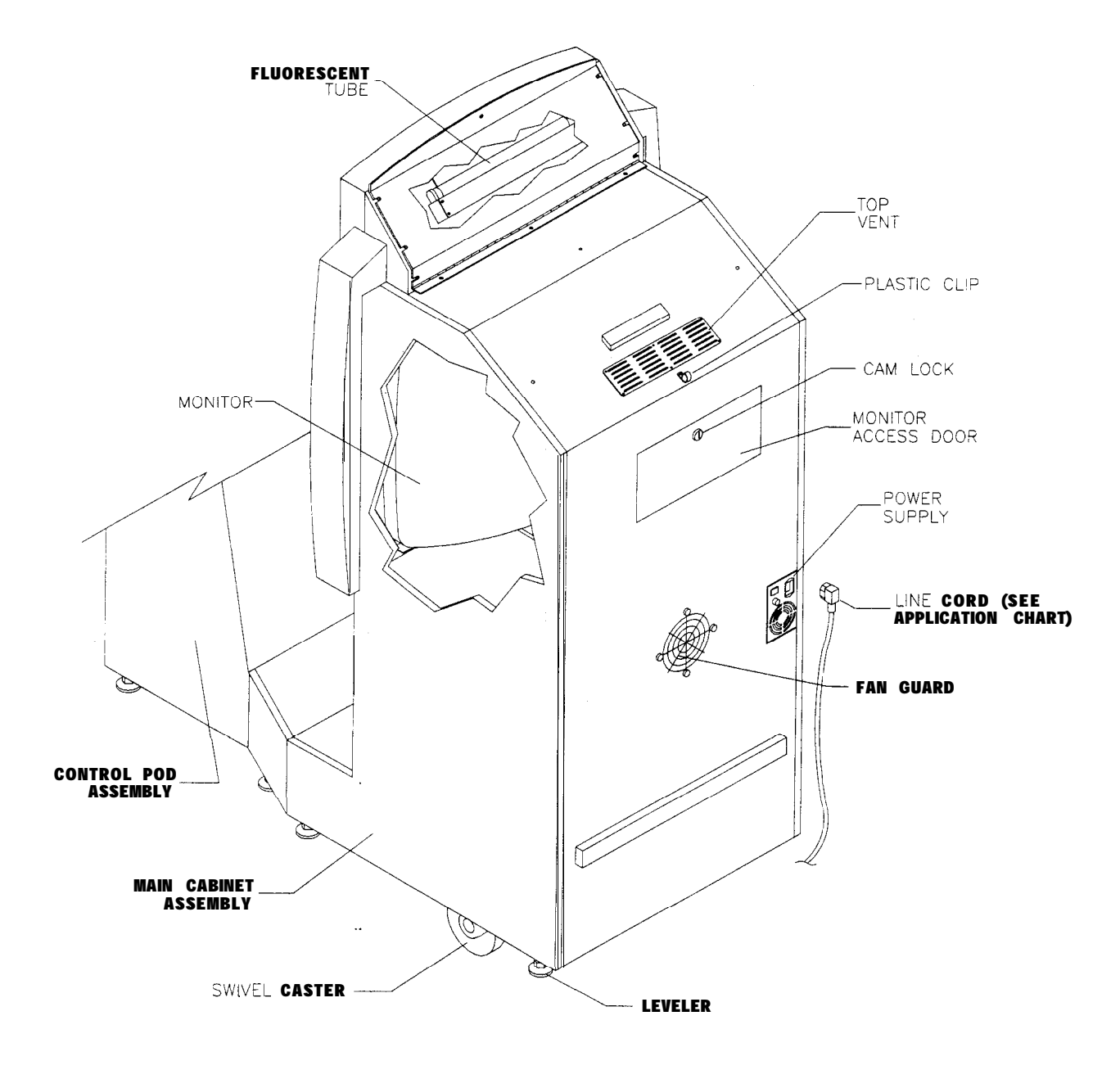

**REAR COMPONENTS**

ROM chip position. Remove the device with a chip extraction tool. To reinstall a ROM chip, orient the device over its socket. Press the chip firmly to seat pins. Don't force *the chip into the* socket.

#### **Monitor**

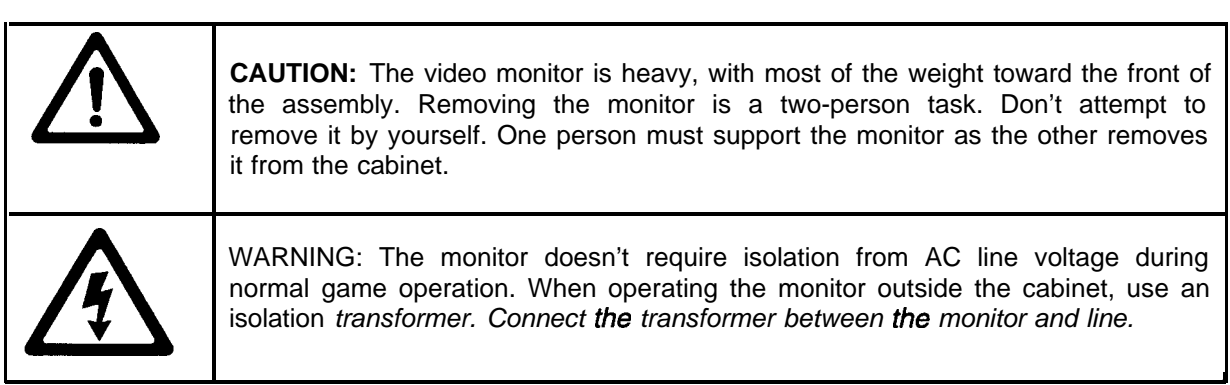

The monitor is very heavy and difficult to balance. Removing the monitor is a two-person task. Don't attempt to remove it by yourself. Switch off power to the game. Open the front cabinet door. Disconnect the fluorescent light assembly connector and all monitor cables. Remove the front housing hinge screws and set the housing aside. Remove the monitor bezel and both barrier panels. Remove the four flange nuts securing the monitor's mountina brackets to its mounting panel. Pull the monitor carefully from the cabinet and set in a safe place. The monitor remote adjustment board is behind the front door with the rest of the electronics. Clean the face of the CRT before reinstalling the barrier panels and the monitor bezel.

#### **Power Supply**

Switch off power to the game and disconnect the line cord. Unlock and open the front door. Unplug the wiring harnesses from the back of the supply. Don't remove the supply mounting bracket. Remove two rear screws from the supply. Then slide the unit out of the cabinet. Verify the line VOLTAGE switch setting before reinstalling the power supply.

#### **Speakers**

Switch off power to the game. The full-range speakers are mounted behind grilles at the top of the control section. Grilles and speakers come out from the front. Remove the screws and set the grilles aside. To avoid damaging a speaker, remove upper mounting screws first, and replace them last.

Remove the speakers from the enclosure just enough to expose the terminals. Label and disconnect the wires. Refer to the Wiring Diagram (Chapter Five) for speaker wiring information. Don't use excessive *force when removing or tightening screws threaded into plastic or particle board.*

#### **Viewing Glass**

Switch off power to the game. Open the front cabinet door. To replace the viewing glass, you must completely remove the front housing from the monitor cabinet. Lift the glass out of the front housing. Clean the glass before reinstalling it. Install the bracket and tighten screws. Replace the front housing on the monitor cabinet. Tighten mounting screws. Don't use excess force.

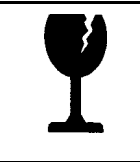

CAUTION: Before you replace the CRT glass, completely remove the front housing assembly from the cabinet. Glass is hazardous to handle with the housing pivoted up on the drop rod.

#### **CABINET VIEW 3**

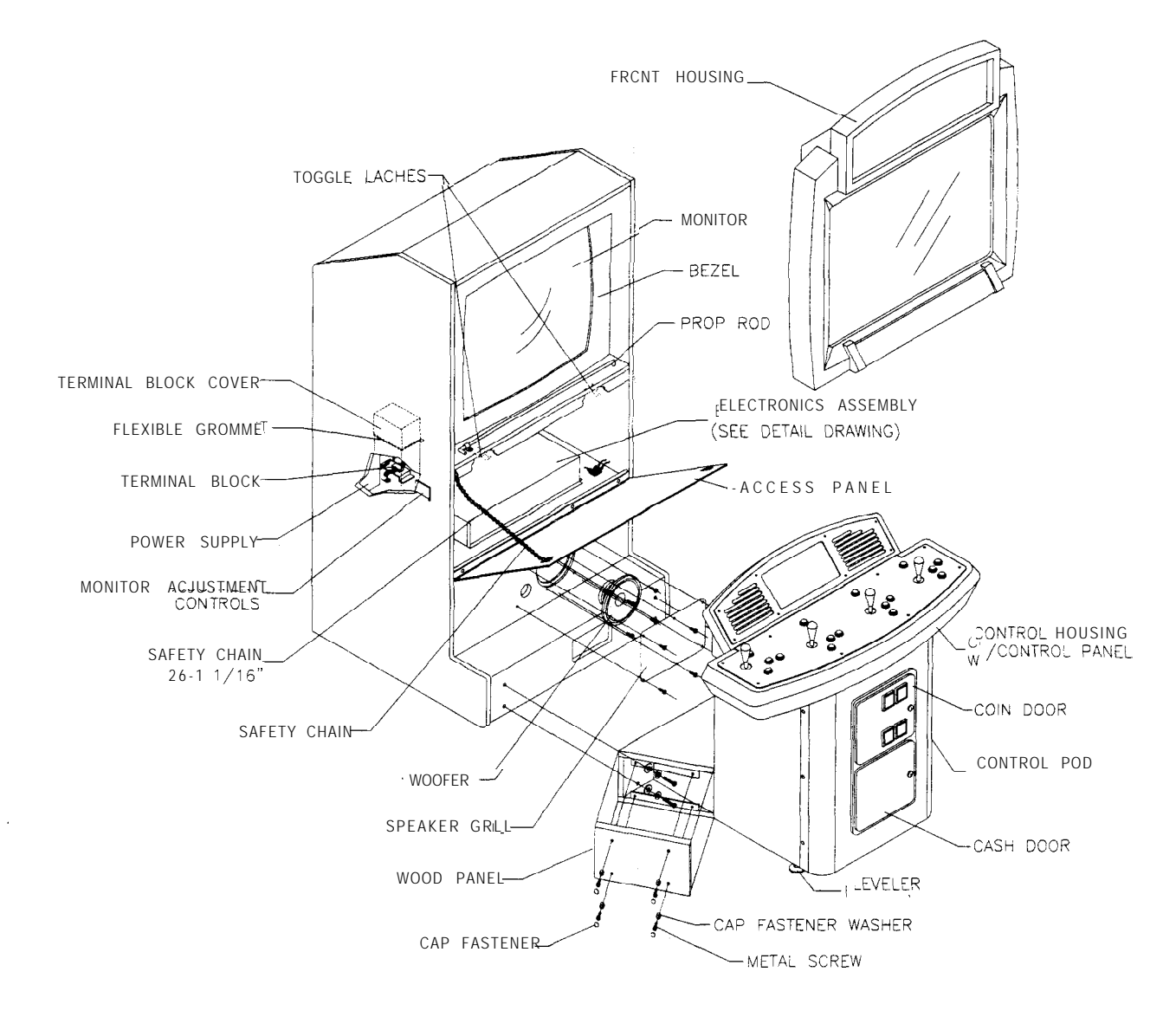

**INTERNAL COMPONENTS** 

# **NBA ON NBC**

**CHAPTER THREE**

### I **DIAGNOSTIC, AUDIT & ADJUSTMENT MENU SYSTEM**

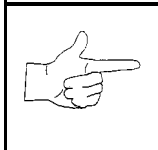

NOTICE: Information in this manual is subject to change without notice. MIDWAY reserves the right to make improvements in equipment function, design, or components as progress in engineering or manufacturing methods may warrant.

#### **MENU SYSTEM**

#### **WHAT IS THE MENU SYSTEM?**

The game's Menu System is a series of auditing, game adjustment and diagnostic screens. You can easily access and apply these screens to optimize game performance. For instance...

- Use game audits screens to assess game performance.
- Use adjustment screens to help you to customize game performance. For instance, you can restore factory default game settings. You can also calibrate player controls for accuracy.
- Use diagnostic screens to verify proper equipment operation.

#### **ACTIVATING THE MENU SYSTEM**

Open the coin door. Find the TEST MODE switch inside. Press TEST MODE to invoke the Menu System. The game system responds by exiting Game Mode and entering Diagnostic Mode. The system runs a brief self-test, and then displays the Main Menu. The Main Menu is the opening screen of the Menu System.

Game audits, adjustments and diagnostics are line items on the Main Menu. Selecting an item opens its submenu. Every submenu presents various options that you may act upon.

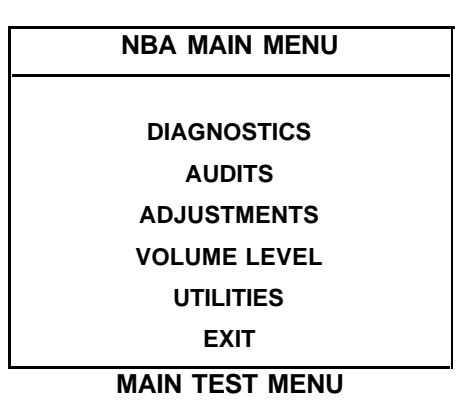

#### **MENU LAYOUT**

Menus differ, but related information tends to occupy the same screen locations.

- $\blacklozenge$  The block at the top, center of each screen displays the current menu title...
- Data (menu items, video signals, statistics, reports, etc.) appears in the center of the screen.
- Messages (explanations, control functions, revision levels) display at the bottom of the screen.

#### **MENU NAVIGATION CONTROLS**

Use any player panel joystick to highlight a desired menu item. You can *only* select one *highlighted item* at a time. To select a highlighted item, press any player panel button. To return the game to play, first highlight "EXIT." Then press any button.

Operator control buttons inside the coin door serve as backup menu navigation controls. Press VOLUME UP or VOLUME DOWN buttons to highlight a menu item. Press TEST MODE to select a highlighted item.

#### **AUTOMATIC TESTS**

Whenever you switch the game between Play Mode and the menu system, the self-test activates. This routine runs automatically. It can detect faults that cause game or menu system malfunctions. A self-test usually takes less than a minute. The self-test doesn't display anything. Instead, the system boot loader indicates the software revision number and serial numbers. The system boot loader also displays a sound-loading message and other useful information.

#### **CONTROL FUNCTIONS**

The Control Functions Menu appears for five seconds. Then the Menu System automatically proceeds to its next screen.

The Control Functions Menu reiterates the operation of menu navigation controls. The key point is that you can use either player or operator controls to navigate menus. Operator control switches are particularly helpful when you must troubleshoot player switches.

> **STICK UPNOLUME UP - MOVE UP STICK DOWN/VOLUME DOWN - MOVE DOWN STICK RIGHT - MOVE RIGHT STICK LEFT - MOVE LEFT PUSH BUTTON/TEST BUTTON - SELECT**

> > **5 SECONDS TO DIAG ENTRY**

#### **CONTROL FUNCTIONS SUBMENU**

#### **DIAGNOSTICS**

Select "DIAGNOSTICS" at the Main Menu. Diagnostic tests allow you to verify the condition of the electrical and electronic hardware in the game.

Highlight a test with any player panel joystick. Select the option with any player panel button.

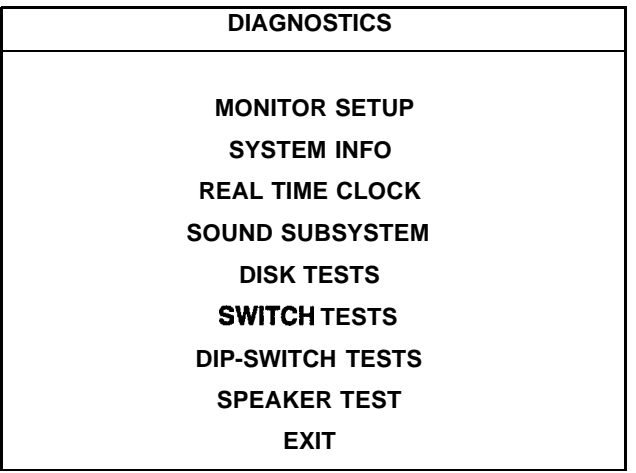

#### **DIAGNOSTICS SUBMENU**

Diagnostic tests assist you in checking and adjusting the game's major systems. By running diagnostics, you can gain an insight into both system hardware and game software. Periodically running diagnostics is a crucial part of maintaining game performance and player satisfaction. Sometimes you can improve game performance by running a diagnostic test and making appropriate adjustments.

#### **MONITOR SETUP**

Select "MONITOR SETUP" at the Diagnostics Menu. The Monitor Patterns routine provides test screens to verify monitor performance or make adjustments.

Highlight an option with any player panel joystick. Select the option with any player panel button.

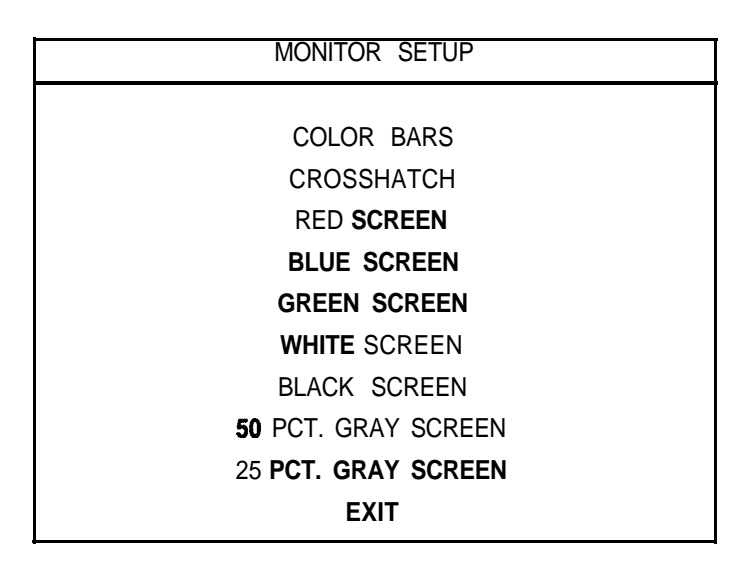

#### **MONITOR SETUP SUBMENU**

**Color Bars** fills the screen with colored stripes. Use the color bars to help you to check or adjust monitor brightness and contrast. The color bars also expose defects in horizontal linearity. Each color bar consists of 32 intensity levels. On a properly adjusted monitor, the top 31 of these levels are visible. Each bar should appear sharp, clear and distinct from bars on either side. Incorrect adjustment can cause missing detail at the top or bottom of a bar. Bent bars indicate horizontal linearity flaws, such as pie crust, pincushion or barrel distortion. (Correct color bar colors, *left to* right: Red, Green, Blue, *Black*, White, Cyan, Yellow, *Violet.)* Set controls as follows: 1. Adjust BRIGHTNESS and CONTRAST to minimum. 2. Turn up BRIGHTNESS until the pixels in the black stripe begin to glow (turn dark gray). 3. Bring up the CONTRAST control until you can see 31 bars.

**Crosshatch Patterns** fill the screen with a grid and a series of dots. Crosshatch Patterns help you to check. or adjust several monitor parameters: These include convergence, linearity, active viewing area and dynamic focus. The grid and the dots should be all white in color, with no fringes or parallel images. The lines should be straight and the dots round. For more detail on these adjustments, consult service literature from the monitor manufacturer.

**Color Screen** tests fill the screen with 100% of the chosen color at normal intensity. The Color Screen tests help you to check or adjust monitor intensity, black level, blanking and color purity. Each screen should be absolutely uniform from top to bottom and side to side. No retrace lines or noise should be visible. Color Screens may not hold their uniformity if the monitor degaussing circuit is defective.

**White, Gray and Black Screens** fill the screen with black, gray or white at various intensities. These monochrome screens help you to check or adjust monitor convergence, purity, contrast and intensity. These screens also simplify black level and color gun control settings. The screens should be uniform with no color tints or distortion. No retrace lines or noise should be visible.

If tests indicate a need for adjustment, use controls on the Monitor Remote Adjustment Board.

#### **SYSTEM INFORMATION**

Select "SYSTEM INFO" at the Diagnostics Menu. The System information Menu provides the current version numbers of this game's hardware and software. Use these numbers to describe the system during parts replacement, service calls, etc.

Highlight an option with any player panel joystick. Select the option with any player panel button.

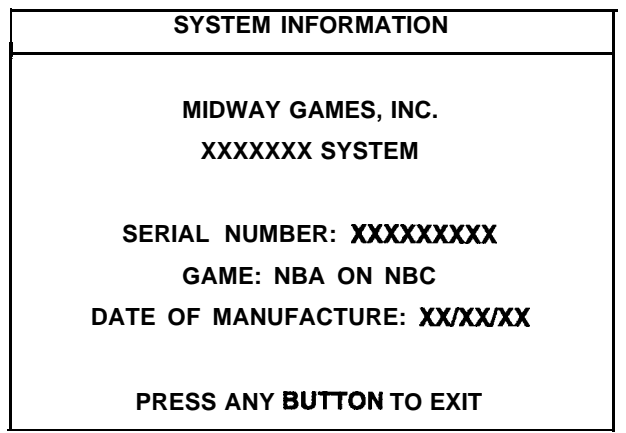

#### **SYSTEM INFORMATION SUBMENU**

The System Information screen reports information, but doesn't permit you to make changes. The Title line identifies the manufacturer of this game and the electronic board set used in this product. The Serial Number, Game and Date of Manufacture identify the game name and production run.

#### **REAL TIME CLOCK**

The game's real-time clock provides the current date and time. This screen also allows you to adjust the clock. You may adjust for time zone changes, clock resets, backup battery replacements, etc.

Highlight an option with any player panel joystick. Select the option with any player panel button.

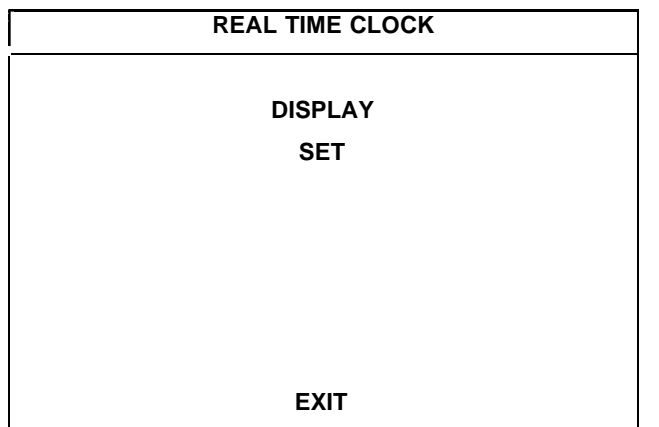

#### **REAL TIME CLOCK SUBMENU**

The real-time clock provides accurate, time-stamped game statistics. The clock doesn't affect game operation. Once set, the clock runs until the battery fails, or service or some major fault disrupts circuits. Periodically examine the top lines of the SELF TEST screen for the correct time and date.

#### SOUND SUBSYSTEM TEST

Select "SOUND SUBSYSTEM" at the Diagnostics Menu. Sound Subsystem Tests verify that audio components are connected and operate properly.

Highlight an option with any player panel joystick. Select the option with any player panel button.

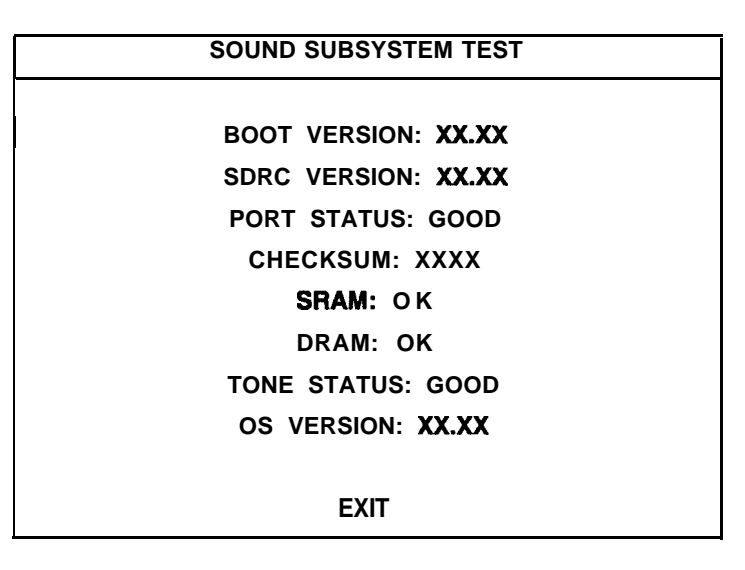

#### SOUND SUBSYSTEM SUBMENU

**Version, Status, Checksum and** RAM Reports are diagnostic routines. These routines analyze the digital sound circuits and can detect sound memory problems. Test results appear as numbers or messages. Sounds may also accompany some tests. Reports other than GOOD or OK indicate a problem.

#### **DISK TESTS**

Select "DISK TESTS" at the Diagnostics Menu. Disk Tests allow you to verify proper operation of the hard disk drive assembly.

Highlight an option with any player panel joystick. Select the option with any player panel button.

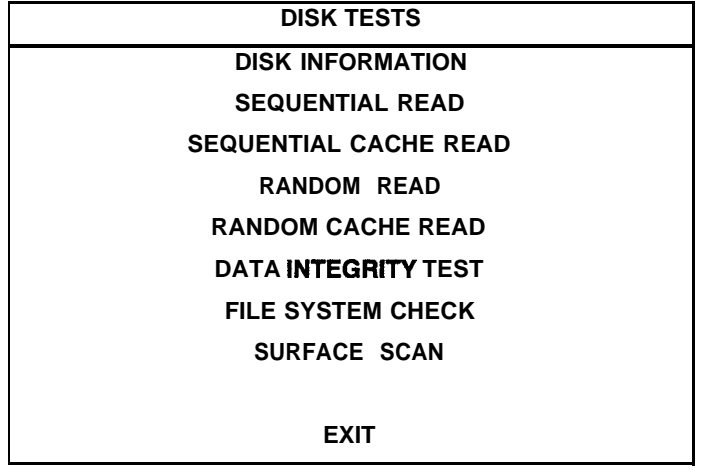

#### **DISK TESTS SUBMENU**

**Disk Information.** The Disk Information routine verifies the interface between the CPU Board Assembly and hard disk drive. The processor requests disk information. Data cannot be retrieved successfully if there is a problem.

**Sequential Read.** This routine tries to access every bit of data in the order it is stored directly on the disk. The hard disk drive media may be defective if this routine cannot be completed successfully.

Sequential Cache Read. This routine tries to access every bit of data in the order it is stored in the temporary disk memory cache. If this test is not successful, the memory circuits may be faulty.

Random **Read.** This routine tries to access every bit of data in no particular order directly from the disk. This test may detect problems with ability to position the drive heads accurately over the requested data.

**Random Cache Read.** This routine tries to access every bit of data in no particular order from the temporary disk memory cache. If the cache fails this test, memory circuits may contain a fault.

**Data Integrity Test.** This test analyzes the data on the disk drive. The test determines if corrupted data is on the disk. Bad data can cause the program to falter even though the hard disk operates correctly.

File **System Check.** This routine performs a file-by-file check of the data stored on the hard disk.

**Surface Scan.** The magnetic material on the disk can become damaged, causing data to be unreadable. This routine locates unusable areas on the disk and marks them for future reference.

#### **SWITCH TESTS**

Select "SWITCH TESTS" at the Diagnostics Menu. Switch Tests verify proper operation of the game's switches, including buttons and shotgun switches.

Activate each switch, and the indicator on the screen changes state. Release the switch and the indicator returns to its previous, normally open or closed condition. Switches may be tested in any combination. To exit the test, simultaneously press the middle two control buttons inside the coin door. The Switch Test Screen refers to these buttons as "volume buttons."

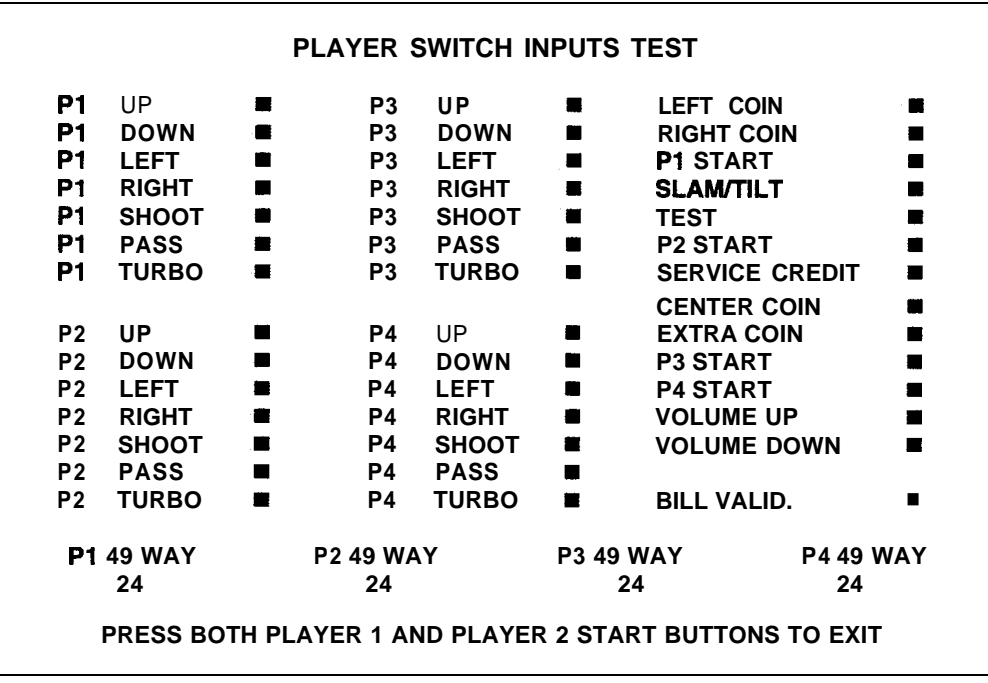

#### **SWITCH TEST SCREEN**

**Switches** appear on the screen as colored boxes. Red boxes indicate an open state. Green indicates closed. Any other color indicates a fault condition. A single indication on the menu screen should exactly duplicate a button or shotgun..change. You'll notice a unique number for a switch recognized by game electronics.

Use Switch Tests to locate crossed wires, intermittent conditions and stuck switches.

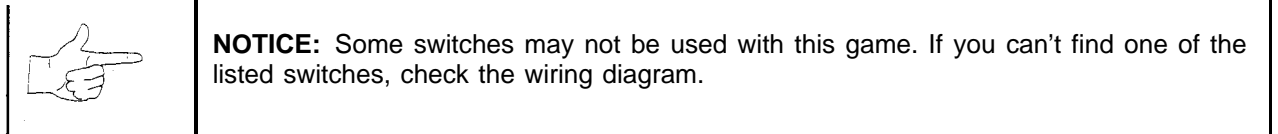

#### **DIP-SWITCH TESTS**

Select "DIP-SWITCH TESTS" at the Diagnostics Menu. Two 8-position DIP switch banks reside on the CPU Board. DIP-Switch Tests allow you to check the position of the 16 switches in these banks. You can change the setting of any DIP switch without removing the CPU cover.

Highlight an option with any player panel joystick. Select the option with any player panel button. The screen displays an illustration of each switch block and the current settings.

You can change DIP-switch positions with power on. Set any switch, and then check the screen to verify that the new setting is enabled.

Refer to the charts for assistance in choosing switch positions. (\* indicates factory defaults.) To exit the DIP-switch Test, press the left control button (inside the coin door).

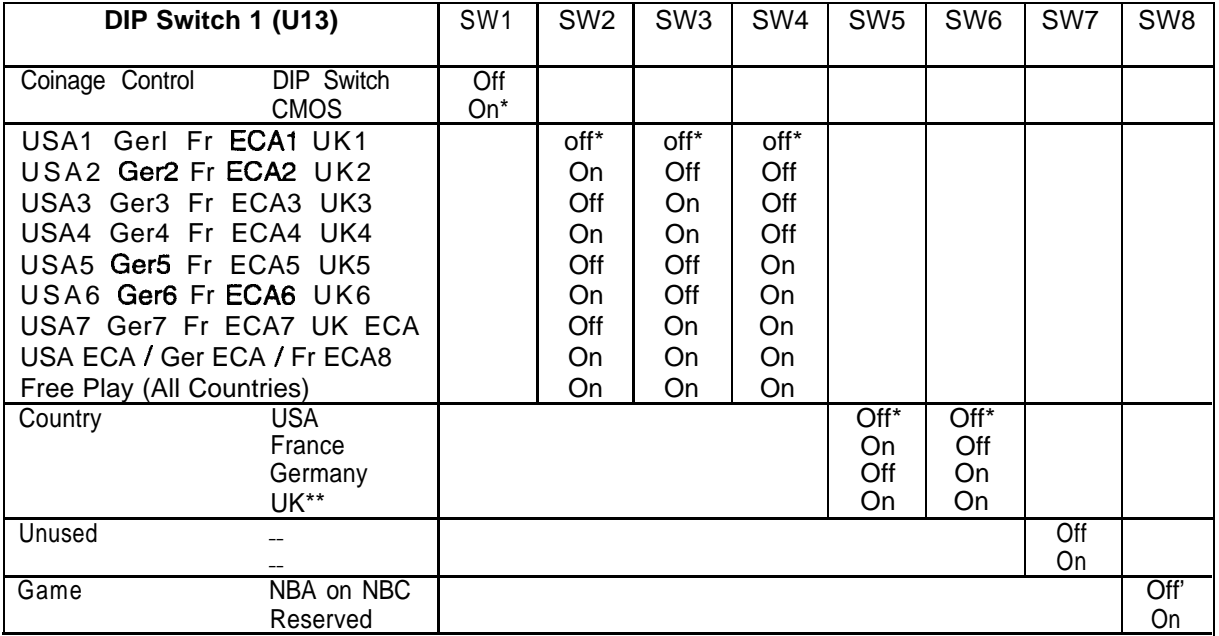

\*1 xcent Free Play which is "35" for SW2 through SW6

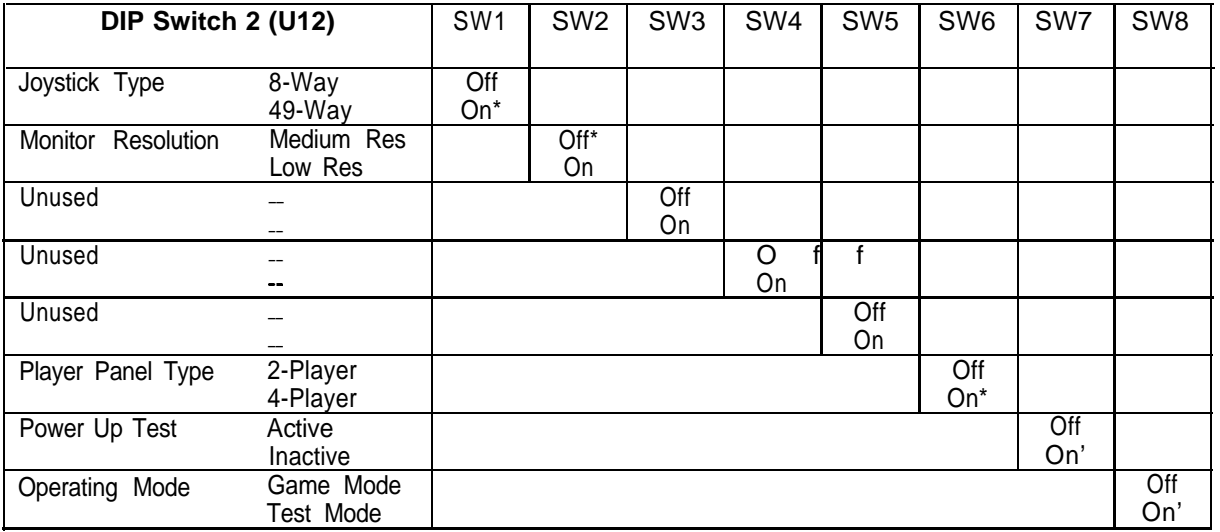

#### **SPEAKER TEST**

Select "SPEAKER TEST' at the Diagnostics Menu. The Speaker Test provides audio signals to test the loudspeakers.

Use tests on the Speaker Test menu to verify operation of audio system components. Highlight an option with any player panel joystick. Select the option with any player panel button.

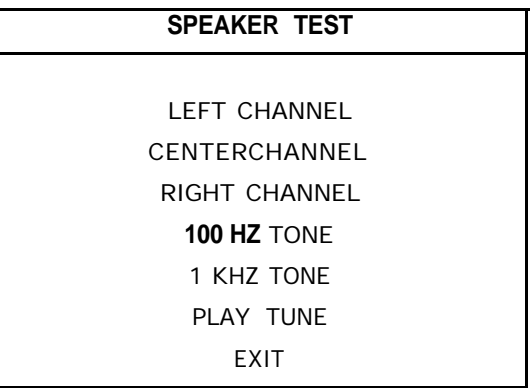

#### **SPEAKER TEST SUBMENU**

**Channel and Tone Tests.** The channel subtests employ voice announcements to verify speaker locations. Use the 100 Hz tone to check the speakers' bass response. Small speakers with weak magnets or poor baffles may cause poor bass response.

**Play Tune** repeats a series of game sounds. Use PLAY TUNE to check speaker operation and fidelity. If your game has stereo speakers, run PLAY TUNE and test speaker phasing. "Muddy," weak or distorted sound during this test may indicate crossed wires or out-of-phase speaker connections. Missing sounds may indicate audio cabling errors.

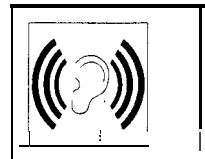

**NOTICE:** Check the volume setting before testing. To test the speakers thoroughly, increase the volume level. Before returning to Game-Over Mode, reset the volume level to its original setting.

#### **AUDITS**

Select "AUDITS" at the Main Menu. The Audits menus permit you to review game play statistics. Additional menus give detailed reports for each player position on game starts, ends, cabinet abuse, fault conditions, etc.

Highlight an option with any player panel joystick. Select the option with any player panel button. The screen displays a list of the statistics available to you. Select an item to view the detailed report.

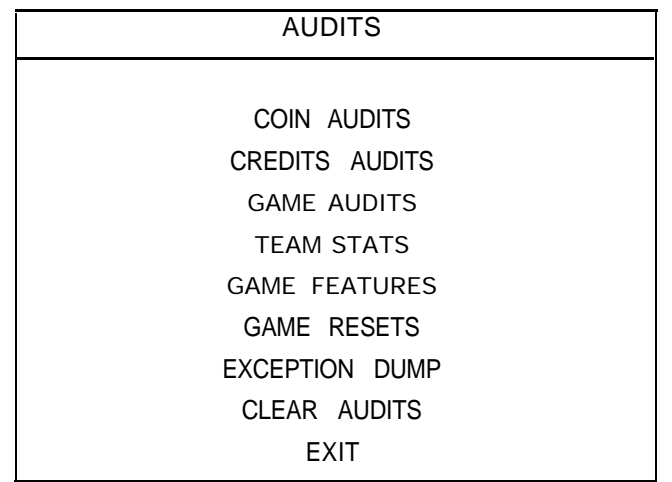

#### AUDITS SUBMENU

Data in the Audits menus helps you to keep records of the game's popularity and earning potential. Use the highlight bar to select the desired subject on the Audits Submenu. Each entry on the Audits Submenu is the subject for an entire screen of bookkeeping information. On these screens, you can track favorite teams, frequently used offensive and defensive plays, etc.

Some audits menus also include histograms. Histogram screens allow graphical analysis of statistics. This permits visual comparisons between games. Histograms have no bar graphs until the system acquires enough data to plot.

Examine and record all game audit values before performing game service or repairs,

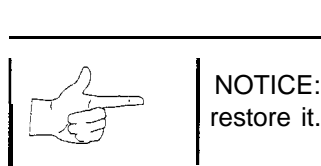

**11/11/11/11/22 11/22 I** NOTICE: Be careful when clearing audit information. Once you clear data, you cannot restore it.

#### **COIN AUDITS**

**Select "COIN** AUDITS" at the Audits Menu. The Coin Audits menu permits you to assess the currency collection. This report screen presents revenue quantities and other important game statistics. Coin Audits is a read-only screen.

To exit, press any player panel button.

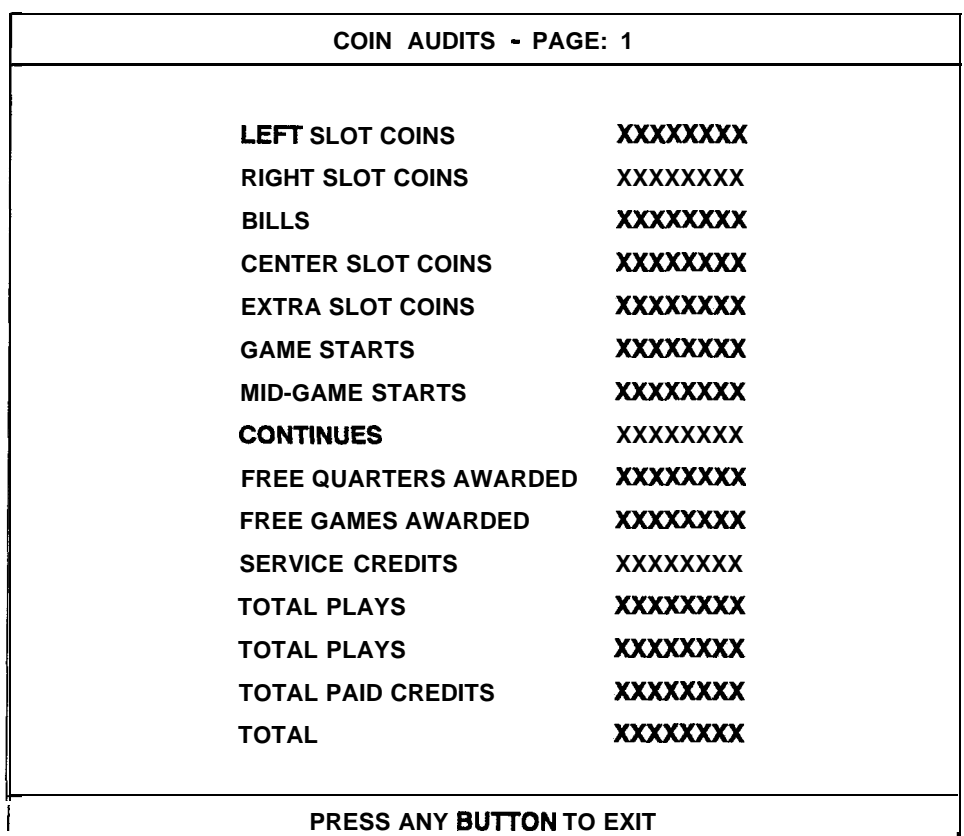

#### **COIN AUDITS SUBMENU**

The Coin Audits submenu reports total quantities of coins, bills or credits collected by each active device. The submenu doesn't calculate the value of the collected currency.

This screen reports information, but doesn't permit you to make changes. To reset the coin, bill and credit counters to zero, use the Clear Audits menu.

We recommend that you examine and record audit information before you make changes. Once you've cleared the counters, you can't retrieve the previous data from the system.

#### **CREDITS AUDITS**

Select "CREDITS AUDITS" at the Audits Menu. The Credits Audits menu permits you to assess the currency collection. This report screen presents revenue quantities and other important game statistics. Credits Audits is a read-only screen.

To exit, press any player panel button.

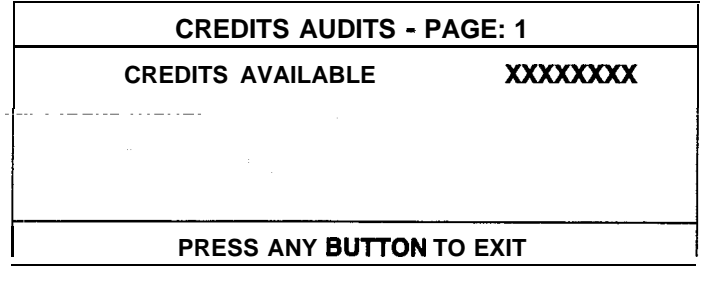

**CREDITS AUDITS SUBMENU**

#### **GAME AUDITS**

Select "GAME AUDITS" at the Audits Menu. The Game Audits menus permit you to review the game play statistics. Game Audits is a read-only screen.

To exit, press any player panel button.

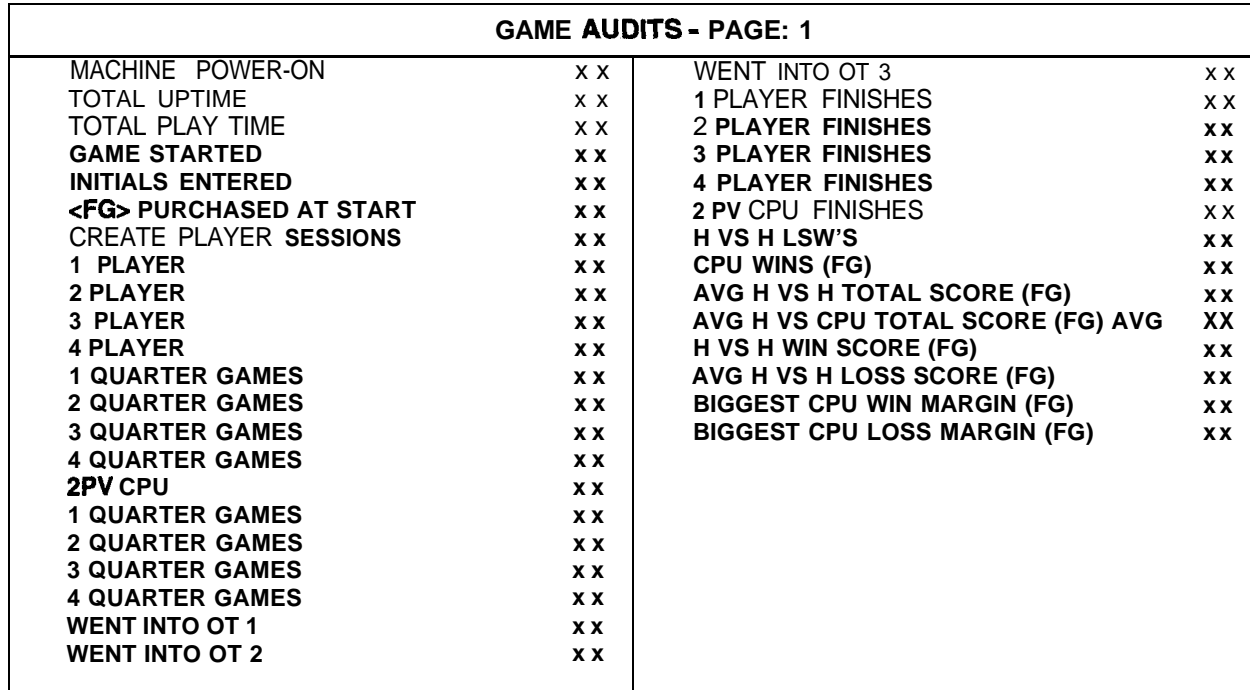

#### **GAME AUDITS SUBMENU**

The Game Audits menu reports information, but doesn't permit you to make changes. Examine and record information at GAME AUDITS before deleting data at the Clear Audits Menu. Once you've cleared the counters, you can't retrieve the previous data from the system.

#### **GAME AUDIT MENU TERMS**

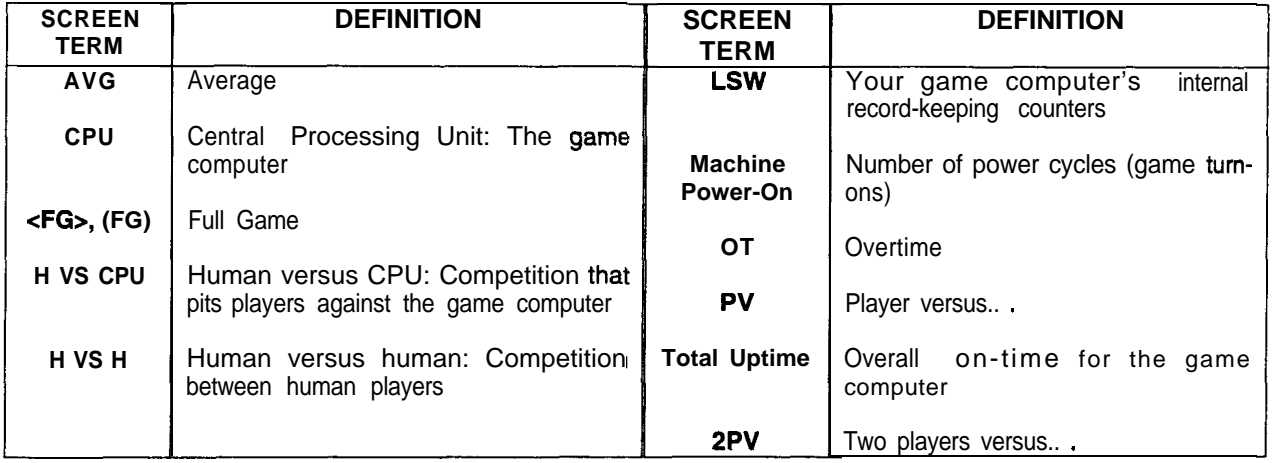

#### **TEAM STATS**

Select "TEAM STATS" at the Audits Menu. Team Stats details the number of games played by each team in the league. Team Stats is a read-only screen.

To exit, press any player panel button.

| <b>TEAM STATS - PAGE: 1</b>  |   |                               |              |
|------------------------------|---|-------------------------------|--------------|
| <b>ATI ANTA HAWKS</b>        | 0 | <b>MINNESOTA TIMBERWOLVES</b> | 0            |
| <b>BOSTON CELTICS</b>        | 0 | <b>NEW JERSEY NETS</b>        | 0            |
| <b>CHARLOTTE HORNETS</b>     | 0 | <b>NEW YORK NICKS</b>         | 0            |
| <b>CHICAGO BULLS</b>         | 0 | <b>ORLANDO MAGIC</b>          | 0            |
| <b>CLEVELAND CAVALIERS</b>   | O | <b>PHILADELPHIA 76ERS</b>     | O            |
| <b>DALLAS MAVERICKS</b>      | O | <b>PHOENIX SUNS</b>           | O            |
| <b>DENVER NUGGETS</b>        | O | <b>PORTLAND TRAILBLAZERS</b>  | Λ            |
| <b>DETROIT PISTONS</b>       | O | <b>SACRAMENTO KINGS</b>       | O            |
| <b>GOLDEN STATE WARRIORS</b> | 0 | <b>SAN ANTONIO SPURS</b>      | O            |
| <b>HOUSTON ROCKETS</b>       | 0 | <b>SEATTLE SUPERSONICS</b>    | O            |
| <b>INDIANAPOLIS PACERS</b>   | O | <b>TORONTO RAPTORS</b>        | O            |
| <b>LOS ANGELES CLIPPERS</b>  | 0 | UTAH JAZZ                     | $\mathbf{0}$ |
| <b>LOS ANGELES LAKERS</b>    | O | <b>VANCOUVER GRIZZLIES</b>    | n            |
| <b>MIAMI HEAT</b>            | O | <b>WASHINGTON WIZARDS</b>     | O            |
| <b>MILWAUKEE BUCKS</b>       | U |                               |              |
|                              |   |                               |              |
| PRESS ANY BUTTON TO EXIT     |   |                               |              |

**TEAM STATS SUBMENU**
### **GAME FEATURES**

Select "GAME FEATURES" at the Audits Menu. Game Features tracks play statistics that relate characters in the game and game play. Game Features is a read-only screen.

To exit, press any player panel button.

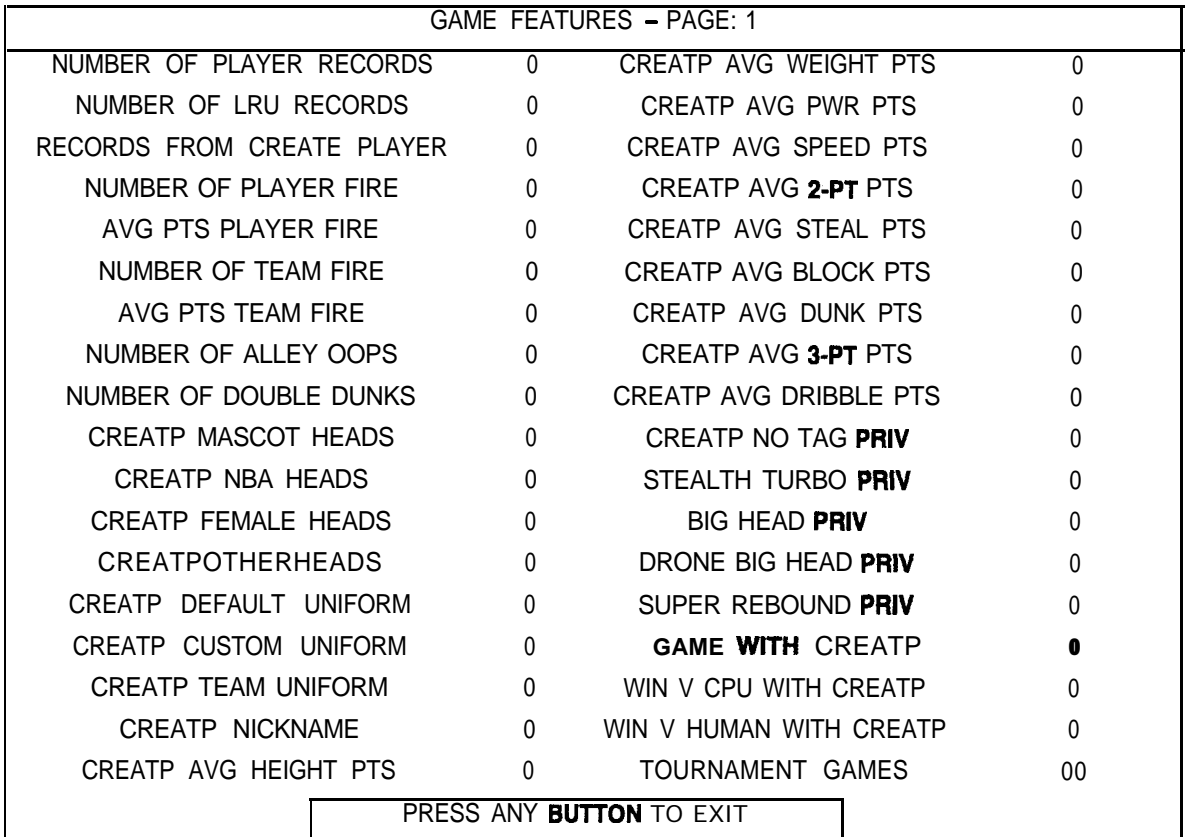

### **GAME FEATURES SUBMENU**

Number Of Player Records. Number of player initial sets entered in CMOS RAM. Number Of LRU Records. Number of record slots (space for player data) left in CMOS RAM. Records From Create Player. Number of player records produced in Create Player Mode. Number Of Player Fire. Number of times a player has started on fire. Avg Pts Player Fire. Average number of points that player scored while player was on fire. Number Of Team Fire. Number of times that the team has started on fire. Avg Pts Team Fire. Average number of points that the team scored while it was on fire. Number Of Alley **Oops.** Total number of alley oops performed. Number Of Double Dunks. Total number of double dunks performed. Creatp Mascot Heads. Number of player-created characters with mascot heads. Creatp NBA Heads. Number of player-created characters with NBA-personality heads. Creatp Female Heads. Number of player-created characters with female heads. Creatp Other Heads. Number of player-created characters with custom heads. Creatp Default Uniform. Number of player-created characters with the selected team's unifoms.

**Creatp Custom Uniform. Number of player-created characters with custom uniforms. Creatp Team Uniform. Number of player-created characters with specific team uniforms. Creatp Nickname. Number of player-created characters with nicknames. Creatp Avg Height Pts. Average height attribute setting. Creatp Avg Weight Pts. Average weight attribute setting. Creatp Avg Pwr Pts. Average power attribute setting. Creatp Avg** Speed Pts. **Average speed attribute setting. Creatp Avg Z-Pi Pis. Average two-point shot attribute setting. Creatp Avg Steal Pts. Average stealing attribute setting. Creatp Avg Block Pts. Average blocking attribute setting. Creatp Avg Dunk Pts. Average dunking attribute setting. Creatp Avg 3-Pt Pts. Average three-point shot attribute setting. Creatp Avg Dribble Pts. Average dribbling attribute setting. Creatp No Tag Priv. Number of player-created characters with the "no-tag" privilege set. Stealth Turbo Priv. Number of player-created characters with the "turbo" privilege set. Big Head Priv. Number of player-created characters with the "big head" privilege set. Drone Big Head Priv. Number of drones with the "big head" privilege set. (The game computer creates drones.) Super Rebound Priv. Number of player-created characters with the "super rebound" privilege set. Game With Creatp. Number of games played with player-created characters. Win V CPU With Creatp. Number of player-won games with player-created characters. Win V Human With Creatp. Number of computer-won games with player-created characters.**

**Tournament Games. Number of games played in Tournament-Scoring Mode.**

Highlight an option with any player panel joystick. Select the option with any player panel button.

### CLEAR AUDITS

Select "CLEAR AUDITS" at the Audits Menu. The Clear Audits menu allows you to clear individual memory counters or to reset them all at once.

Highlight an option with any player panel joystick. Select the option with any player panel button.

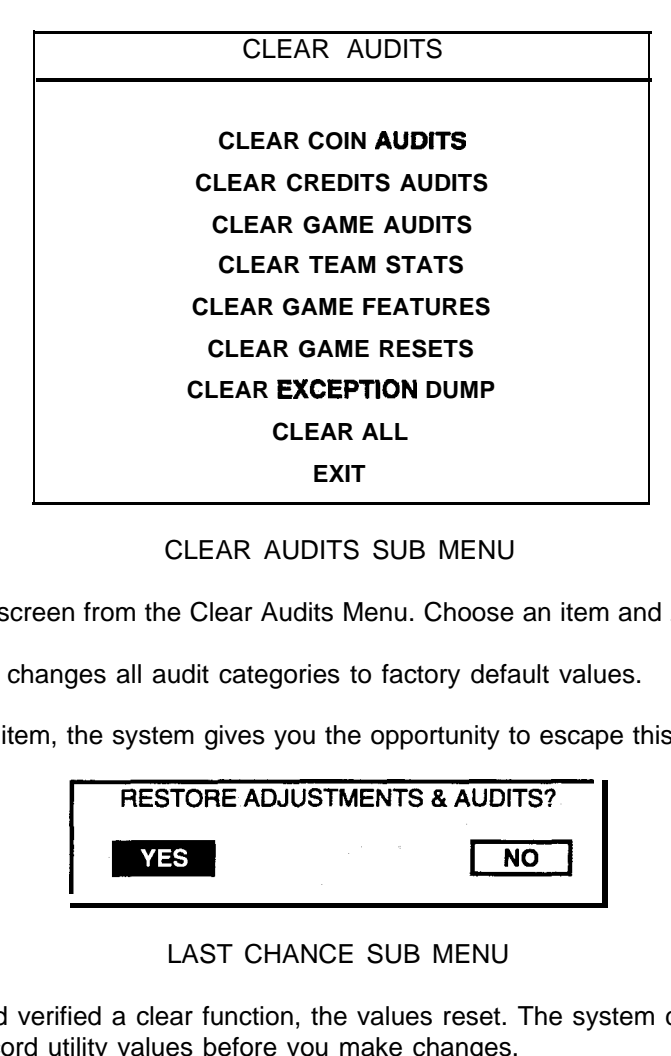

### CLEAR AUDITS SUB MENU

You can reset any audit screen from the Clear Audits Menu. Choose an item and zero its counter.

**Clear** All simultaneously changes all audit categories to factory default values.

After you've selected an item, the system gives you the opportunity to escape this change. For example:

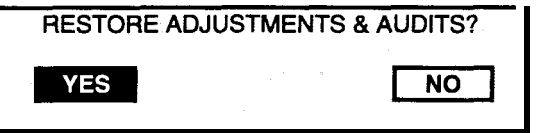

### LAST CHANCE SUB MENU

After you've selected and verified a clear function, the values reset. The system can't restore the previous values. Examine and record utility values before you make changes.

## **ADJUSTMENTS**

Select "ADJUSTMENTS" at the Main Menu. The Adjustments menus permit you to change game characteristics. Use these screens to optimize game performance and earnings.

Highlight an option with any player panel joystick. Select the option with any player panel button.

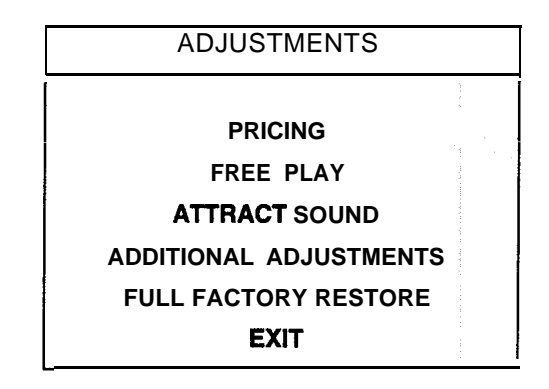

ADJUSTMENTS SUBMENU

### **PRICING**

Select "PRICING" at the Adjustments Menu. The Pricing menus allow you to view current settings or change the cost of games. Custom pricing allows you to select the number of coins or credits required for each game. The game restores factory default values if you exchange the CPU Board or if the backup battery fails.

Highlight an option with any player panel joystick. Select the option with any player panel button.

You may reset options to factory defaults or change an option after viewing it. We recommend examining and recording pricing options before making changes.

You may save several custom prices and then choose between them as needed. On-screen instructions guide you through the process of creating custom price settings.

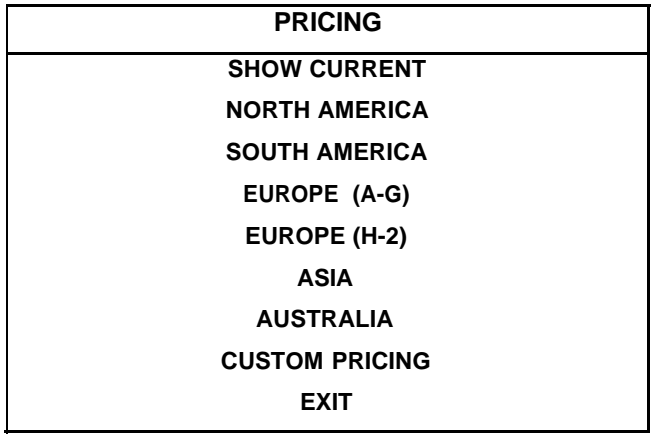

### **PRICING SUBMENU**

An additional box appears on screen to explain the available functions as you select each item.

### **Current Pricing**

Select "SHOW **CURRENT"** at the Pricing Menu. The Current Pricing Menu is a read-only screen. Use it to check pricing parameters for the pricing table your game is using. To select a new pricing table, return to the Pricing Menu. To invent your own pricing table, select Custom Pricing on the Pricing Menu.

Press any START button to exit from the menu.

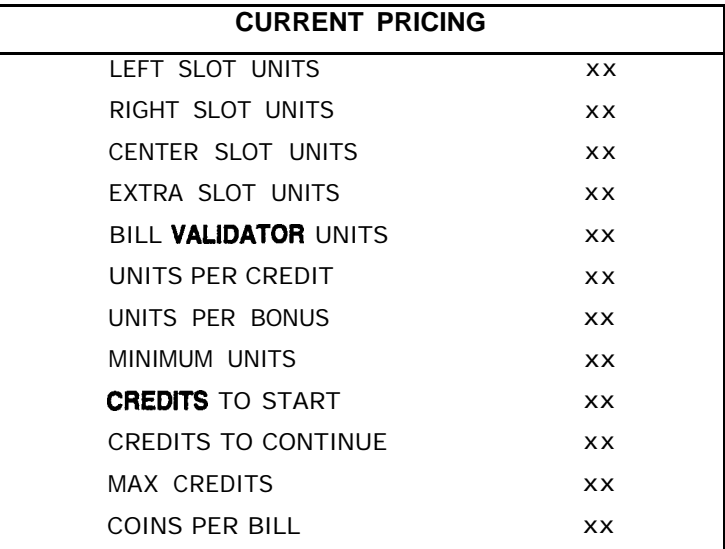

### **CURRENT PRICING SUBMENU**

The following definitions clarify the adjustments in the Pricing menus.. .

## **PRICING MENU TERMS**

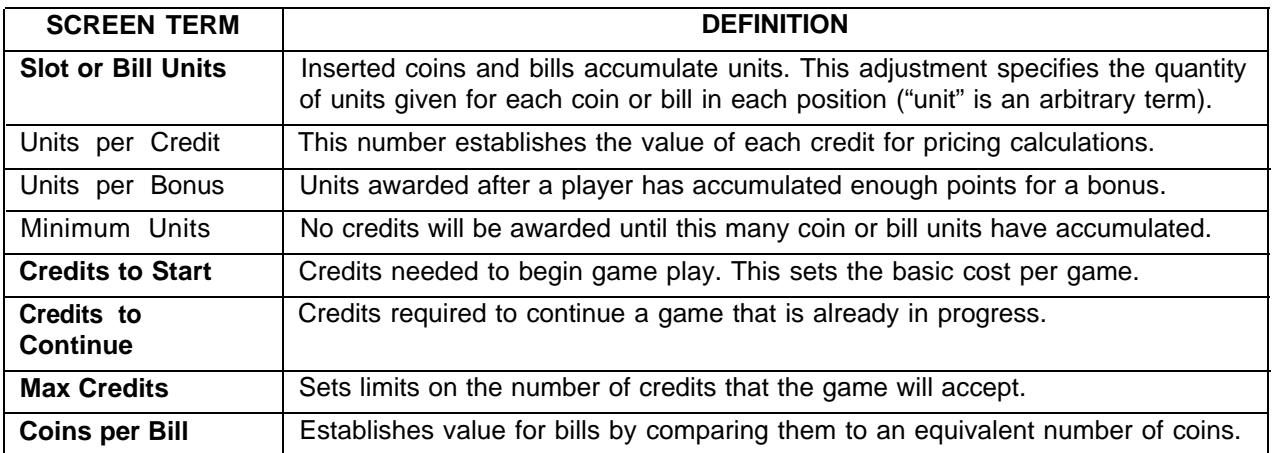

### **Custom Pricing**

Select "CUSTOM PRICING" at the Pricing Menu. The Custom Pricing Menu permits you to program and use your own pricing table. The menu heading "CREATING XXXX" allows you to input a descriptive name for your new pricing table.

Highlight an option with any player panel joystick. Change the option with any player panel button. Press any START button to save your pricing table and exit from the menu.

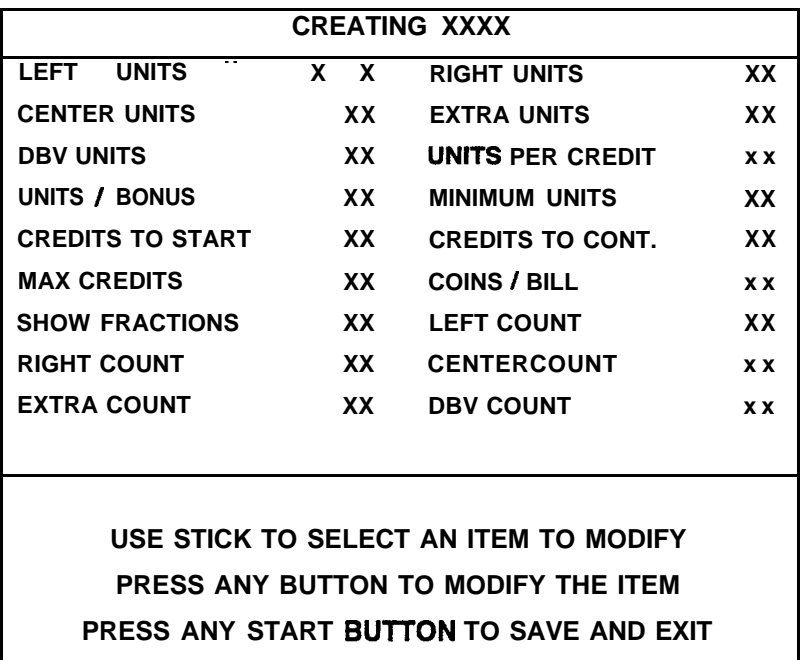

### **CUSTOM PRICING SUBMENU**

The Custom Pricing Menu employs the same terms that appear on the Current Pricing Table. See the table below for definitions of these terms.

## **PRICING MENU TERMS**

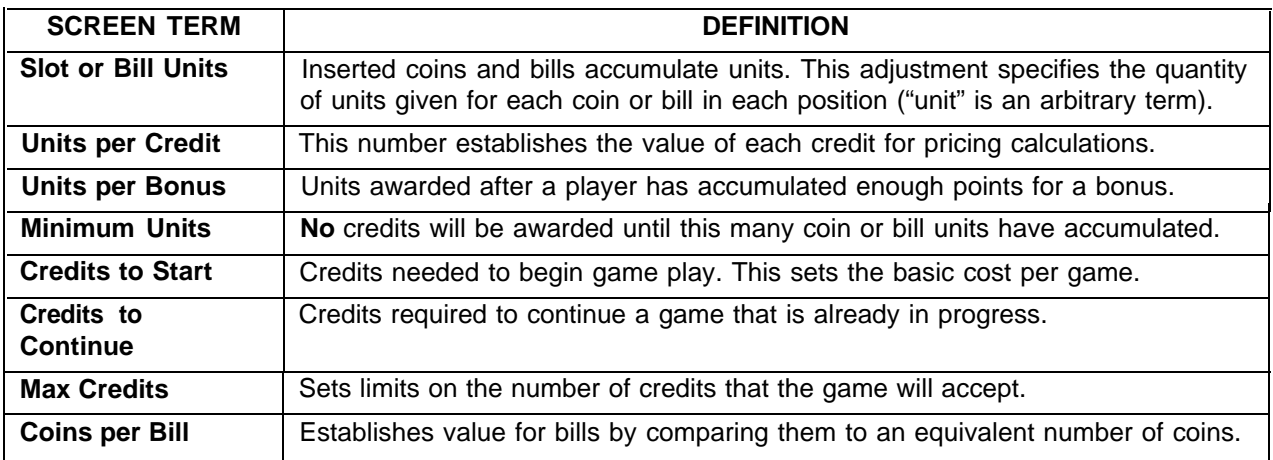

### **Free Play**

Select "FREE PLAY' at the Adjustments Menu. Free Play is a useful feature for promotions and long-term testing under play conditions. Enable Free Play to allow players to play the game without inserting currency. Disable Free Play to sell games.

Highlight an option with any player panel joystick. Select the option with any player panel button.

### **Attract Sound**

Select "ATTRACT SOUND" at the Adjustments Menu. The Attract Mode operates between games. It attempts to lure prospective players into trying your game. Attract Mode sound may not be appropriate for some locations. The Attract Sound Menu allows you to enable or disable the Attract Mode sound feature. You can turn Attract Mode sound on or off without changing the game volume level.

Highlight an option with any player panel joystick. Select the option with any player panel button.

### **ADDITIONAL ADJUSTMENTS**

Select "ADDITIONAL ADJUSTMENTS" at the Adjustments Menu. Additional Adjustments menu items allow you to set the game to match player requirements. These adjustments affect speed, challenge, rewards, etc. that determine player enjoyment.

Highlight an option with any player panel joystick. Select the option with any player panel button.

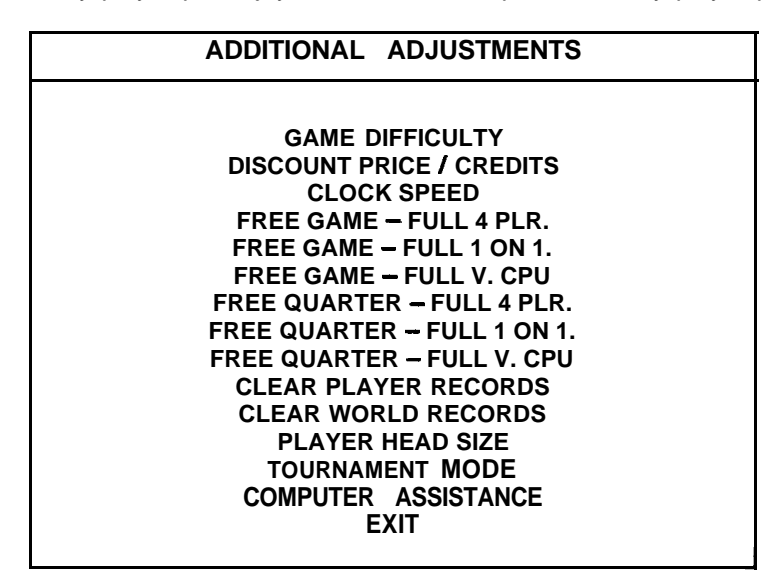

**ADDITIONAL ADJUSTMENTS SUBMENU**

**Game Difficulty** allows you to alter the challenge that a game poses to players. Choose the level that most closely matches the players' skills.

**Discount Price / Credits** adjusts the quantity of buy-in points to encourage multiple game purchases.

**Clock Speed** alters how much game time that a player can purchase for one credit. Choose one of these settings: Extra slow, slow, medium, fast or extra fast.

**Free Game,** when enabled, allows the program to award a free game. The free game may be a fourplayer or a one-on-one game. The free game may also involve competition against the game computer.

**Free Quarter.** The program divides games into quarters, for consistency with NBA basketball rules. The Free Quarter feature, when enabled, allows the program to award a free game quarter. The free quarter may be a four-player or a one-on-one quarter. The free quarter may also involve competition against the game computer.

**Clear Player Records** allows you to zero out game play data. Examine and record this information before you clear it. Once you've cleared player records, you can't retrieve the previous data.

**Clear World Records** allows you to zero out world record data. Examine and record this information before you clear it. Once you've cleared player records, you can't retrieve the previous data.

**Player Head Size** allows you to alter the head size of on-screen characters. This feature determines whether the characters appear more lifelike, or more like caricatures. Choose "normal" or "big."

**Tournament Mode,** when enabled, adapts your game's scoring for tournament-style play.

**Computer Assistance,** when enabled, permits the game computer to aid players in play action.

### **VOLUME LEVEL**

Select "VOLUME LEVEL" at the Main Menu. Music plays continuously with the Volume Level screen.

Raise or lower the game's sound level with any player panel joystick. (You can also use the volume up/down buttons on the diagnostic switch bracket.) Save your change and return to the Main Menu by pressing any player panel button.

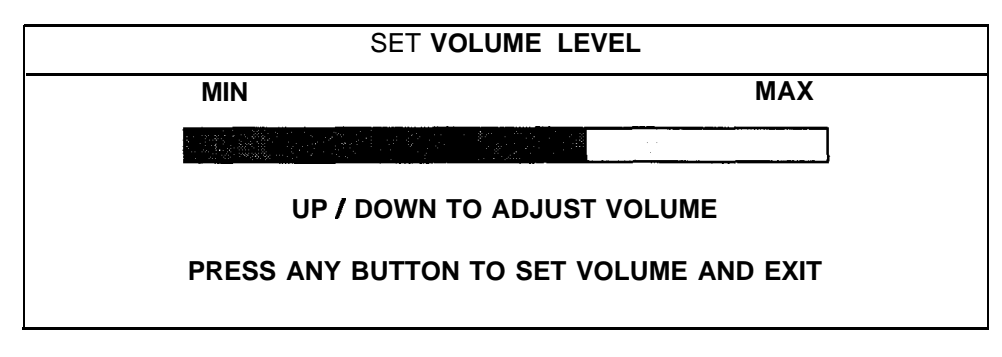

### **VOLUME LEVEL SCREEN**

Loud games attract more player interest than games with low-level sound. The Attract Mode sound level is lower than the game play sound level.

You can turn Attract Mode sound on or off without changing the game volume level (see Adjustments).

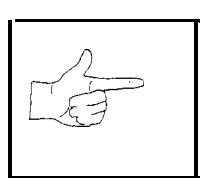

**NOTICE:** These adjustments affect the volume of tests as well as of game play. If you set volume levels to minimum (zero), the speakers are silent during-audio tests. We recommend setting volume levels to a moderately high value whenever you perform sound tests. After you complete tests, you may return sound levels to previous settinas.

# **STANDARD PRICING TABLE**

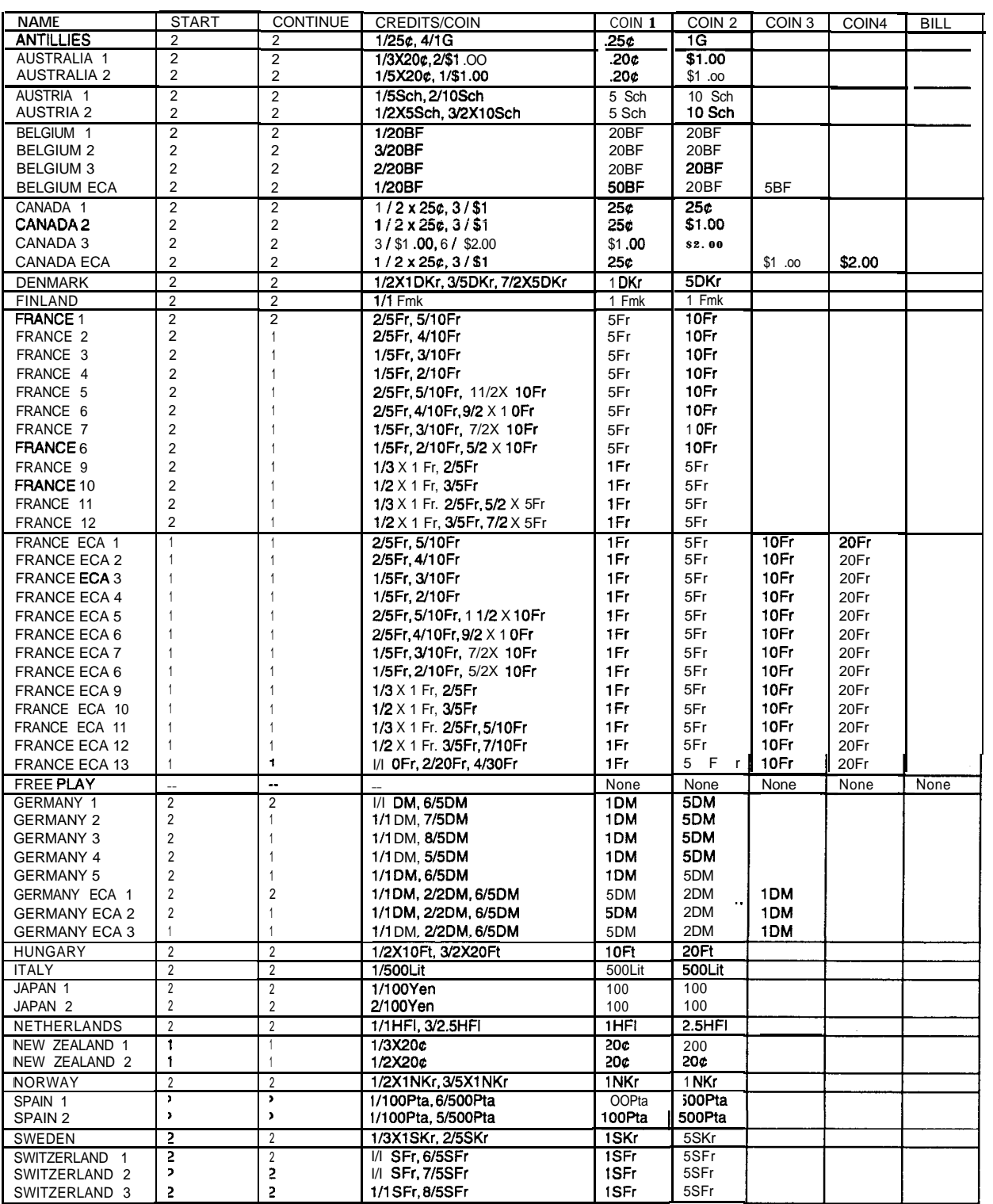

*(Table continues on next page)*

# STANDARD PRICING TABLE, continued

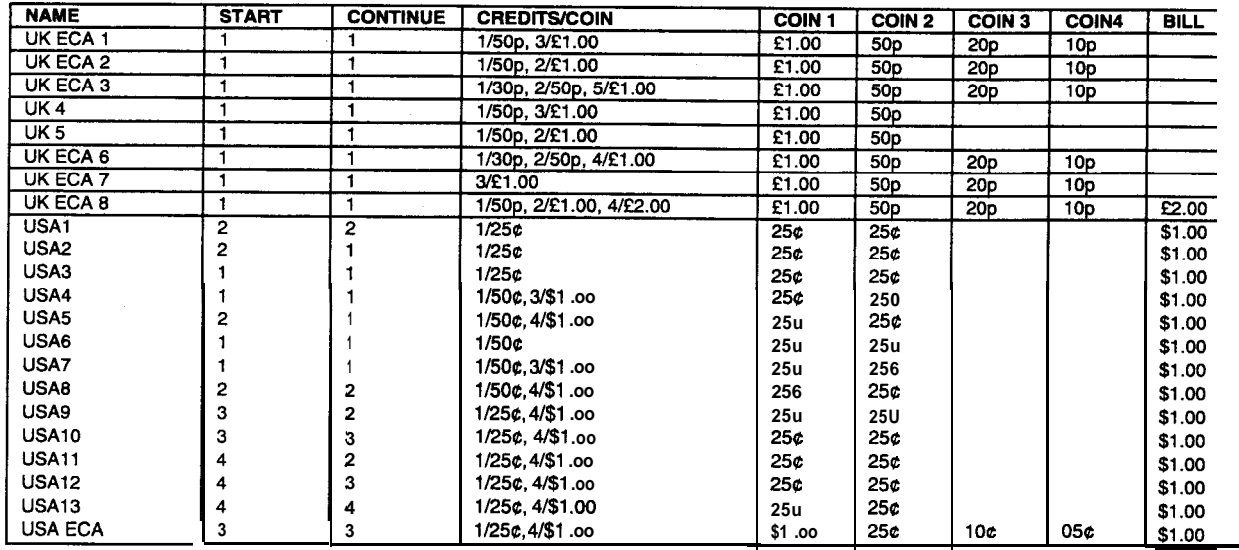

# **UTILITIES**

Select "UTILITIES" at the Main Menu. Utilities Menu items allow you to clear bookkeeping totals. From the Utilities Menu, you can also restore game adjustments to factory settings.

Highlight an option with any player panel joystick. Select the option with any player panel button.

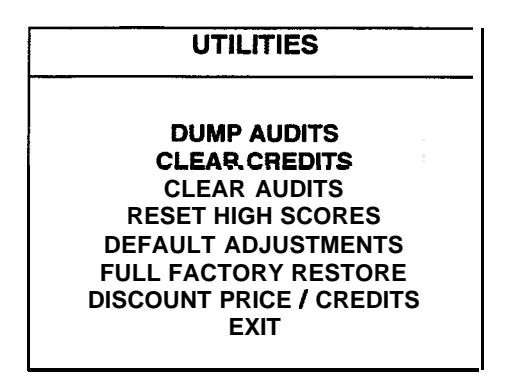

**UTILITIES SCREEN**

**Dump Audits** allows you to send data to the game computer's serial port. You can connect a serial printer to make a paper record of your audit data.

**Clear Credits** opens a menu that allows you to zero the game's credit data. Examine and record audit information before you make changes.

**Clear Audits** opens a menu that allows you to zero the game's audit data.

**Reset High Scores** permits you to delete player names and scores that appear in the Attract Mode. This feature may be useful if players insert inappropriate language into the high score table.

**Default Adjustments** opens a menu that allows you to reset game adjustments to factory settings.

**Full Factory Restore** allows you to reset game adjustments and audits to factory settings.

**Discount Price / Credits** permits you to enter special game pricing or award extra credits. You can use this feature for advertising or promotional purposes.

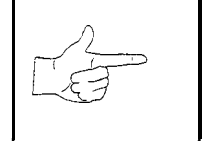

**NOTICE:** Be careful when clearing audit information. Once you clear data, you can't restore it.

 $\mathcal{L}(\mathcal{L}(\mathcal{L}))$  and  $\mathcal{L}(\mathcal{L}(\mathcal{L}))$  and  $\mathcal{L}(\mathcal{L}(\mathcal{L}))$  . Then

 $\label{eq:2.1} \mathcal{L}(\mathcal{L}^{\text{max}}_{\mathcal{L}}(\mathcal{L}^{\text{max}}_{\mathcal{L}}),\mathcal{L}^{\text{max}}_{\mathcal{L}}(\mathcal{L}^{\text{max}}_{\mathcal{L}}))$ 

# $NBA$  ON  $NBC$ <sub>*M</sub>*</sub>

# **CHAPTER FOUR**

# **PARTS**

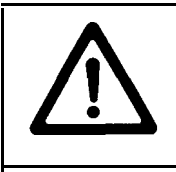

**WARNING:** Use of non-Midway parts or circuit modifications may cause serious injury or equipment damage! use only Midway authorized parts.

For safety and reliability, don't substitute parts or modify MIDWAY products. Substitute parts or modifications may void the game's EMC directive or FCC type acceptance.

# **CABINET FRONT VIEW**

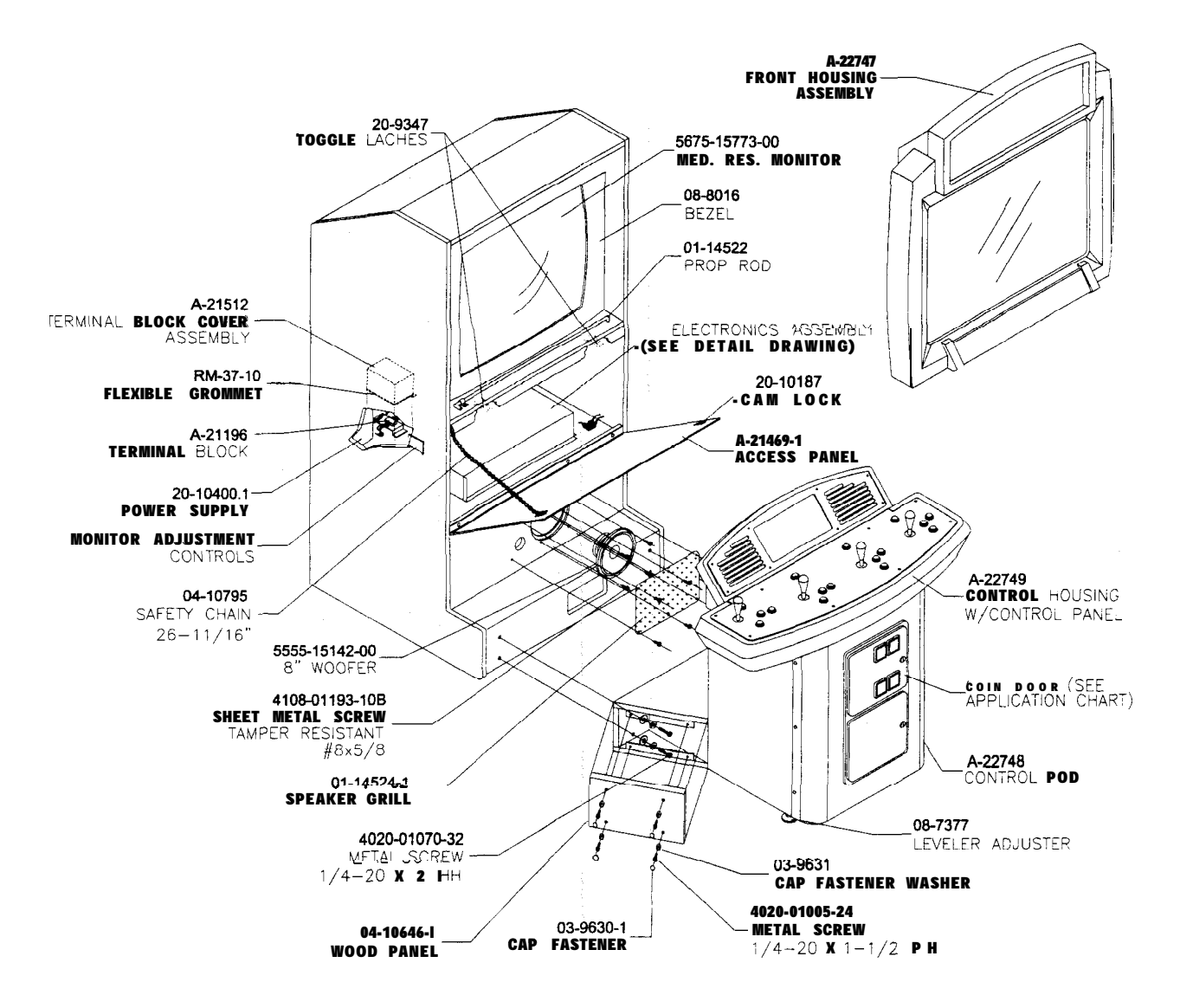

# **CABINET REAR**

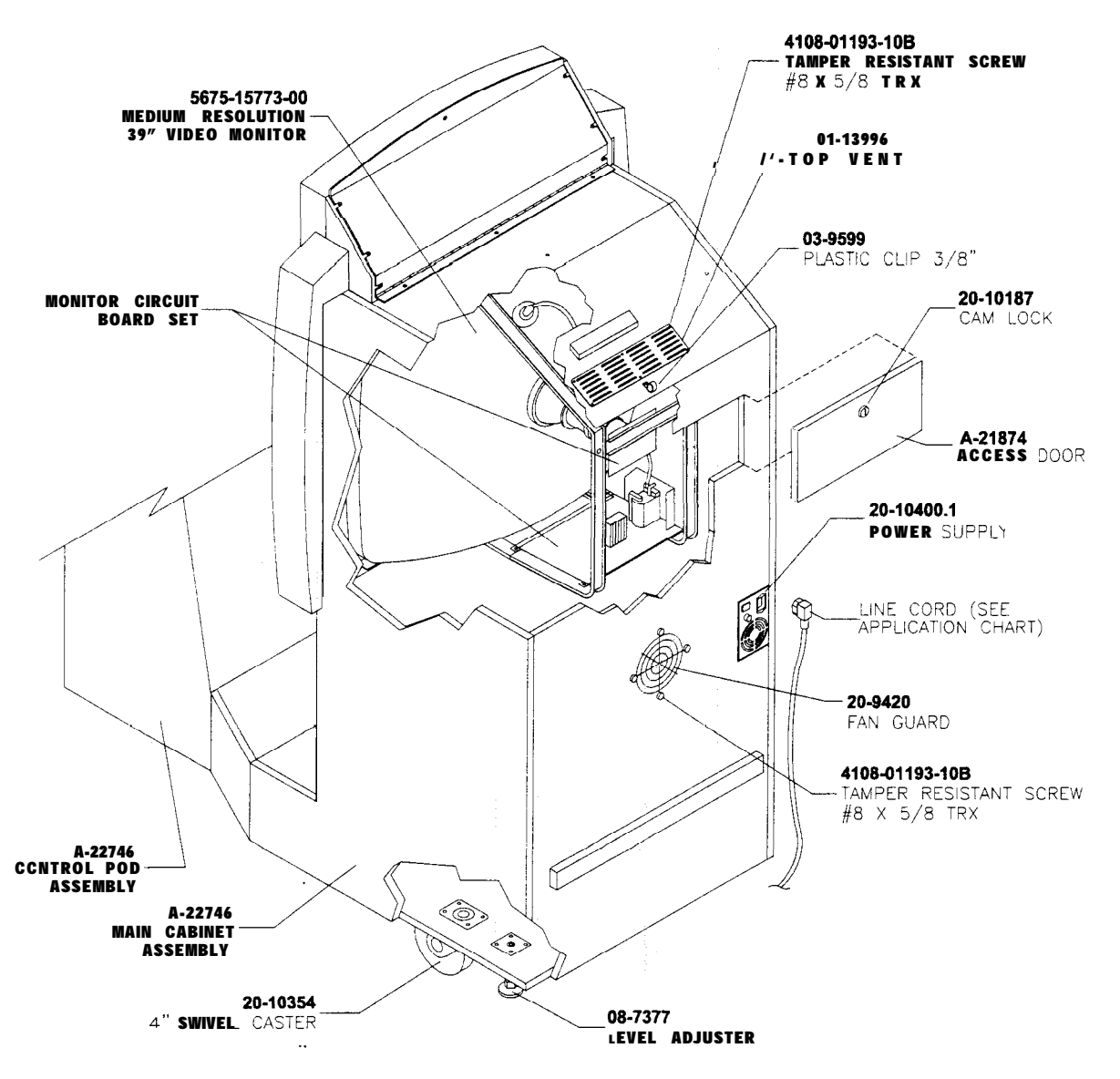

# **FRONT HOUSING ASSEMBLY A-22747**

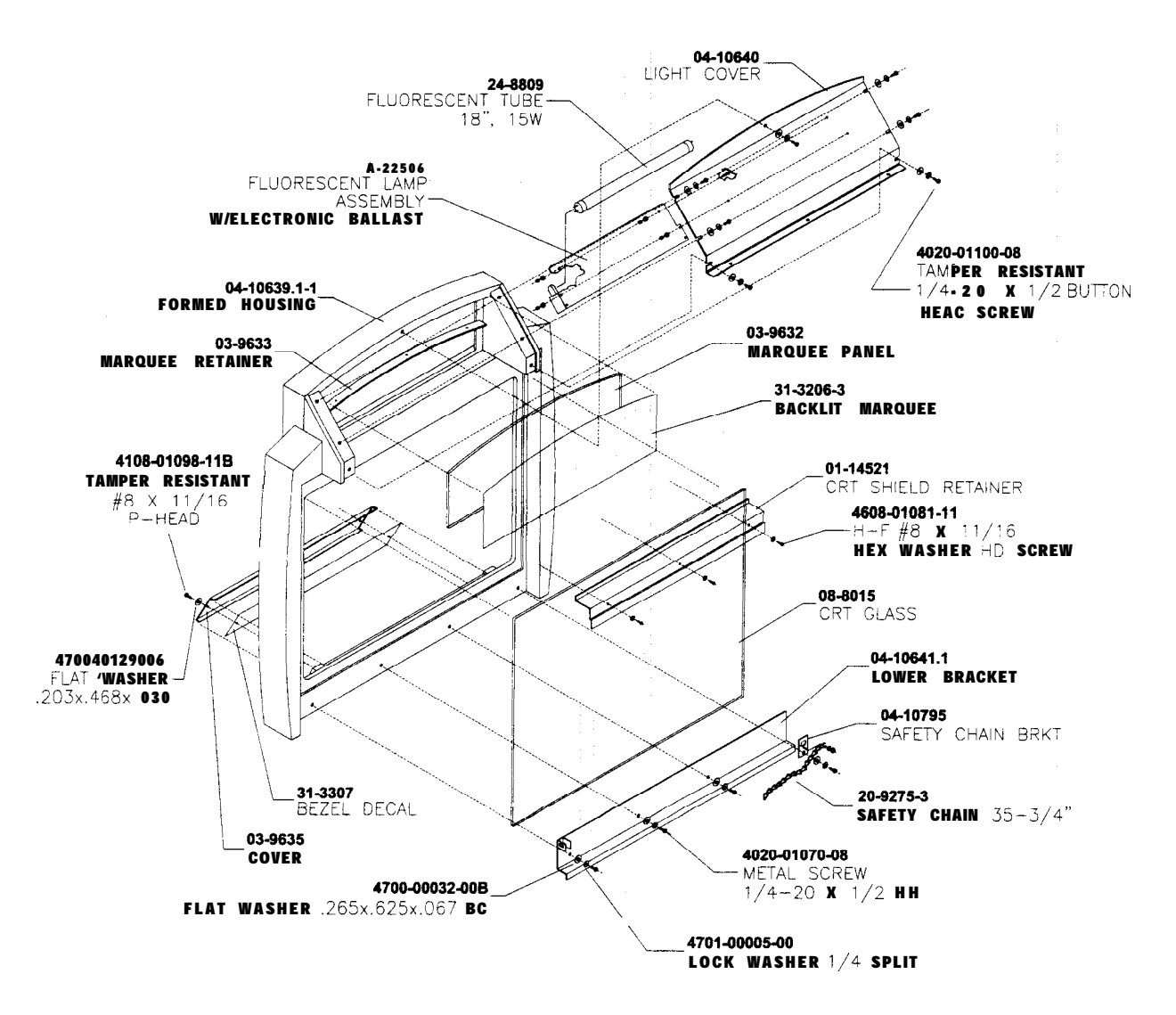

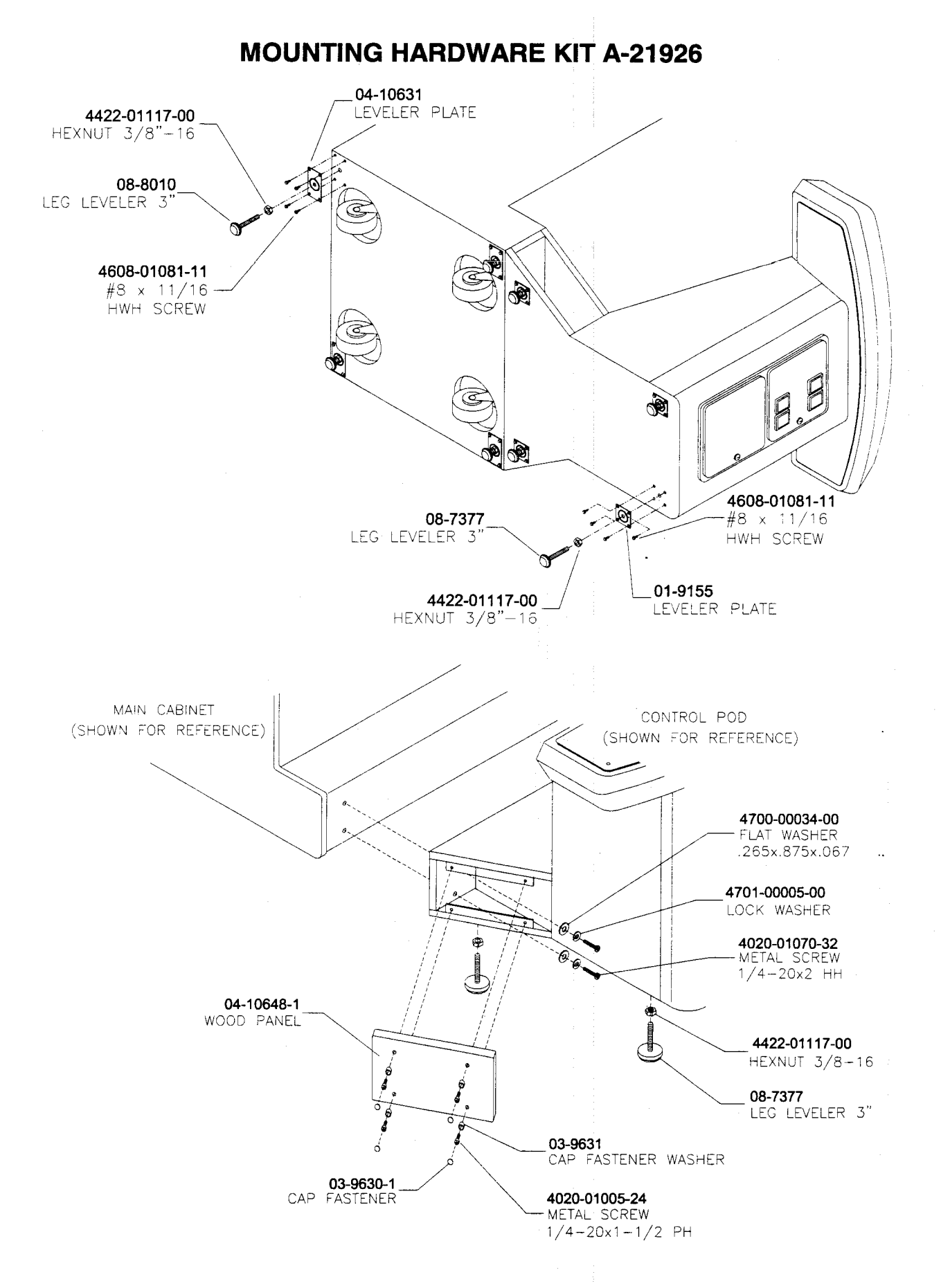

 $4 - 5$ 

# **CONTROL PANEL & HOUSING ASSEMBLY A-22749**

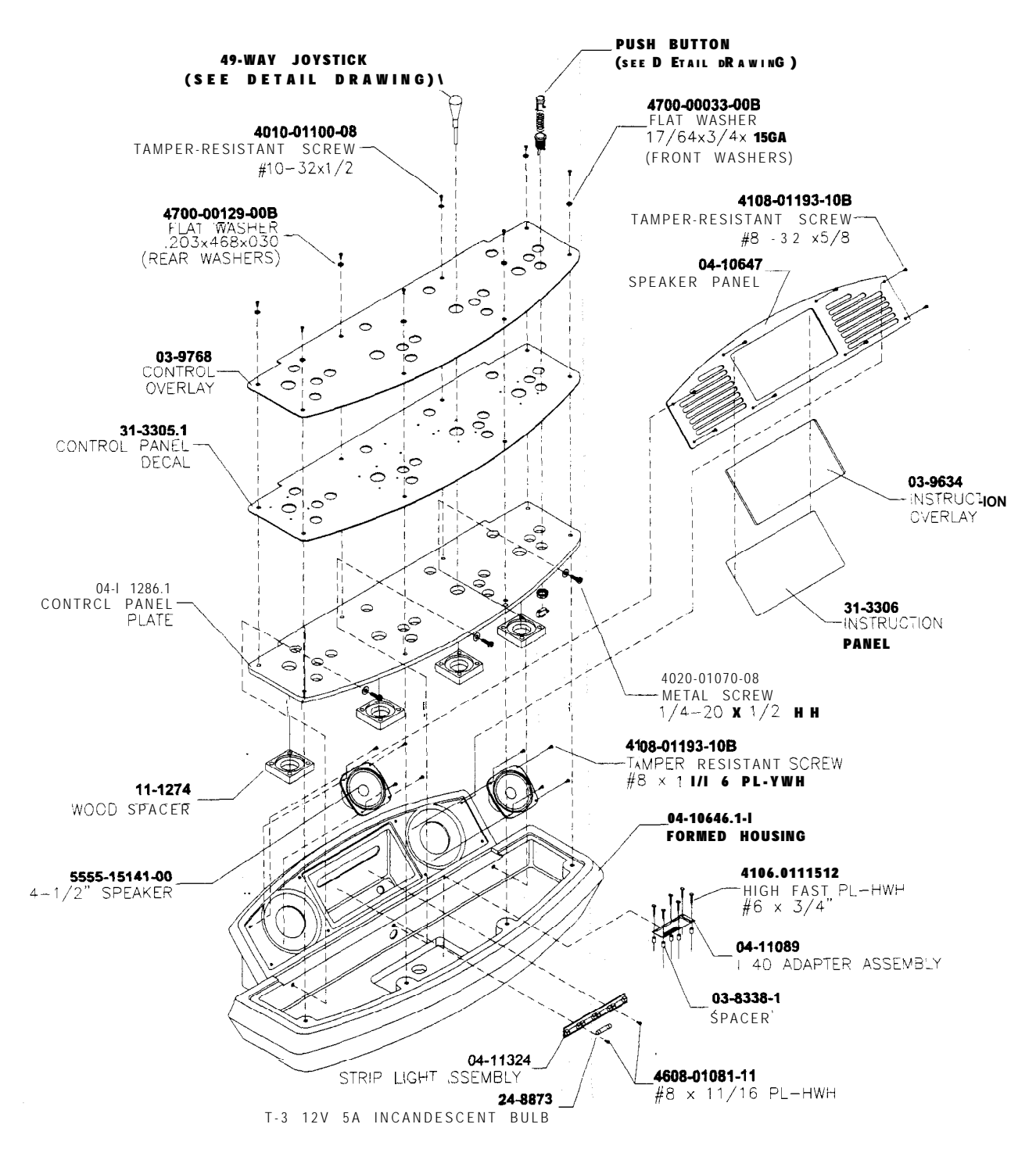

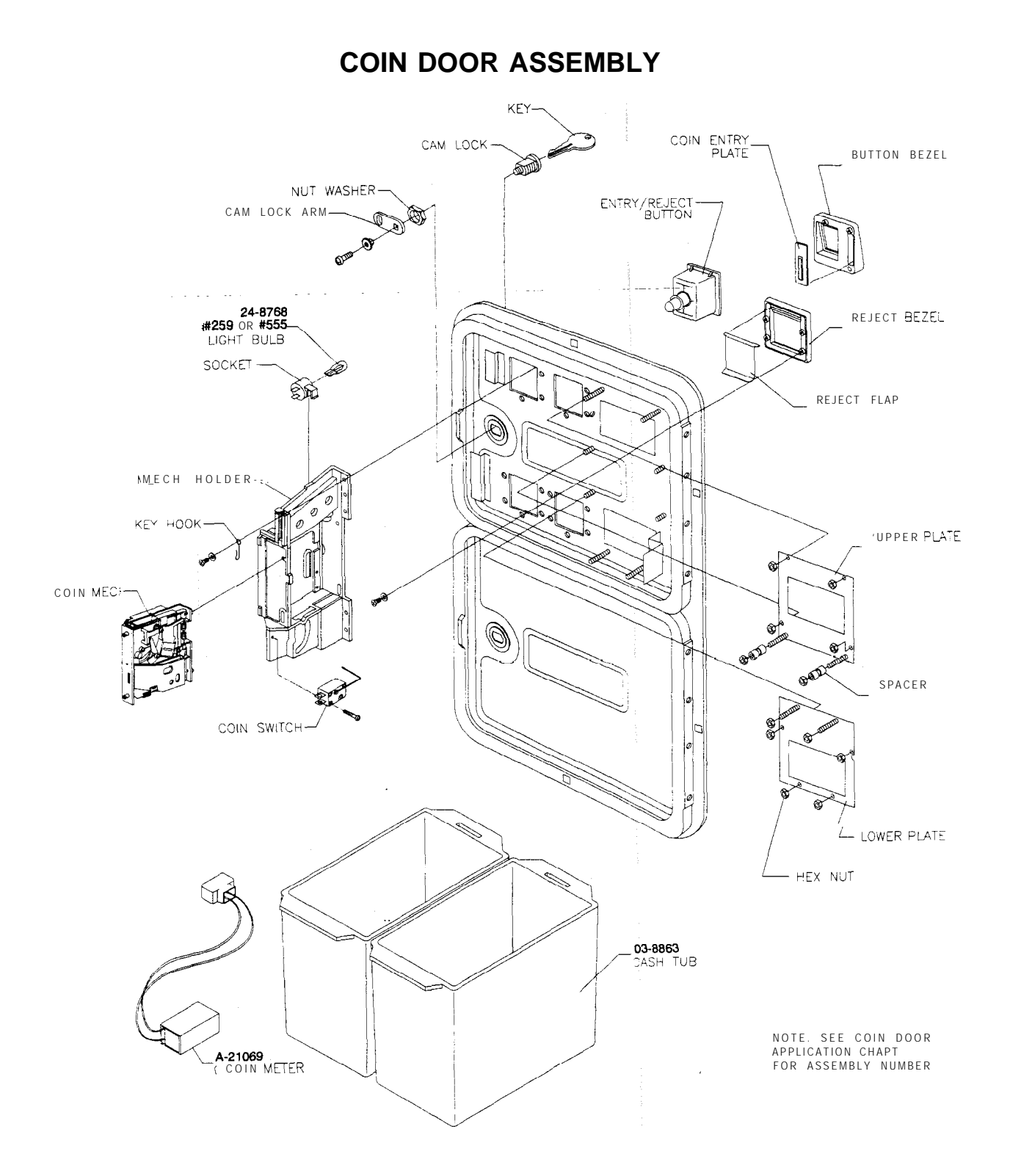

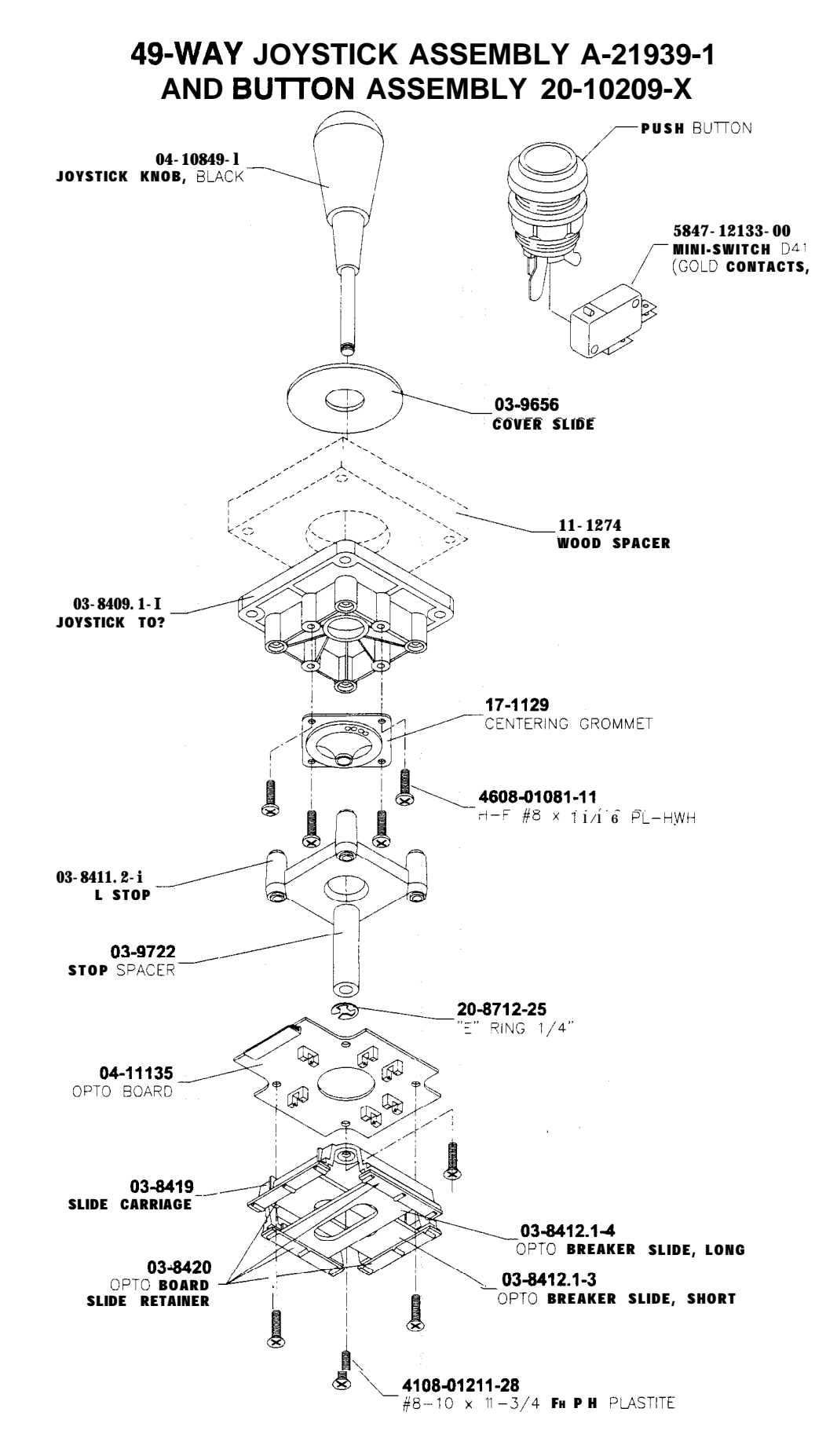

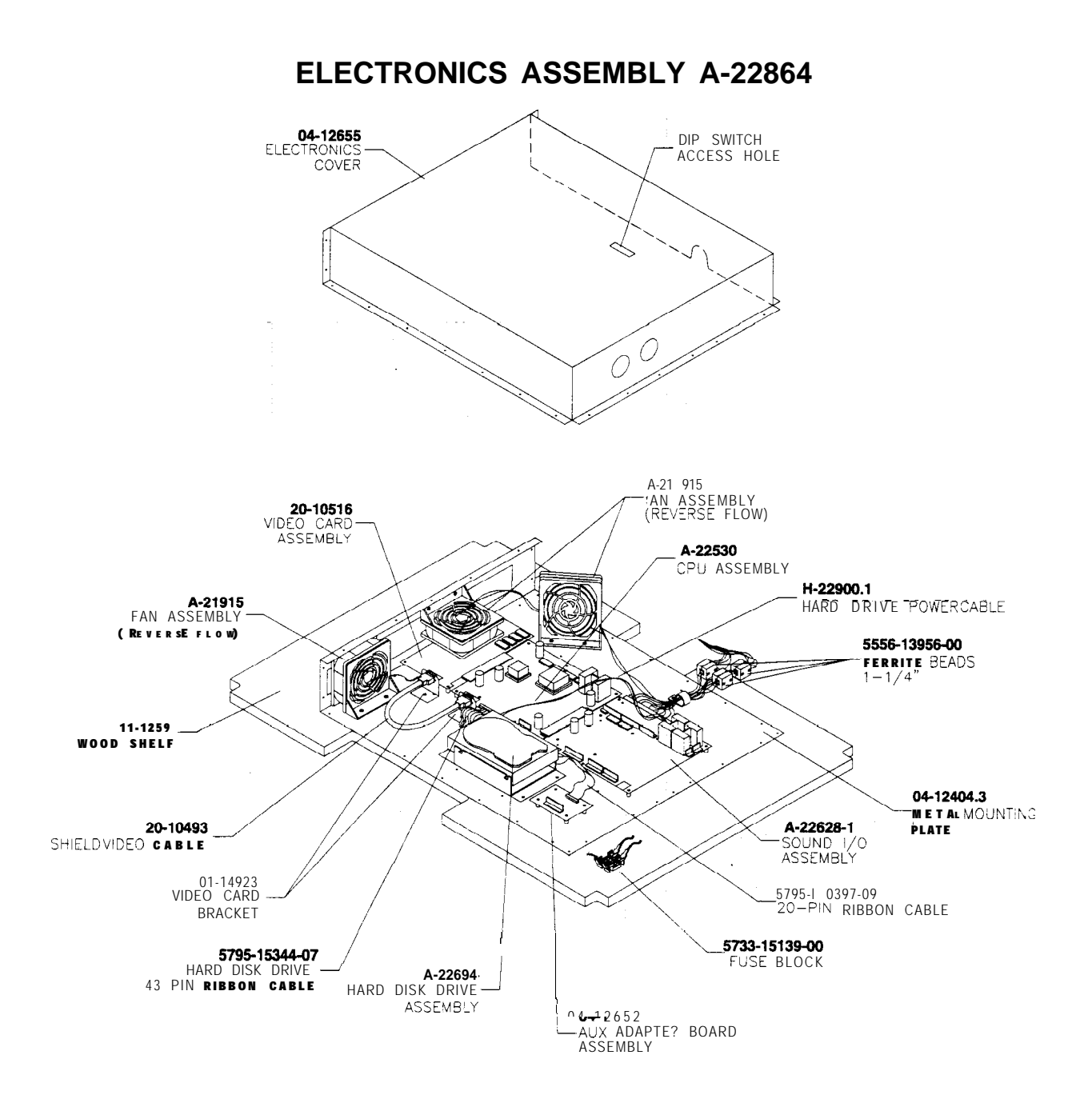

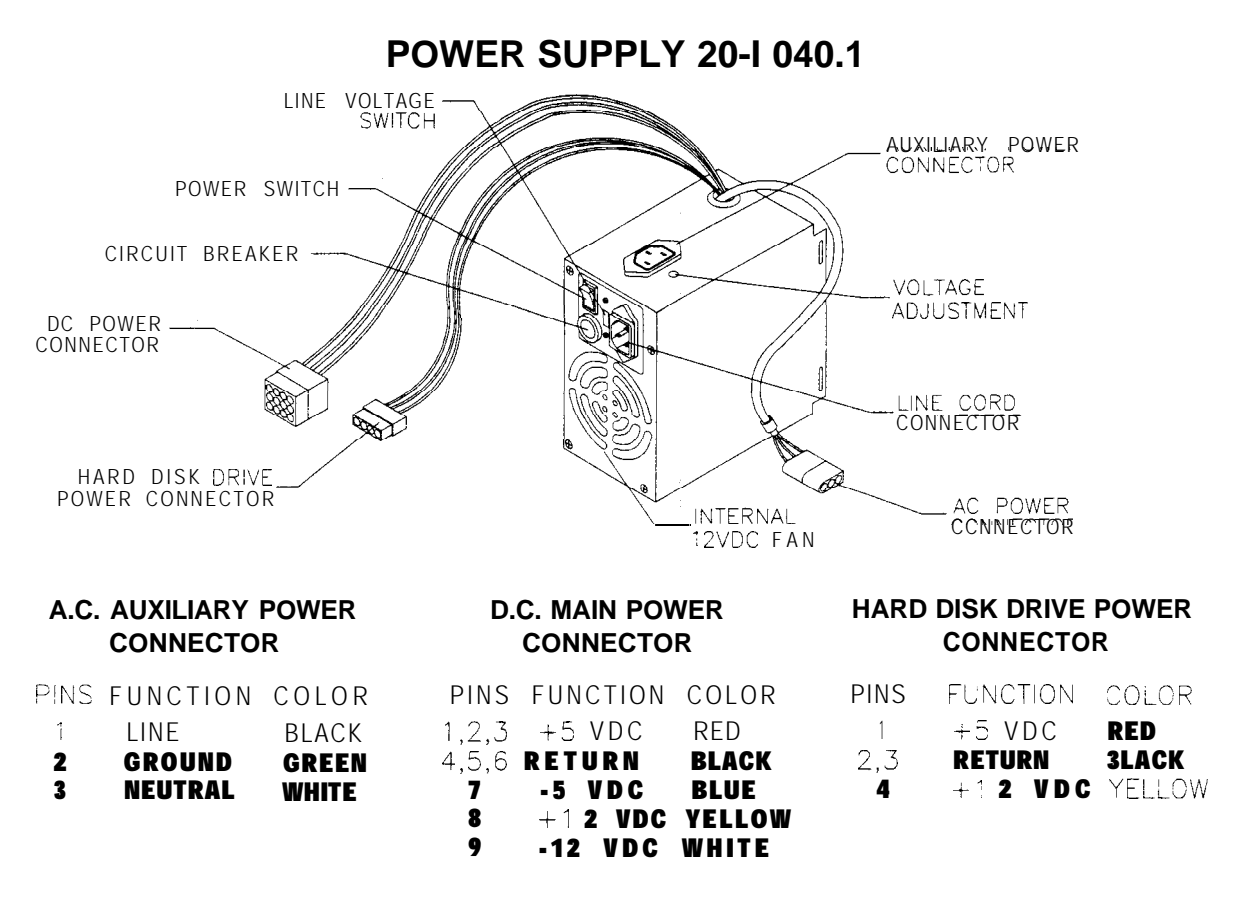

**NOTE: Many computer grade power supplies use alternate wire colors. This is acceptable as long as the pinout is correct.**

# SOUND I/O CARD A-22628-I

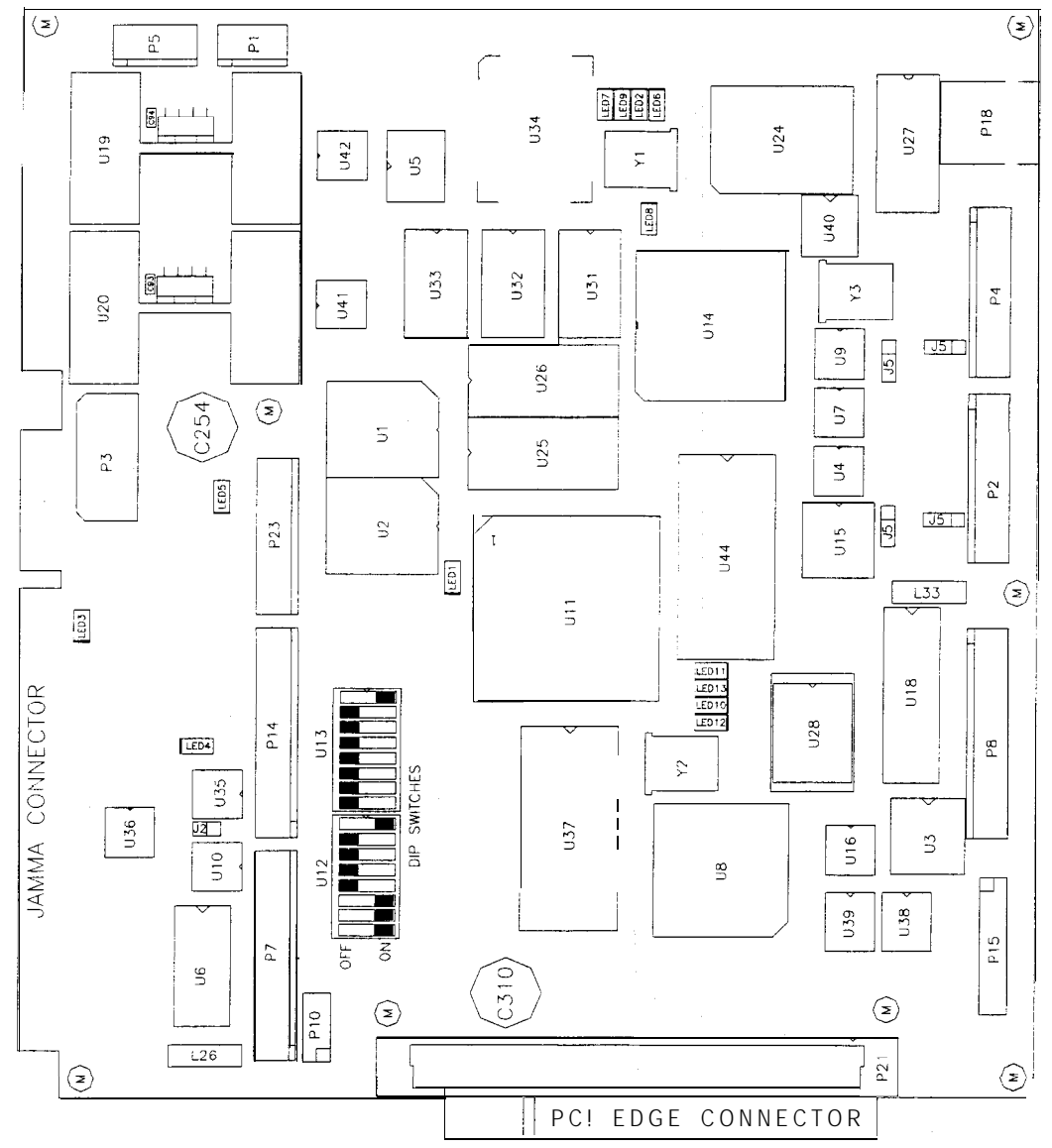

# **Field Replaceable Parts**

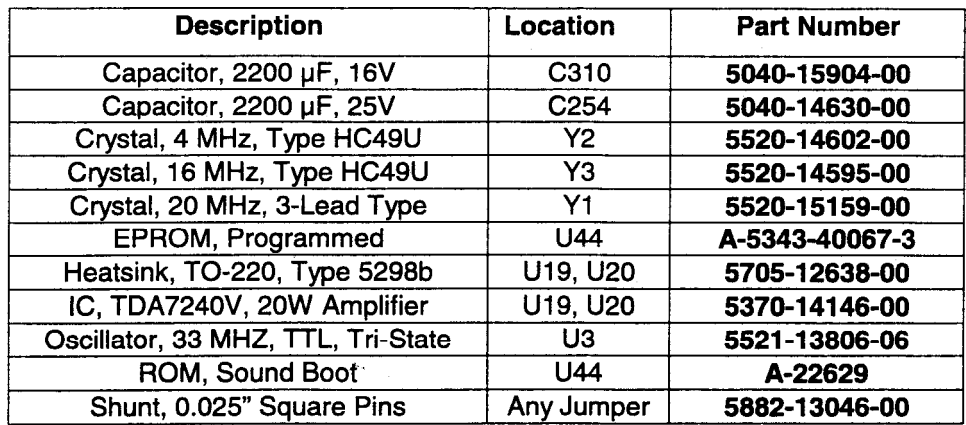

**CPU BOARD ASSEMBLY A-22530**

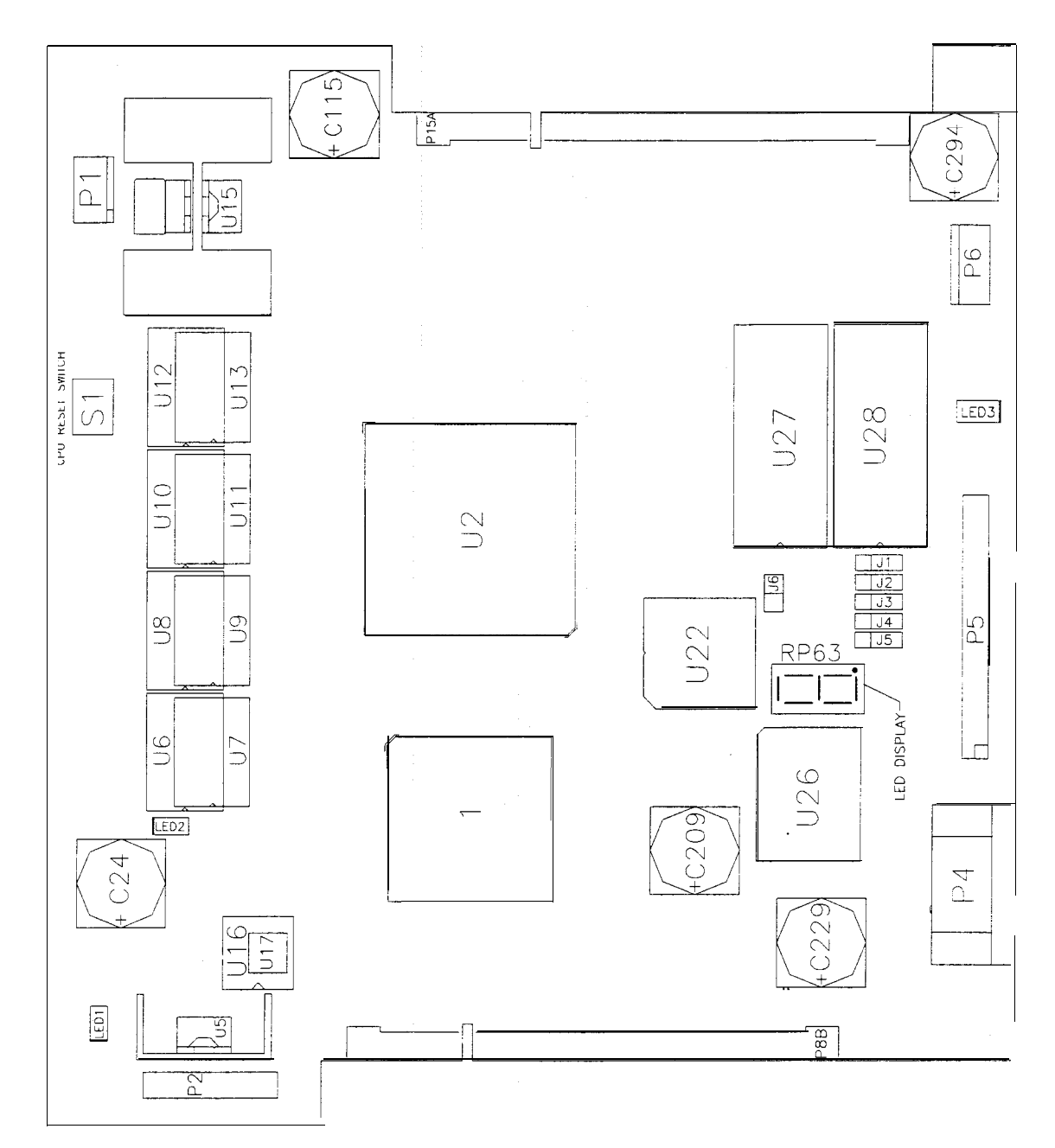

# **Field Replaceable Parts**

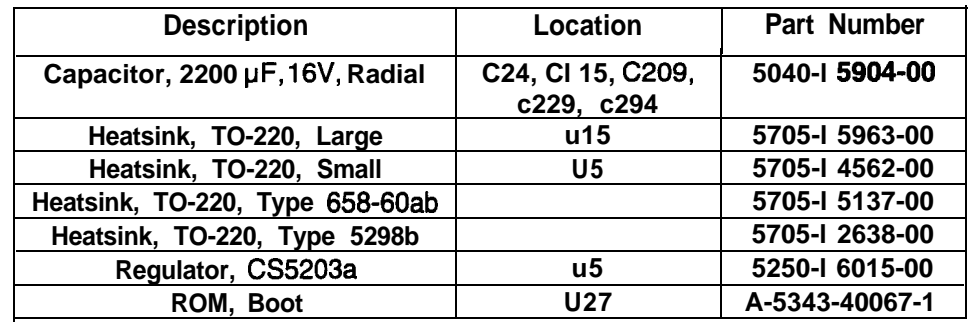

# **BANSHEE VIDEO CARD 20-I 0516**

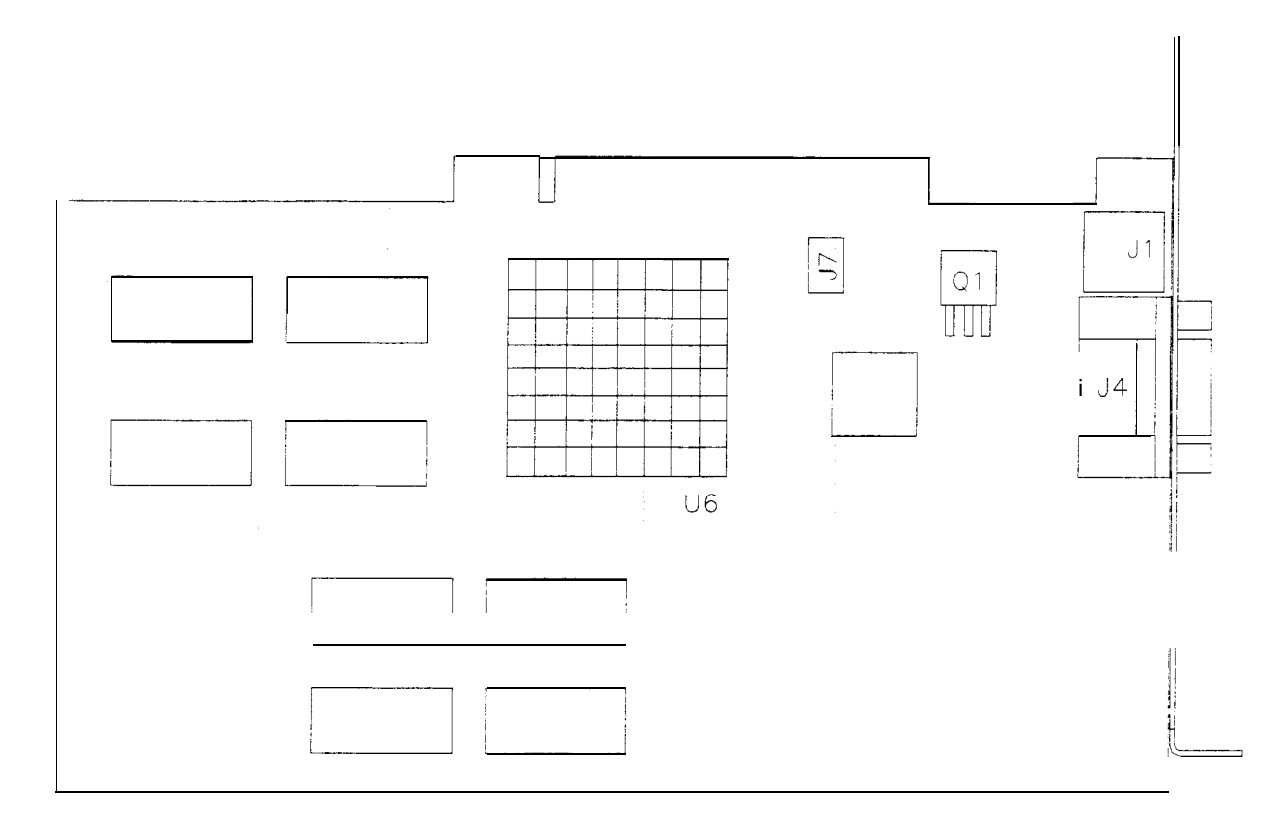

**No Field-Replaceable Parts**

**AUXILIARY ADAPTER CARD ASSEMBLY 04-I 2652**

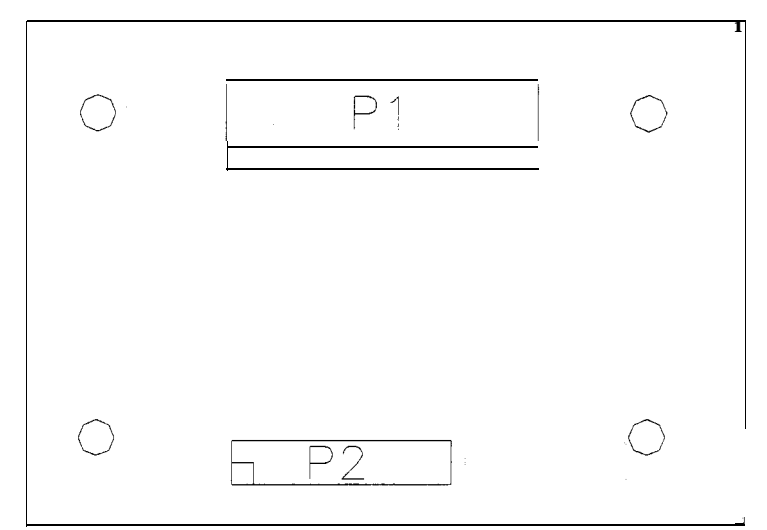

**No Field-Replaceable Parts**

# **I-40 BOARD ASSEMBLY 04-I 1089**

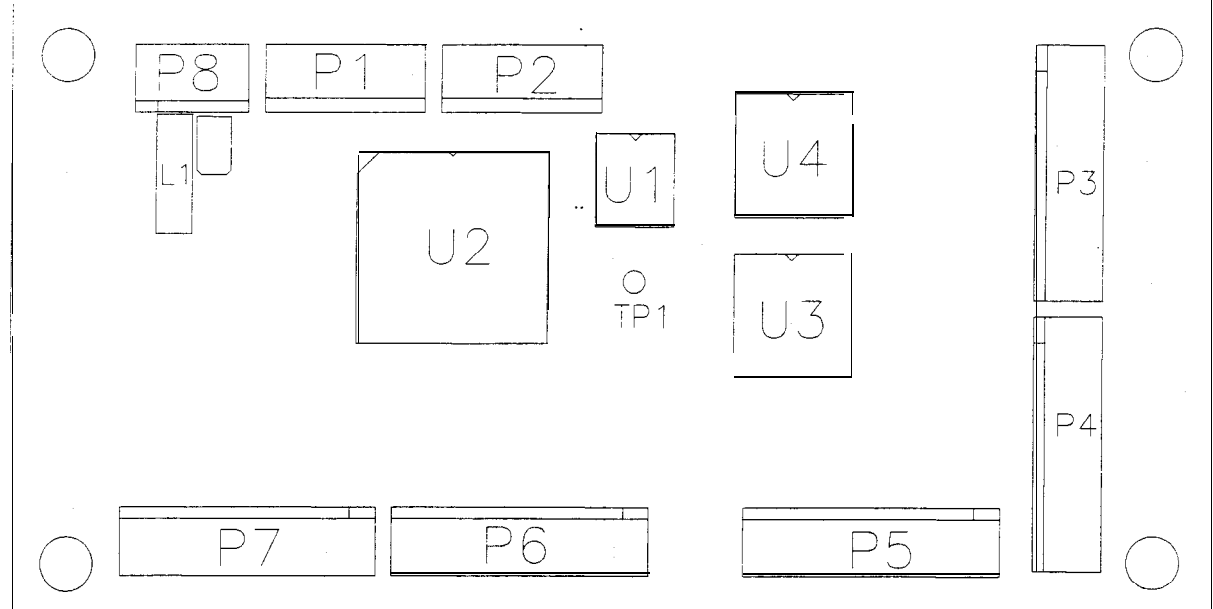

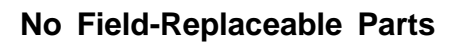

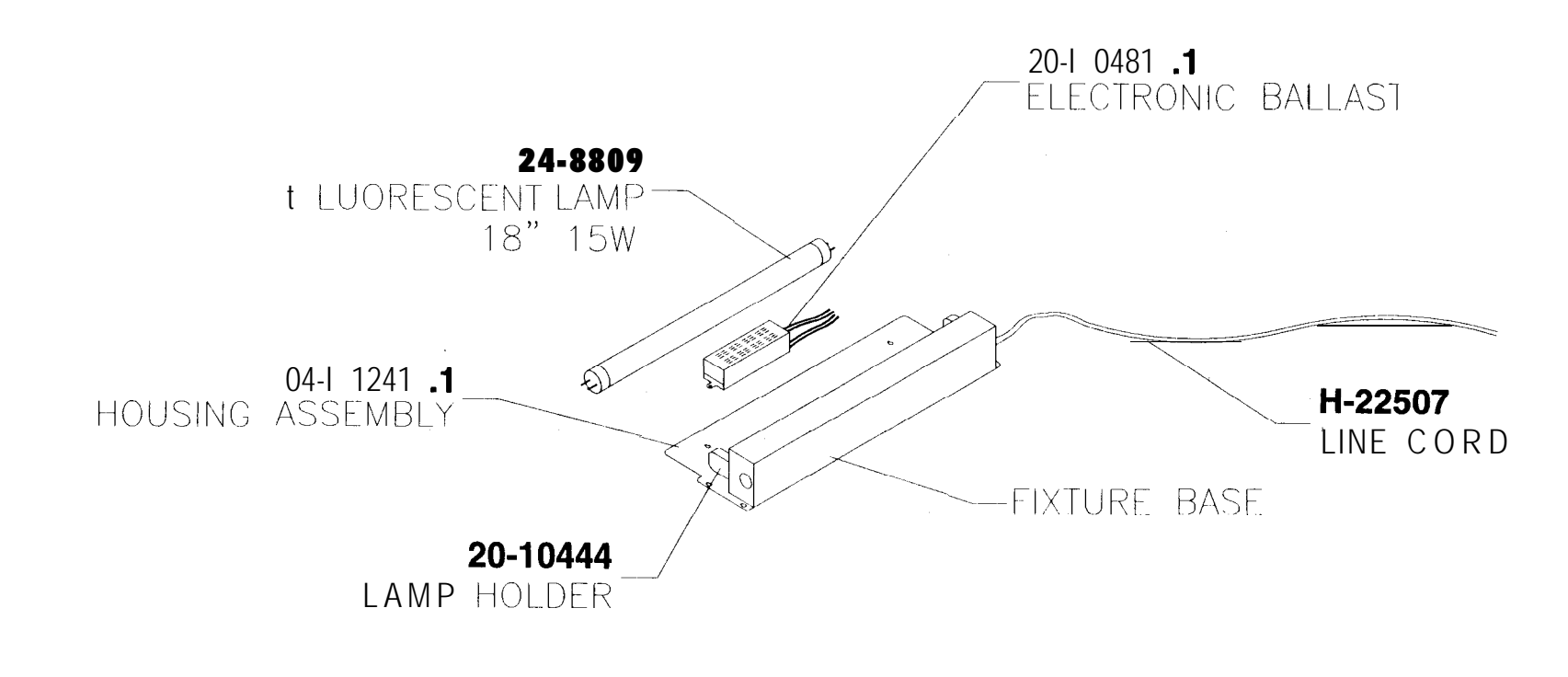

# **OTHERPARTS**

# **Buttons**

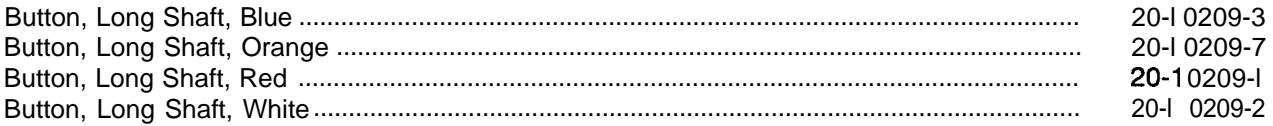

# **Cables**

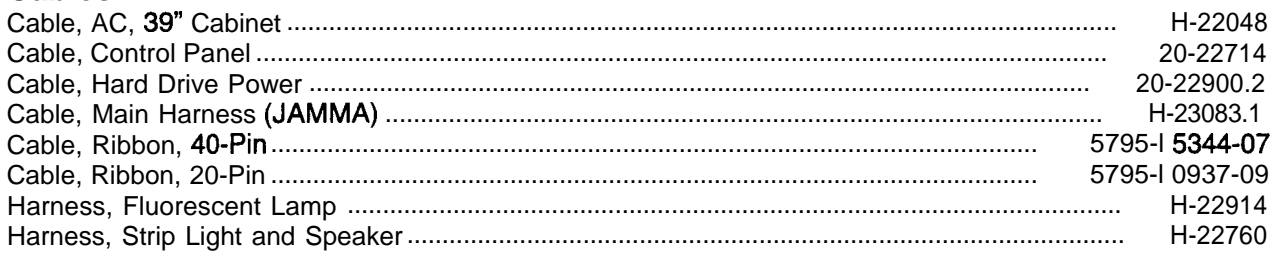

# **Documents**

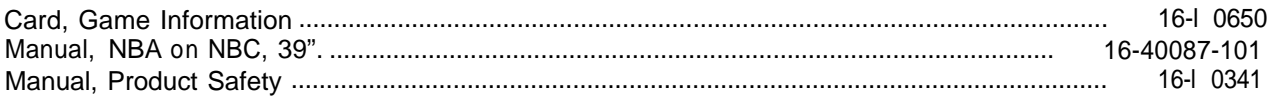

# **Fuses**

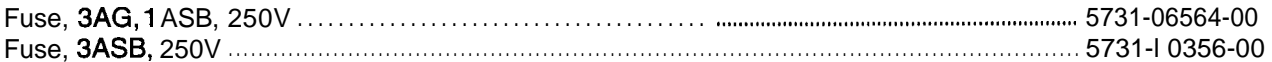

# Kit, Spare Parts

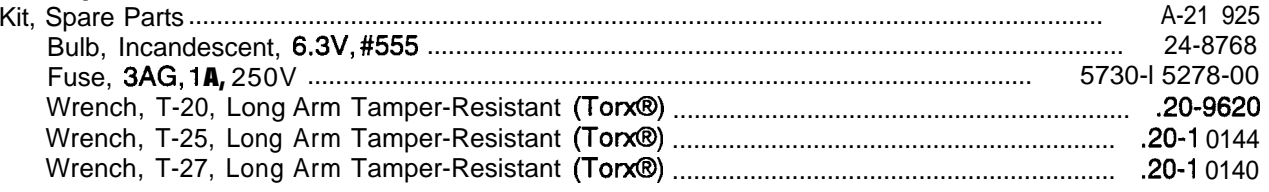

# **RIGHT-ANGLE LINE CORD APPLICATION TABLE**

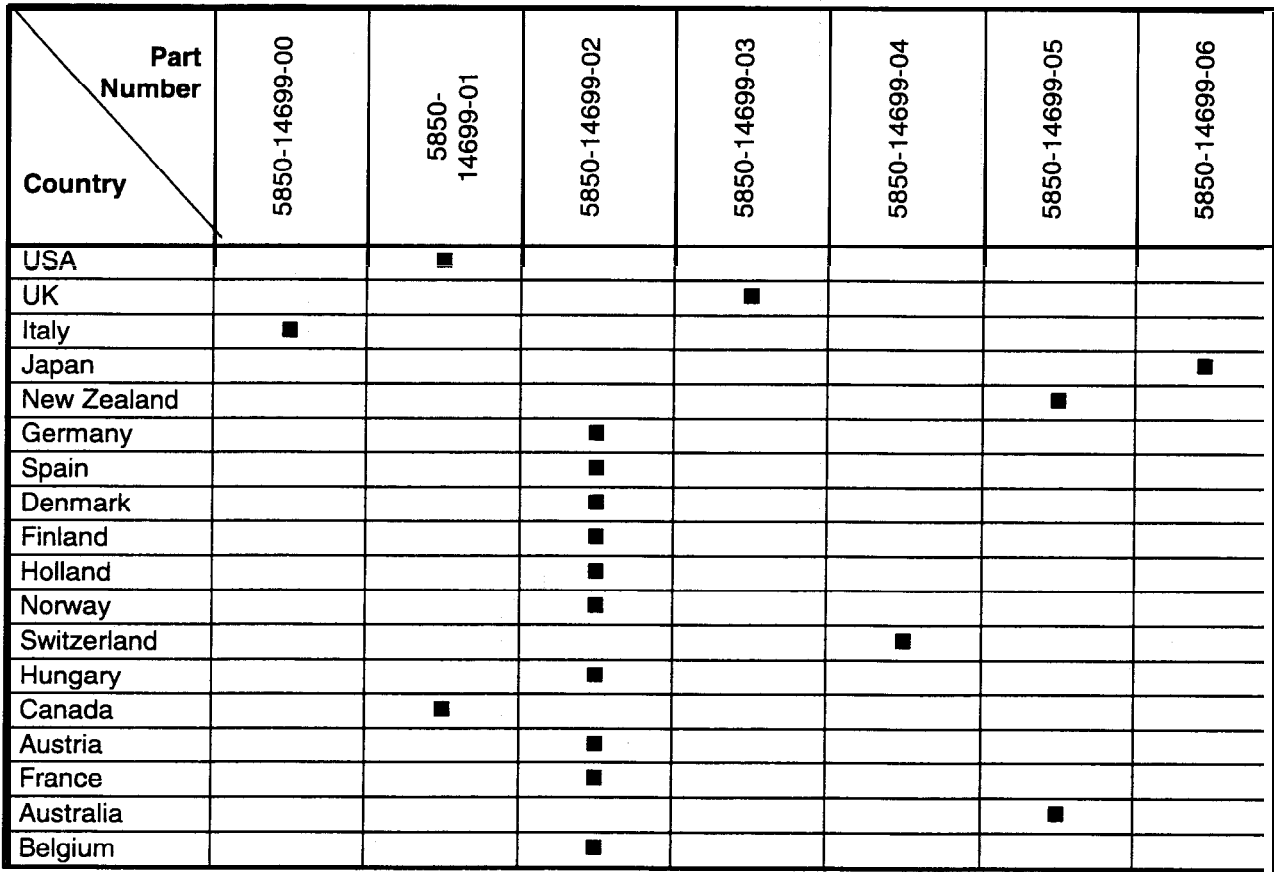

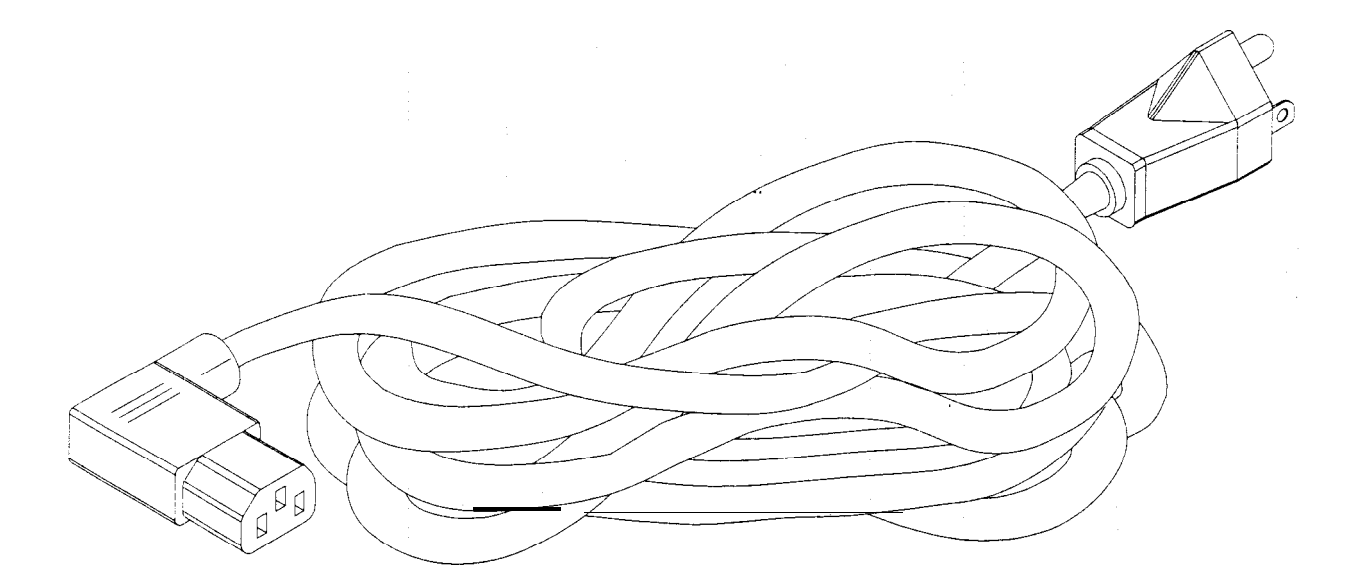

**TYPICAL I.E.C. LINE CORD WITH INLINE FEMALE PLUG**

# **COIN DOOR APPLICATION TABLE**

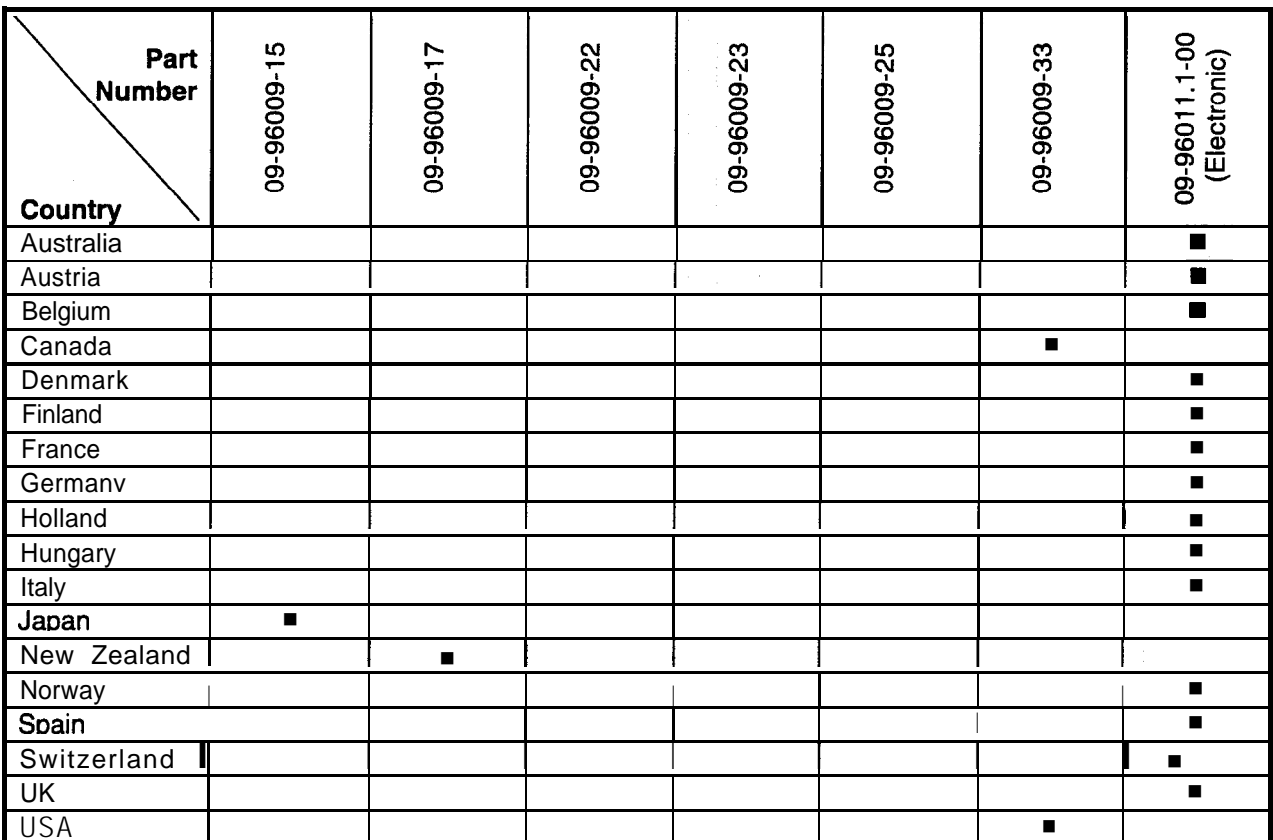

# *NBA ON NBC*

# **CHAPTER FIVE**

# **WIRING**

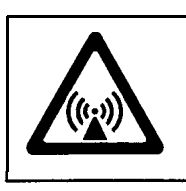

**WARNING:** Failure to reconnect ground wires or replace metal shields and covers with mounting hardware installed and properly tightened may result in radio frequency interference.

# **JAMMA Chart**

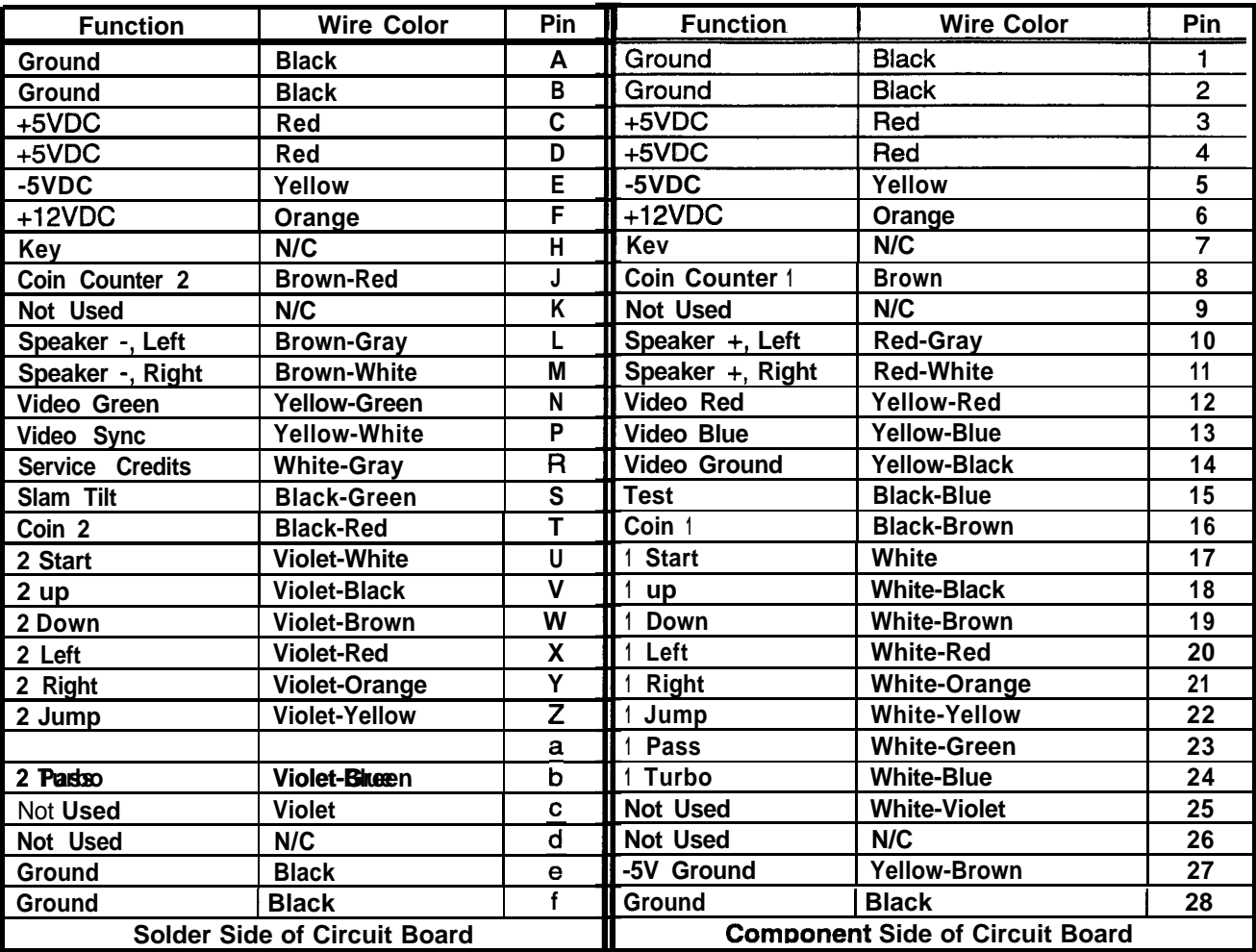

### **Control Panel Wires That Aren't Part of Main JAMMA Harness**

| <b>Function</b>      | <b>Wire Color</b>    | P14-   | <b>Function</b>       | <b>Wire Color</b>    | <b>P7-</b>   |
|----------------------|----------------------|--------|-----------------------|----------------------|--------------|
| 4 Digital Ground     | <b>Black</b>         |        | 3 Digital Ground      | <b>Black</b>         |              |
| +5 Volts             | Red                  | 2      | <b>Unused</b>         | Not Connected        | $\mathbf{2}$ |
| Unused               | <b>Not Connected</b> | 3/4/15 | Unused                | <b>Not Connected</b> | 3/4/15       |
| 4 Start              | Gray-White           | 5.     | 3 Start               | <b>Blue-White</b>    | 6            |
| 4 Stick Up, Bit 0    | Gray-Black           | 6      | 3 Stick Up, Bit 0     | <b>Blue-Black</b>    |              |
| 4 Stick Down, Bit 1  | Gray-Brown           |        | 3 Stick Down, Bit 1   | <b>Blue-Brown</b>    | 8            |
| 4 Stick Left, Bit 2  | Gray-Red             | 8      | 3 Stick Left, Bit 2 I | <b>Blue-Red</b>      | 9            |
| 4 Stick Right, Bit 3 | Gray-Orange          | 9      | 3 Stick Right, Bit 3  | <b>Blue-Orange</b>   | 10           |
| 4 Button A, Jump     | Gray-Yellow          | 10     | 3 Button A, Jump      | <b>Blue-Yellow</b>   | 11           |
| 4 Button B, Pass     | Gray-Green           | 11     | 3 Button El, Pass     | <b>Blue-Green</b>    | 12           |
| 4 Button C, Turbo    | <b>Gray-Blue</b>     | 12     | 3 Button C, Turbo     | <b>Blue</b>          | 13           |
| 4 Button D (IV/U)    | Gray-Violet          | 13     | 3 Button D (N/U)      | <b>Blue-Violet</b>   | 14           |

**D.C. Power** Source Voltage Limits

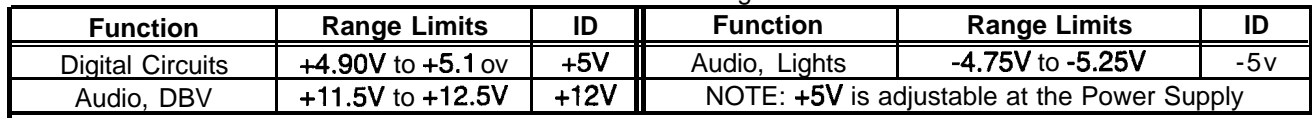

# **POWER WIRING DIAGRAM**

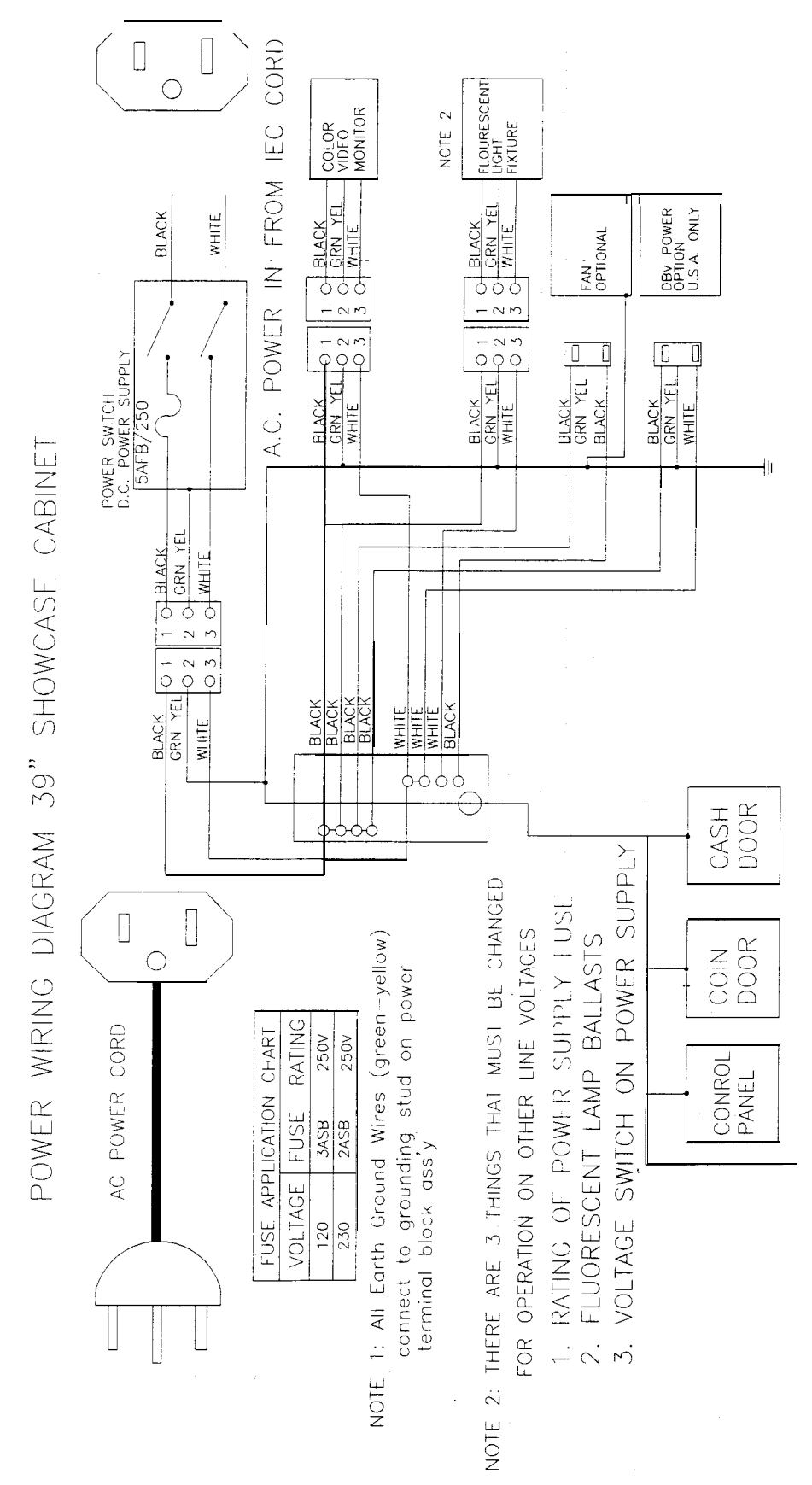

# **CABINET LOGIC WIRING DIAGRAM, PART 1**

PLAYER 1

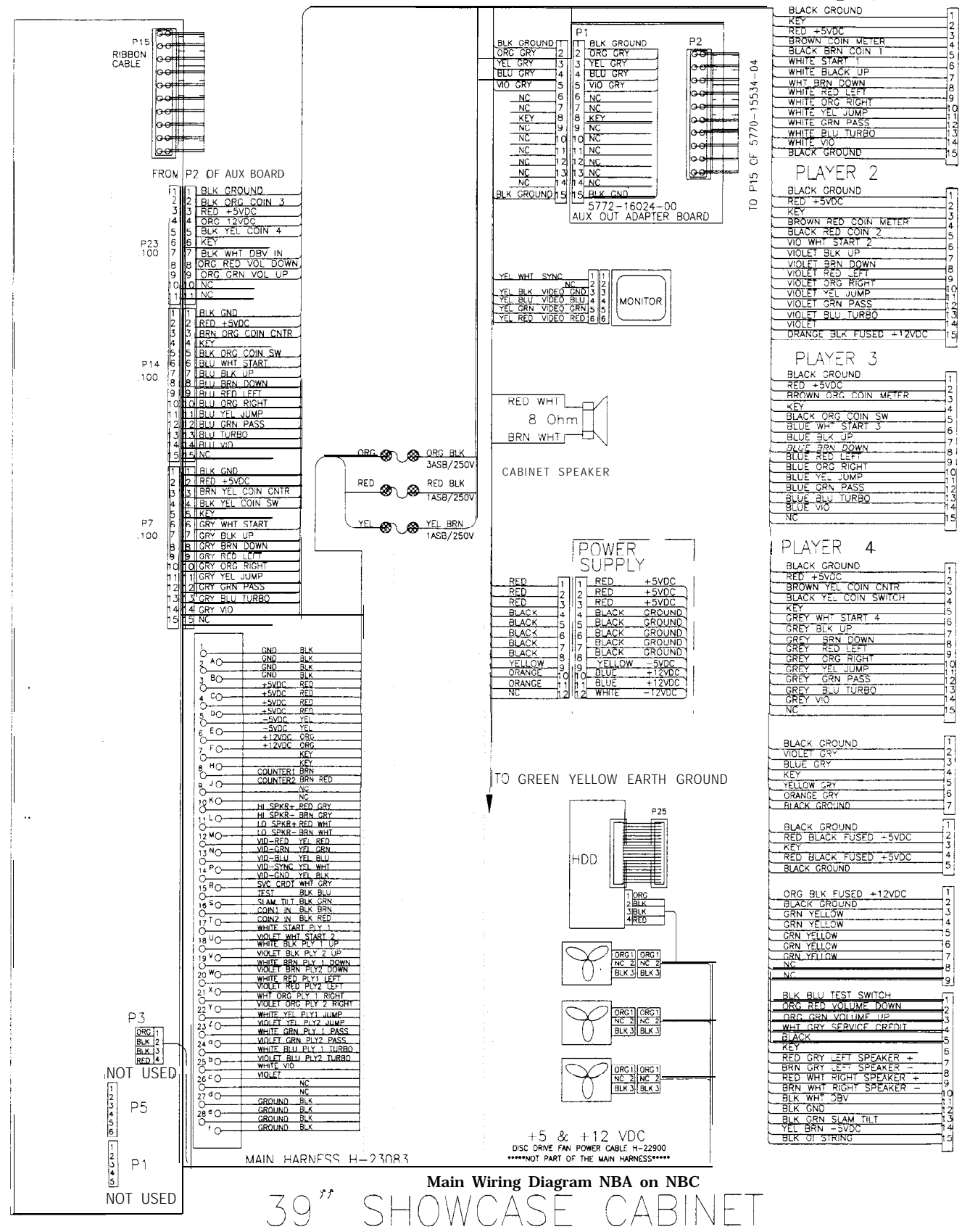
#### **CABINET LOGIC WIRING DIAGRAM, PART 2**

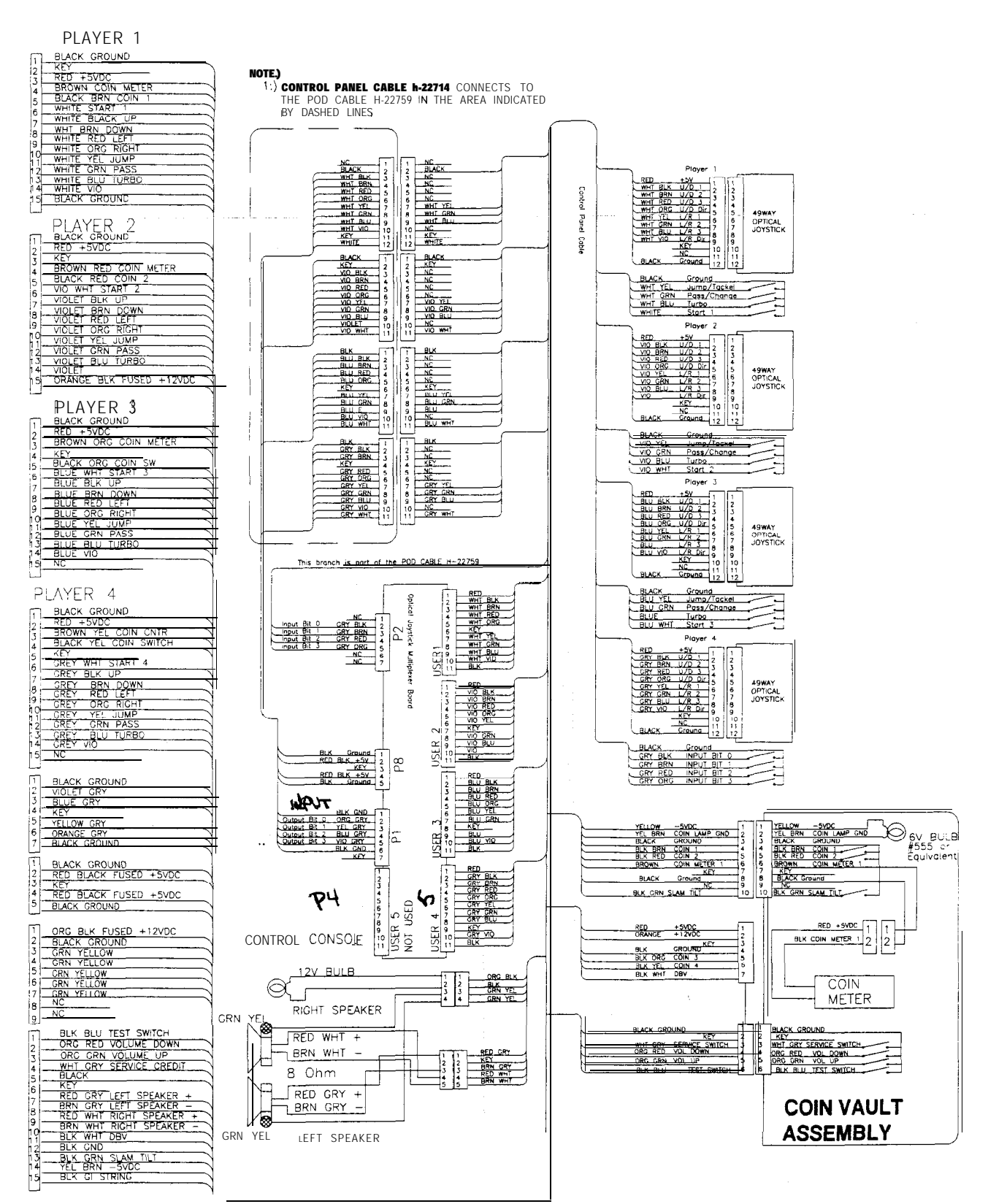

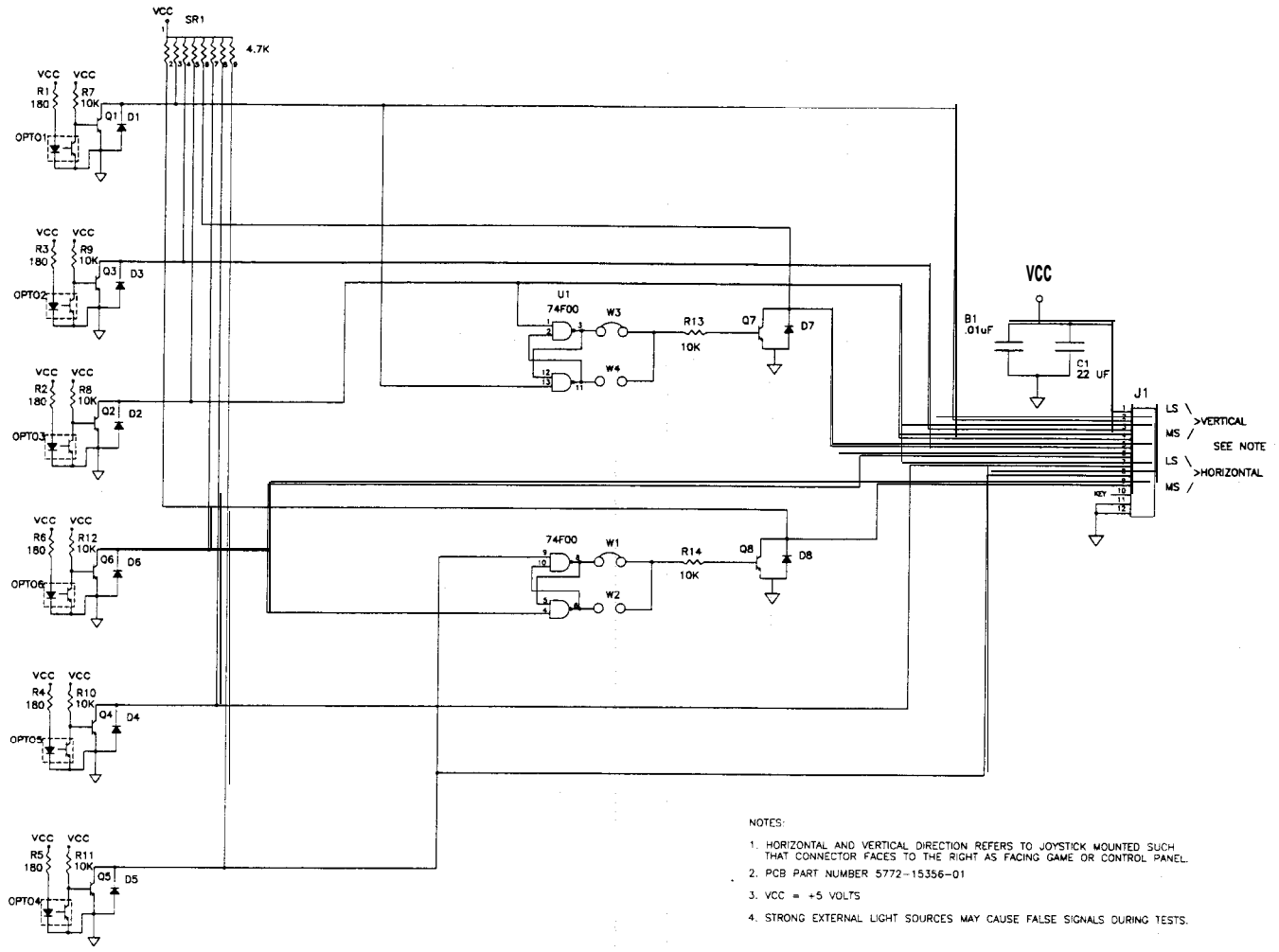

#### **CONTROL WIRING DIAGRAM (49-WAY JOYSTICK)**

#### **POSITION LOGIC TABLE**

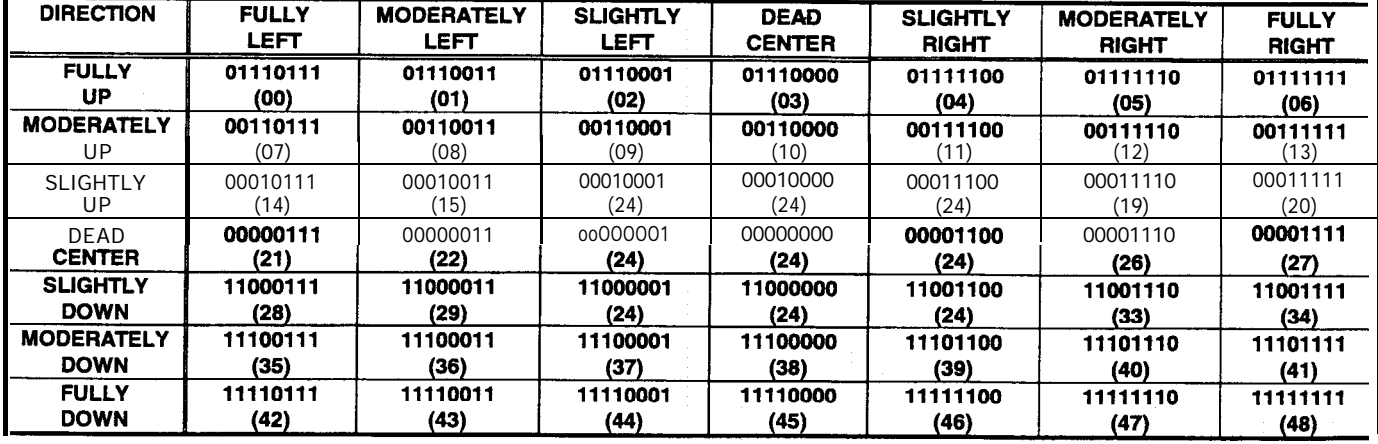

NOTE: 1. Connector pin sequence for the above data is as follows: 9-8-7-6-5-4-3-2, referred to ground at pin 12. 2. Numbers in parentheses appear in the Switch Test. Program does not use the "slightly" positions.

#### **DOLLAR BILL VALIDATOR WIRING**

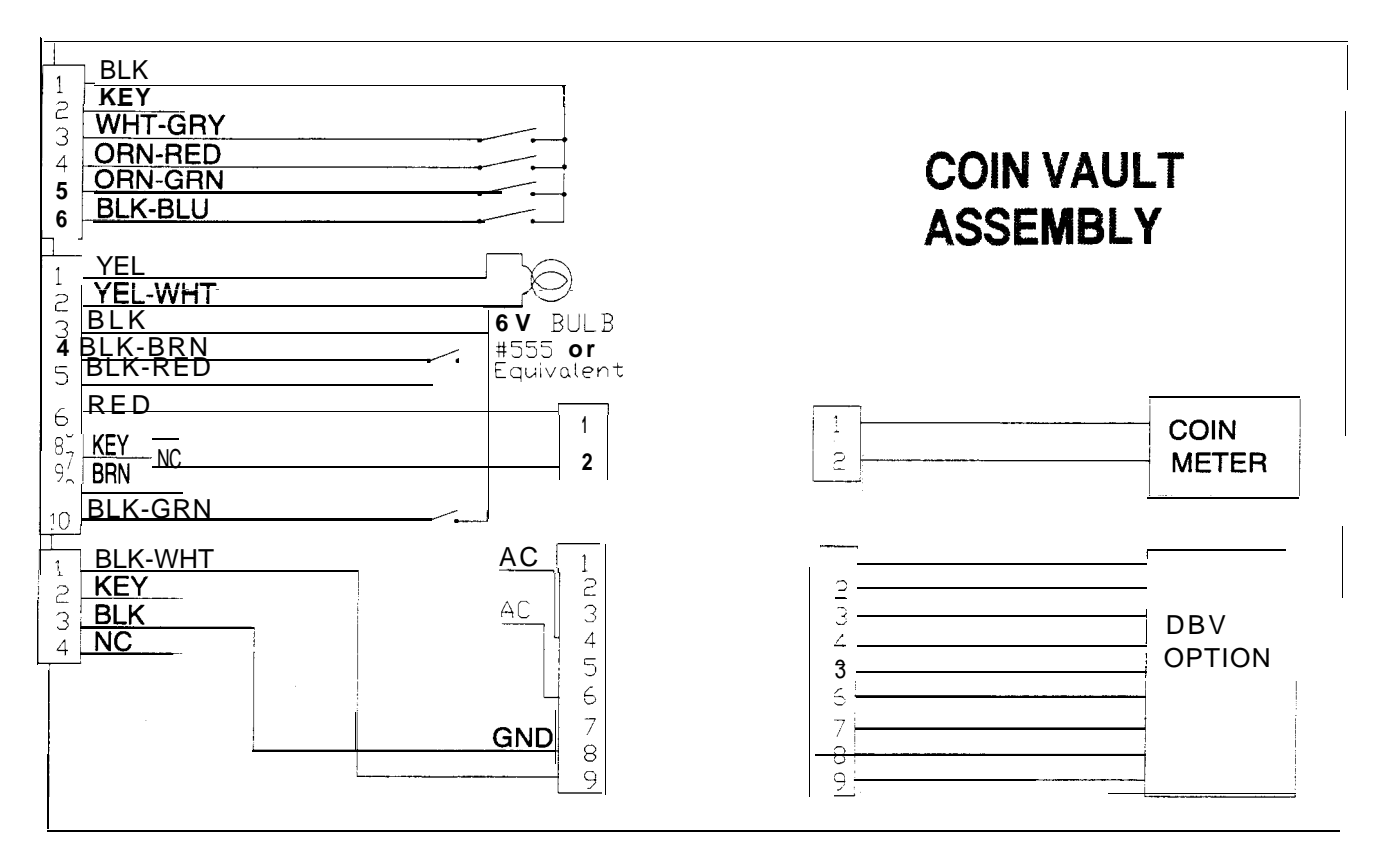

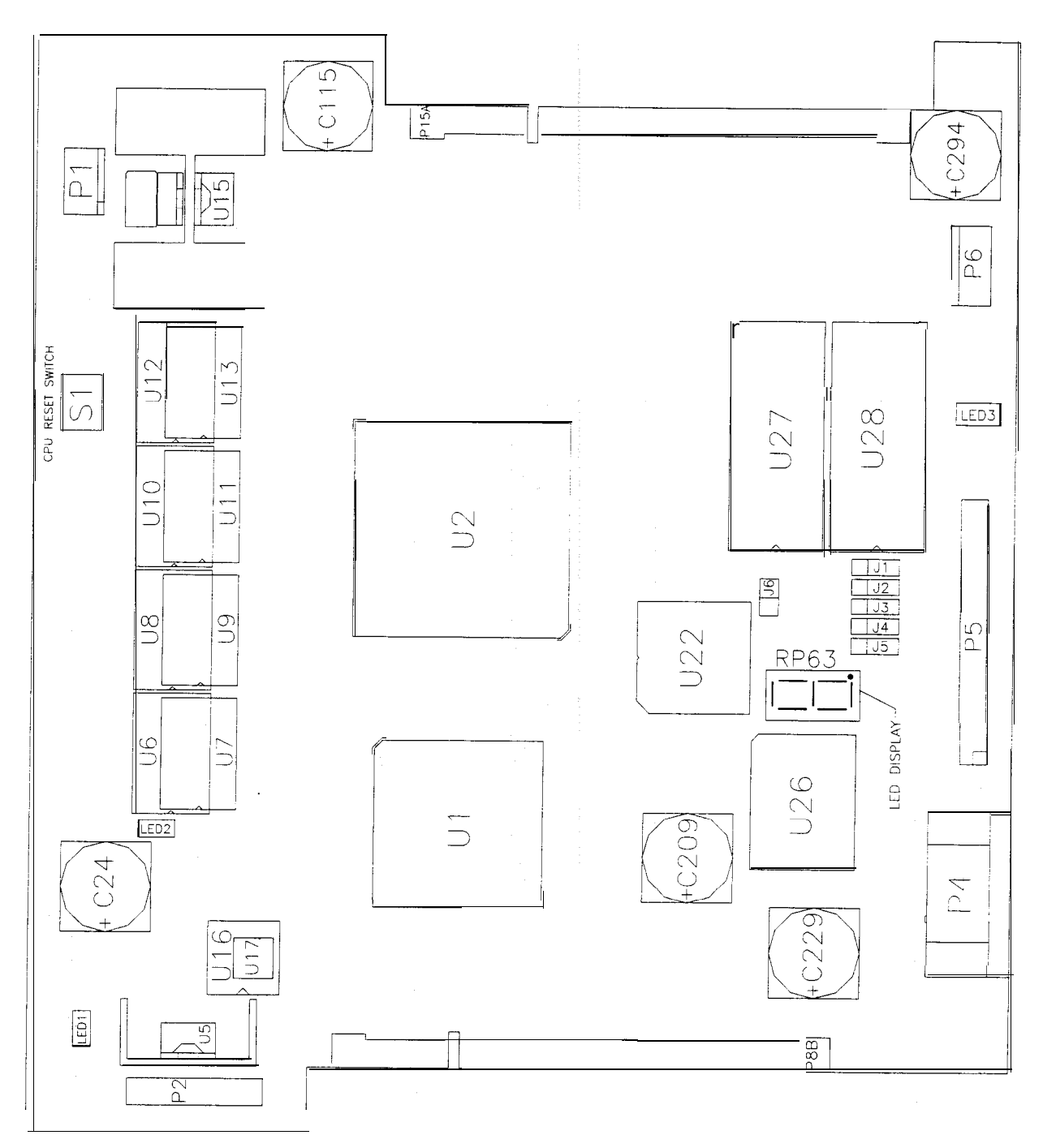

#### **CPU BOARD INDICATOR AND SWITCH LOCATIONS**

#### **CPU BOARD SWITCH**

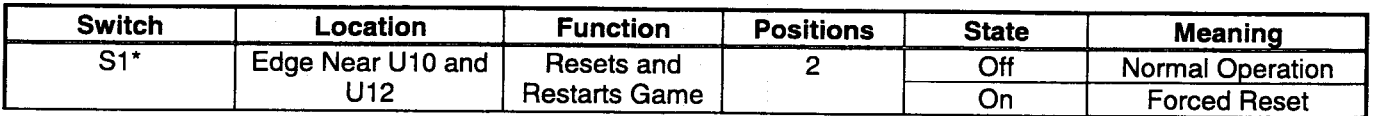

#### **'Notes**

This switch resets the CPU Board without shutting off power at the power supply.

## **CPU BOARD JUMPER LOCATION TABLE**

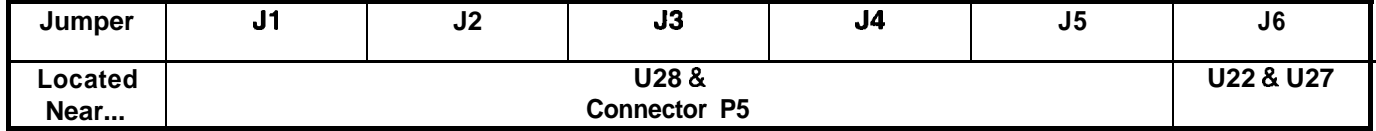

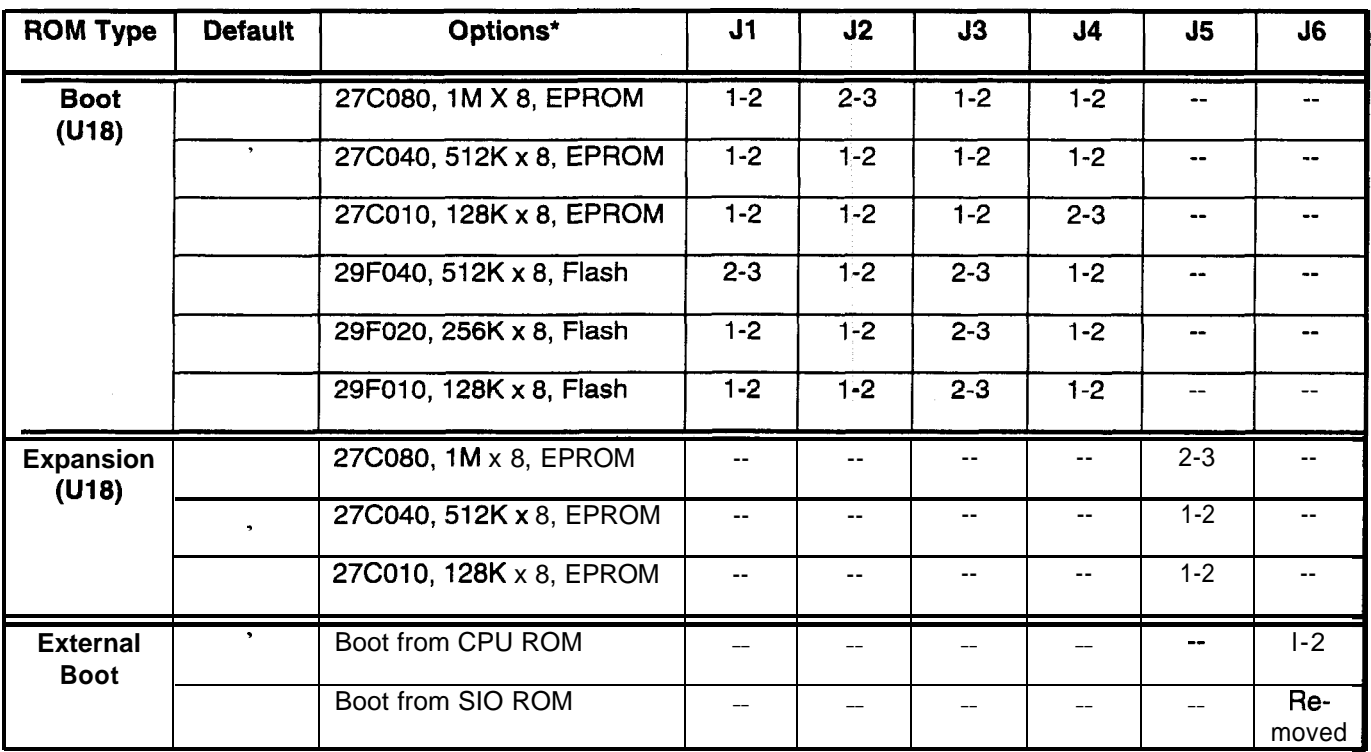

#### **CPU BOARD JUMPER POSITION TABLE**

#### **\*Notes**

1  $=$  Not Applicable

2. Memory type numbers shown are for blank parts. Your game requires programmed parts.

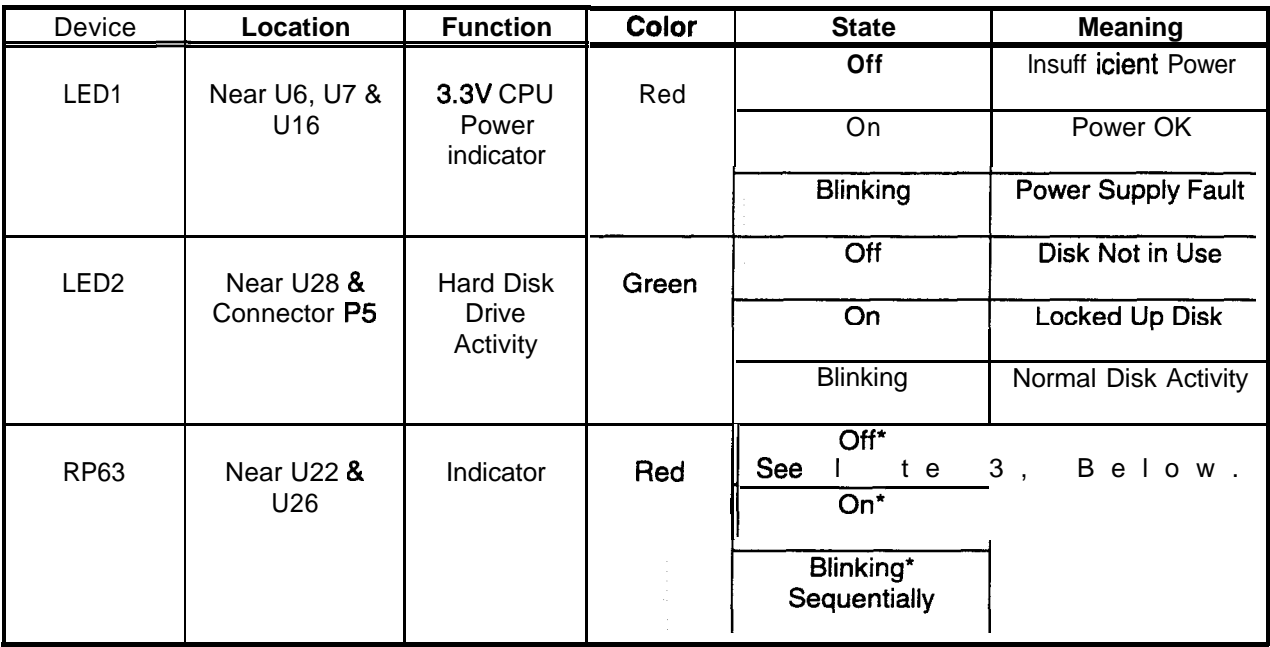

#### **CPU BOARD LED INDICATOR STATUS TABLE**

#### **Notes**

- 1. LED1 monitors CPU power (+3.3 volts). If his LED is off or blinking, investigate processor circuits. If other LEDs are off or blinking at the same time, check  $+5$ -volt circuits or the game power supply.
- 2. LED2 flashes when the hard disk is operating during game play. LED2 may light continuously during startup. If this LED remains lighted, the hard drive may be locked up or faulty.
- 3. Software controls RP63. In this game, RP63 initially indicates program startup stages. This LED is a sevensegment, alphanumeric display device. Normally, RP63 displays a lowercase "b," or an "O" pattern with sequentially blinking segments. During Self-Test screens, RP63 displays a "bouncing bar" that resembles a hyphen ("-").

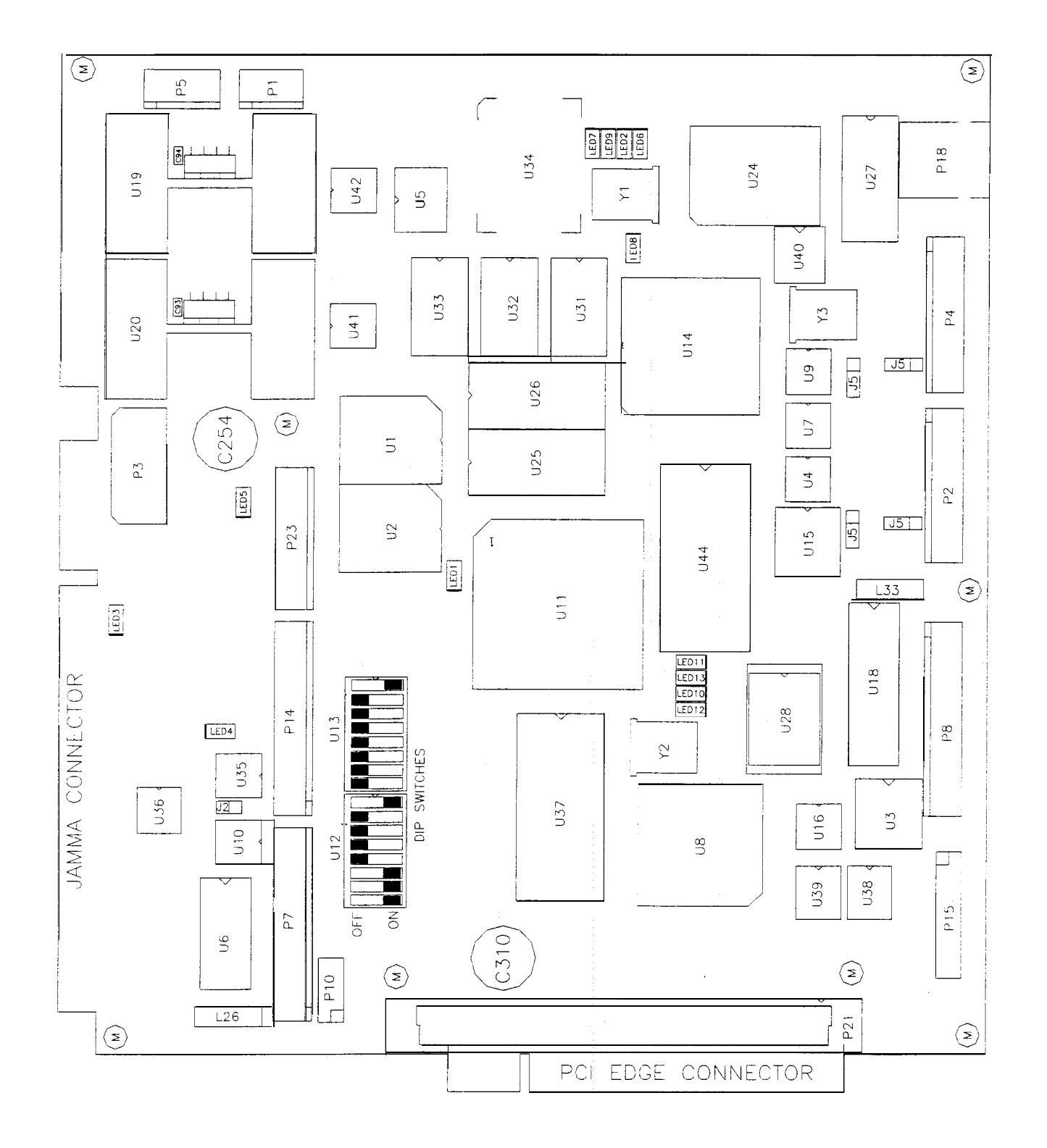

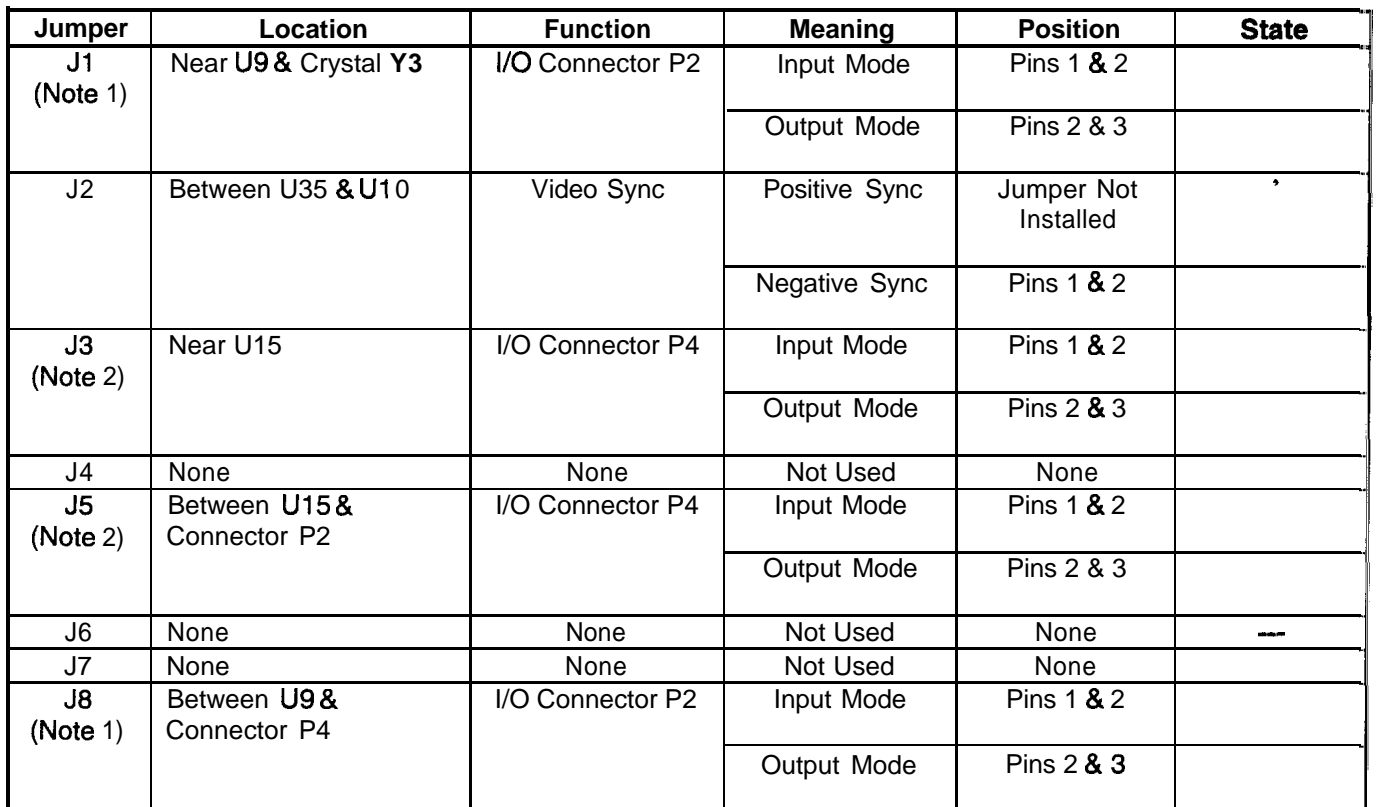

#### **SOUND l/O BOARD JUMPER POSITION TABLE \***

#### **Notes**

1. Configure I/O port P2 by setting both jumpers J1 and J8 to input or output mode.

2. Configure I/O port P4 by setting both jumpers J3 and J5 to input or output mode.

#### **SOUND I/O BOARD LED INDICATOR STATUS TABLE**

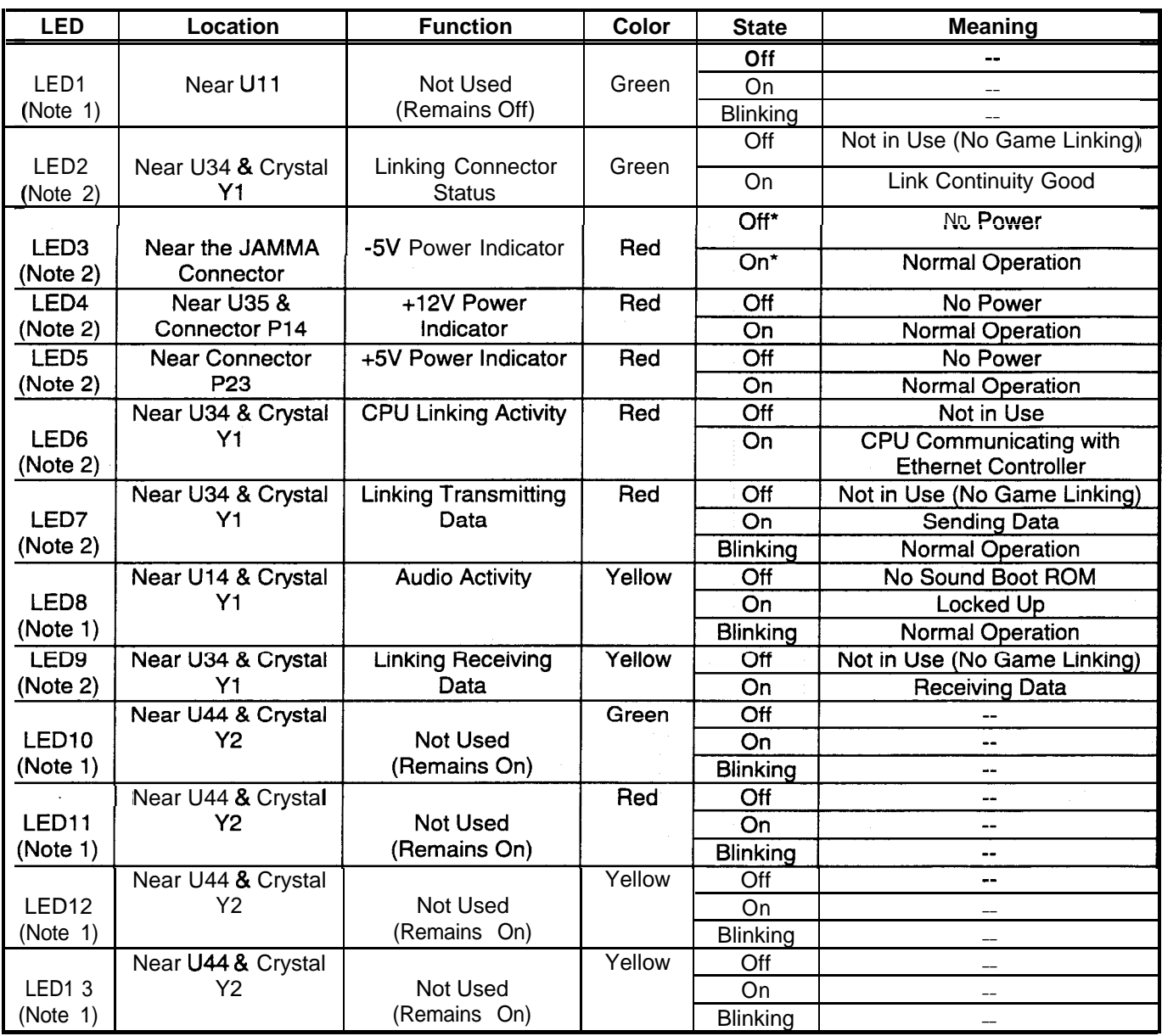

#### **Notes**

1. Software controls this LED. Indications are game and revision-specific. Changing the EPROMs on this board may alter the function of this LED. Firmware damage may also cause new of different LED behavior.

2. Hardware controls this LED. Indications depend on hard-wired circuitry. A change in normal LED behavior may indicate a circuit fault. Changing the EPROMs on this board shouldn't alter the function of this LED.

#### **VIDEO BOARD INDICATOR AND SWITCH LOCATIONS**

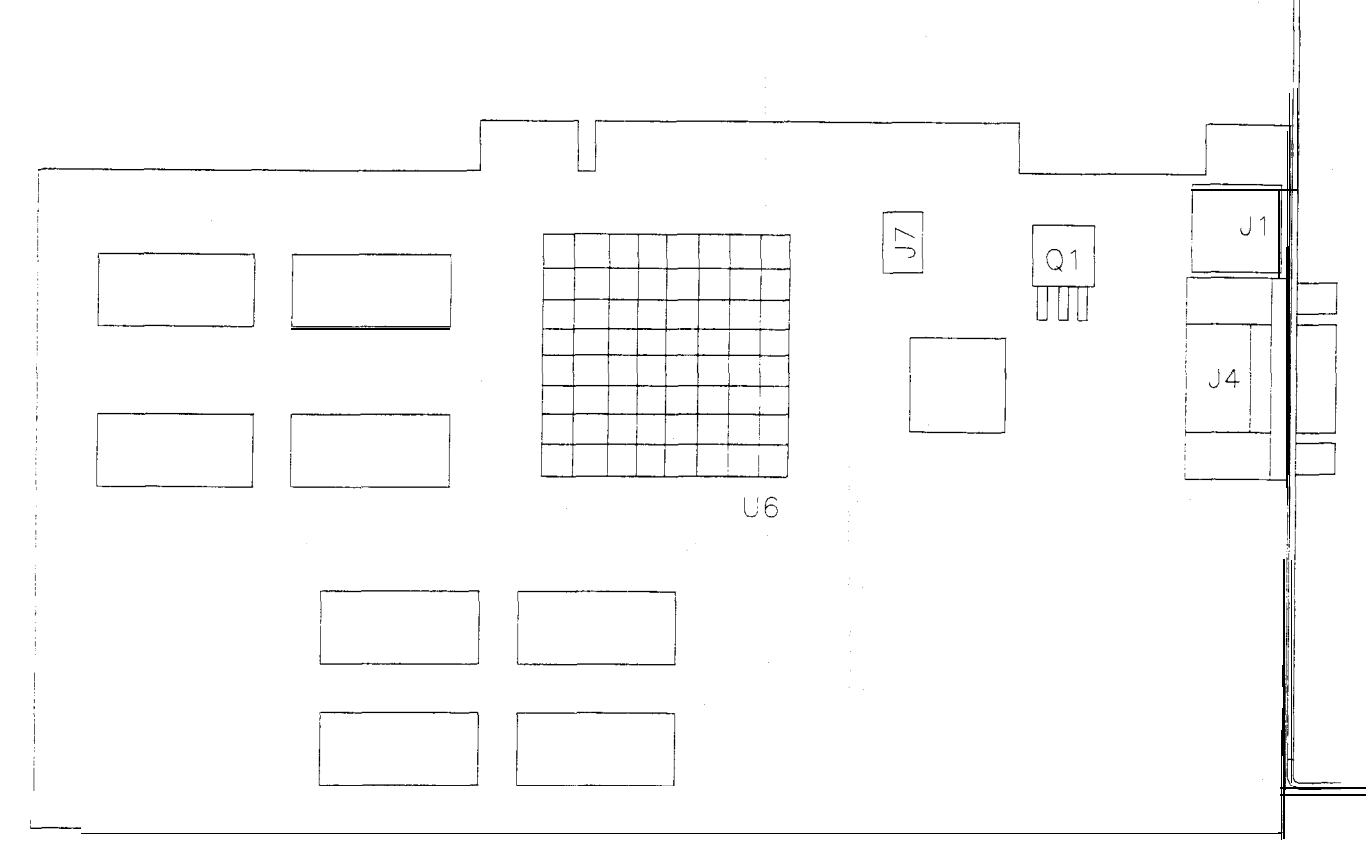

#### Note

**This video board has no jumpers or LEDs.**

# *NBA* ON *NBC*

## **CHAPTER SIX**

# **TROUBLESHOOTING**

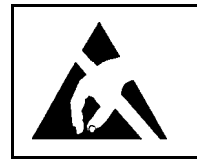

**CAUTION:** This game uses complex electronic components that are very SENSITIVE<br>to static electricity. Observe the following precautions before handling game electronics.<br>Failure to do so may void the warranty and could da to static electricity. Observe the following precautions before handling game electronics. Failure to do so may void the warranty and could damage electronic assemblies.

- Before servicing electronics, turn off AC power to the game. Wait for capacitors to discharge.
- BEFORE touching or handling electronic assemblies, discharge static electricity on your body. To discharge this static, begin by connecting the line cord to a properly grounded outlet. Don't turn on the game! Next, touch the safety ground stud of the power supply chassis.
- Store electronic assemblies in an anti-static area. Use anti-static bags to store or transport the CPU Board. Transport the hard disk in its container.
- DON'T remove or connect any electronic assemblies when the cabinet power is on. Doing so will damage electronic assemblies and void the warranty.
- Replace ground wires, shields, safety covers, etc. after you complete maintenance or service. Install and firmly tighten all ground and mounting screws.

## **Game Startup Troubleshooting Table**

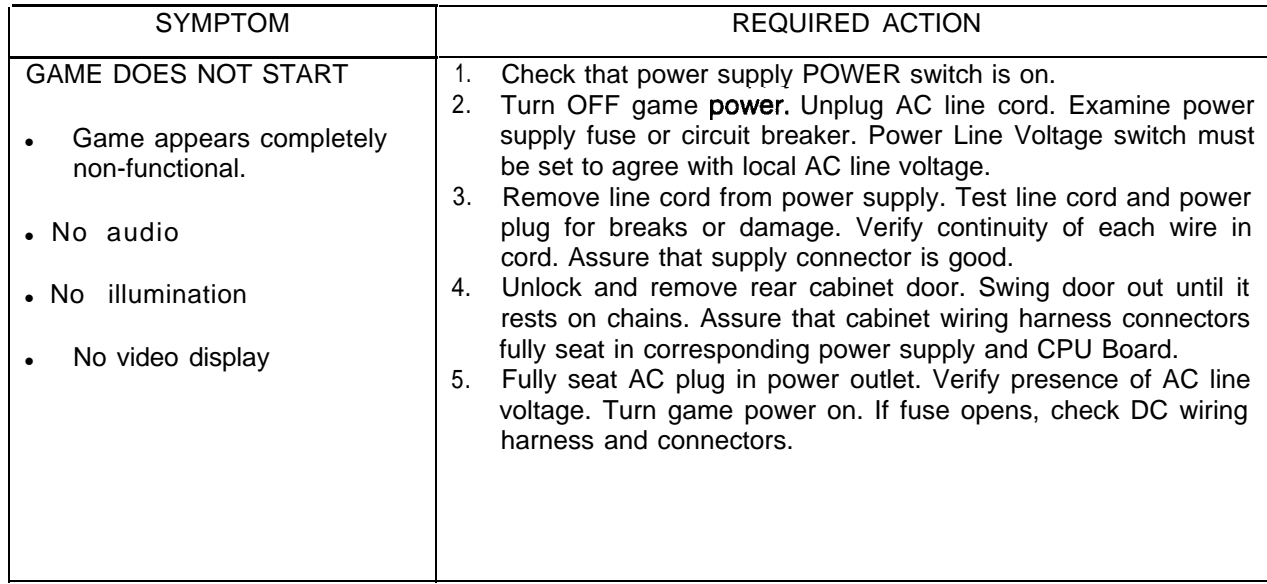

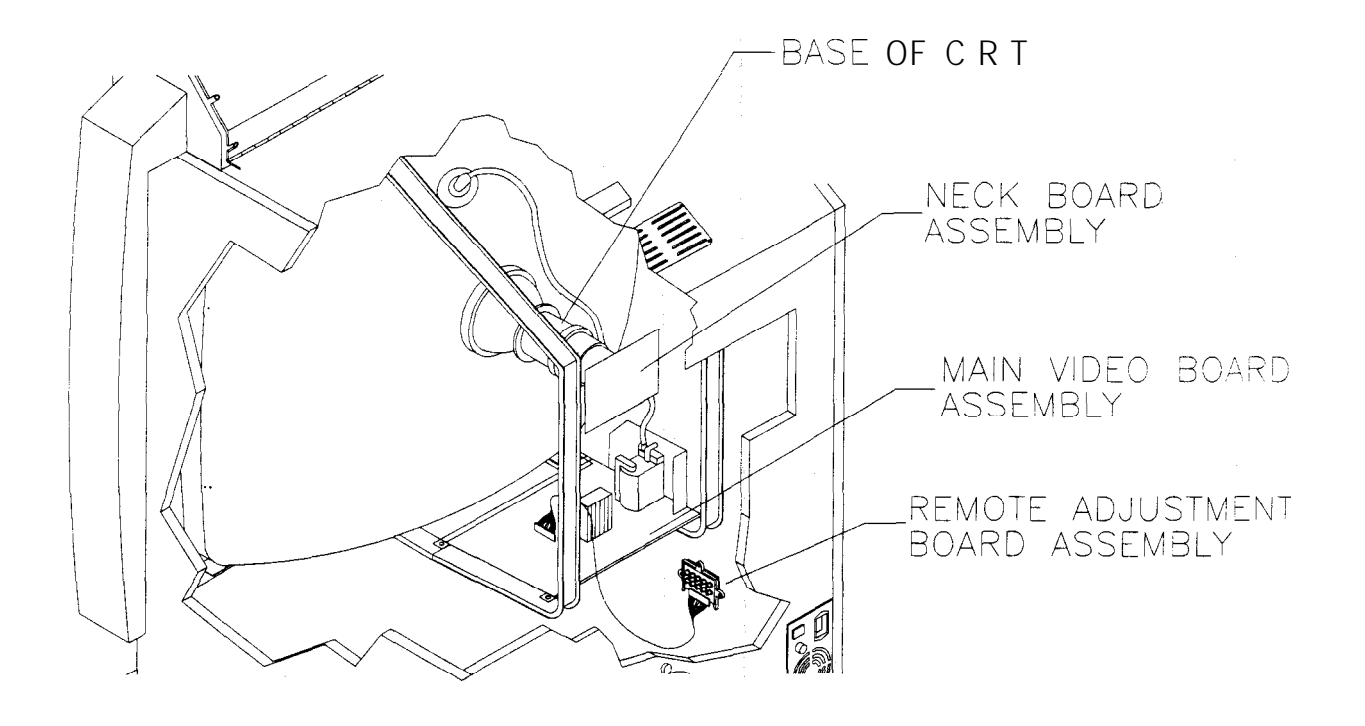

**Location of Monitor Remote Adjustment Controls**

## **Game Startup Troubleshooting Table, confinued**

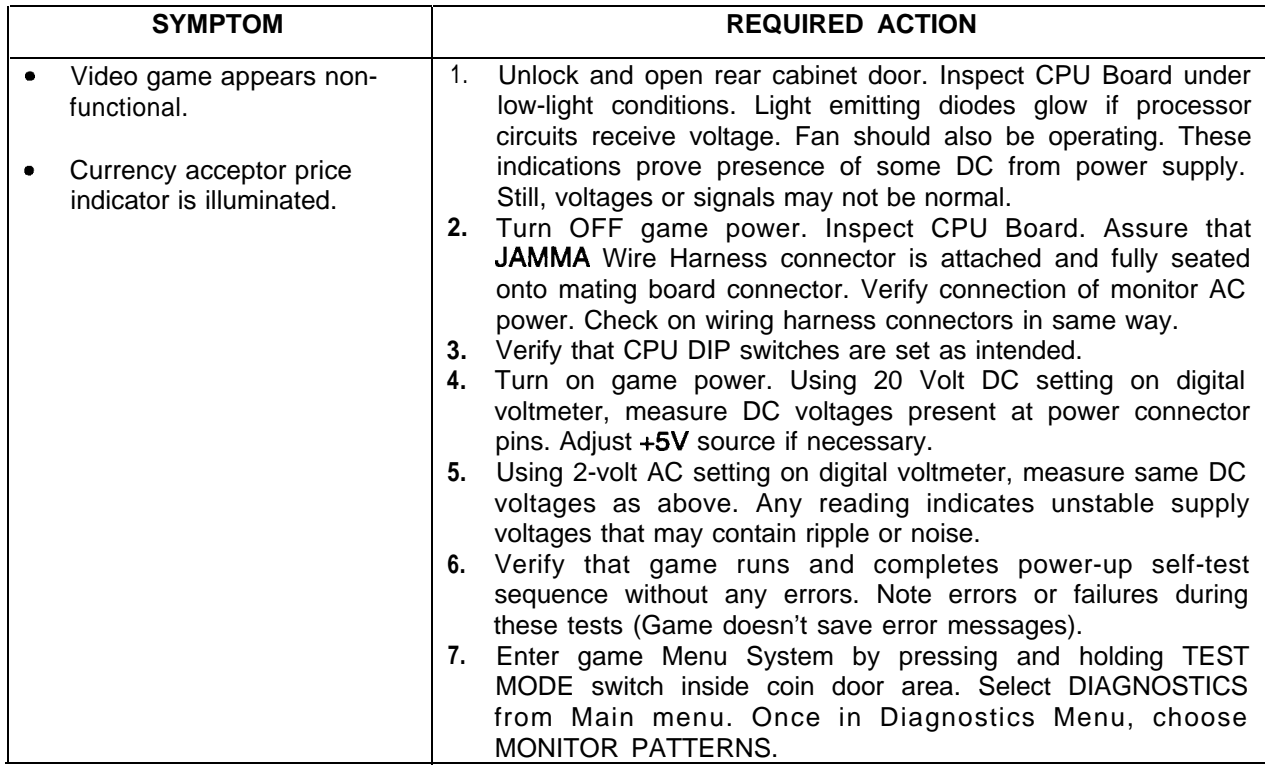

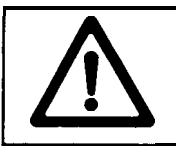

**CAUTION:** Don't remove or install any connector while power is turned on. Otherwise, you'll damage the CPU Board or hard disk drive, and void the warranty.

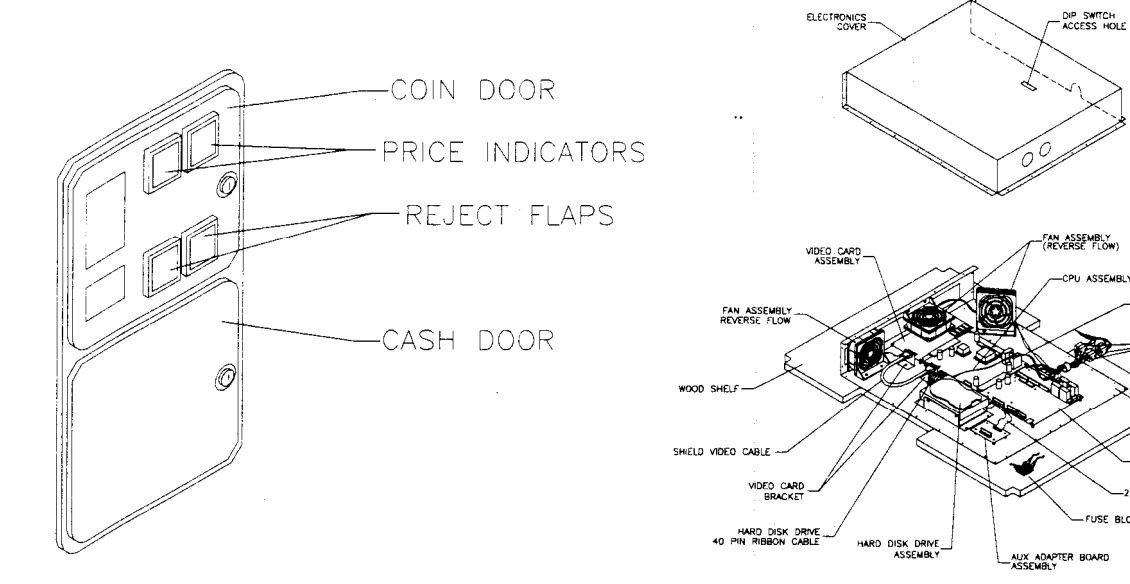

#### **Front View of Coin Door Interior View of Electronics**

ASSEMBLY

DRIVE POWER CABLE

METAL MOUNTING<br>PLATE

RRIDE<br>1/4

RIBBON CABLE

SOUND 1/0<br>ASSEMBLY

FUSE BLOCK

## **Game Startup Troubleshooting Table, confinued**

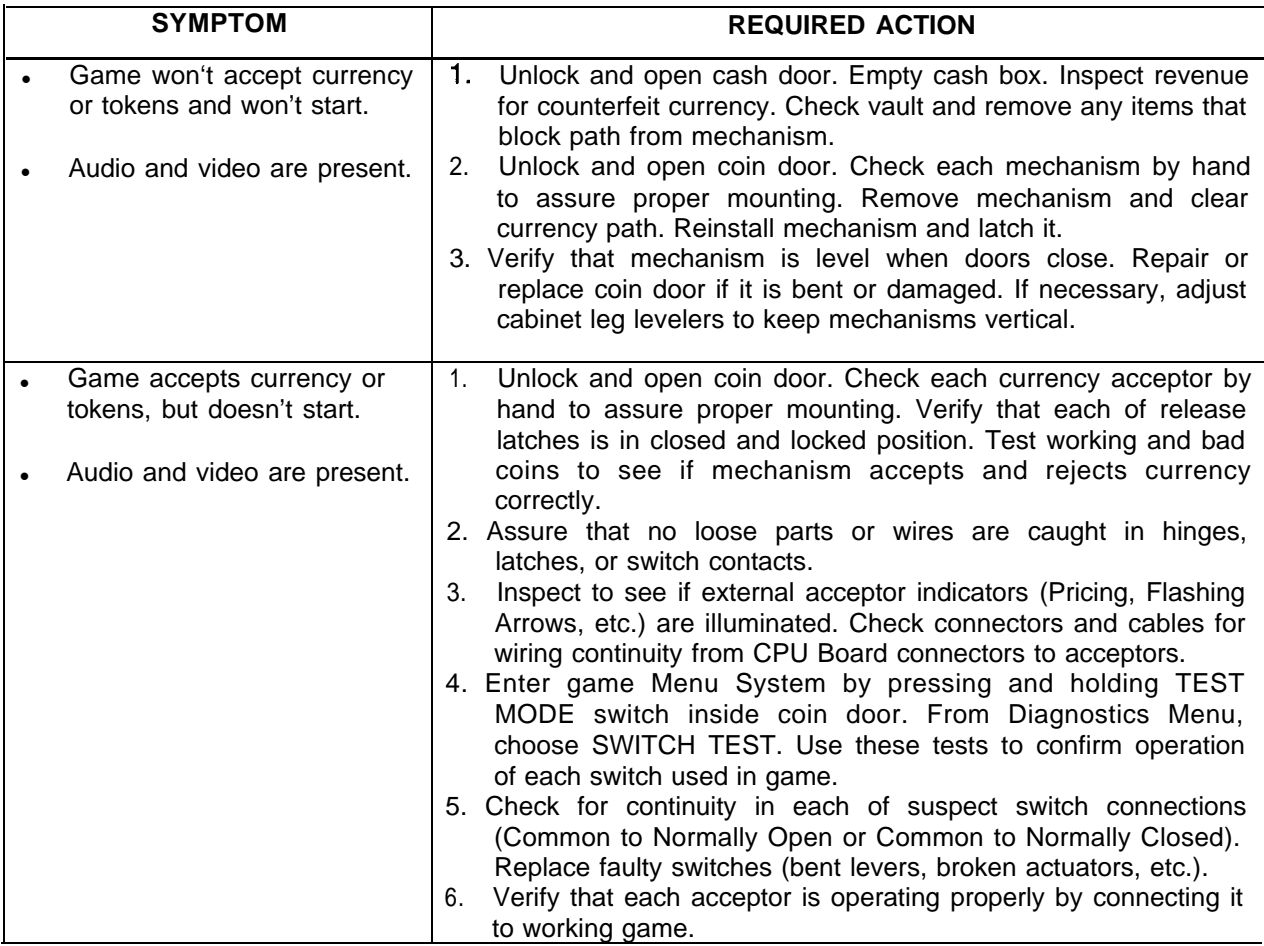

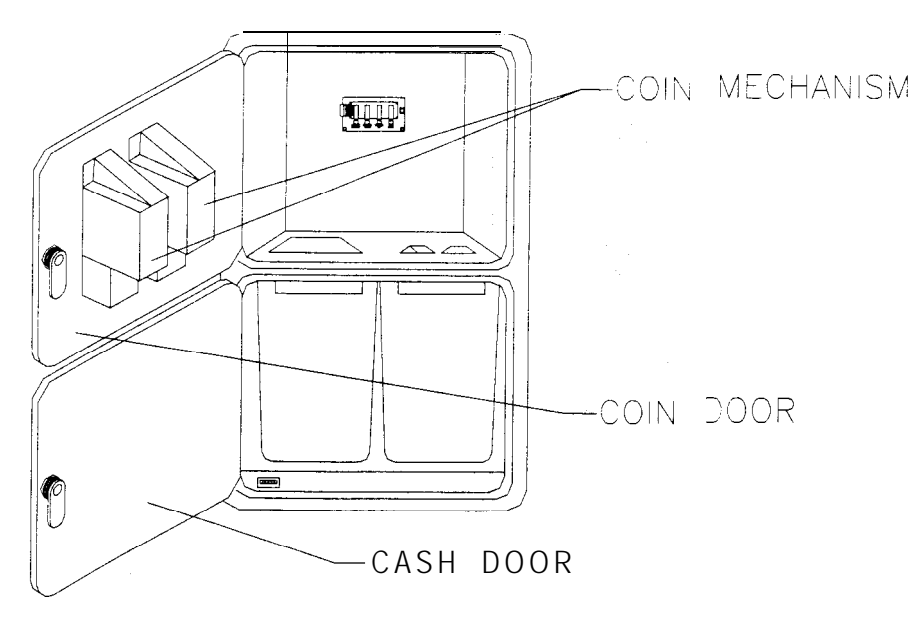

**Interior View of Coin Door and Cash Door**

## **Game Startup Troubleshooting Table, confinued**

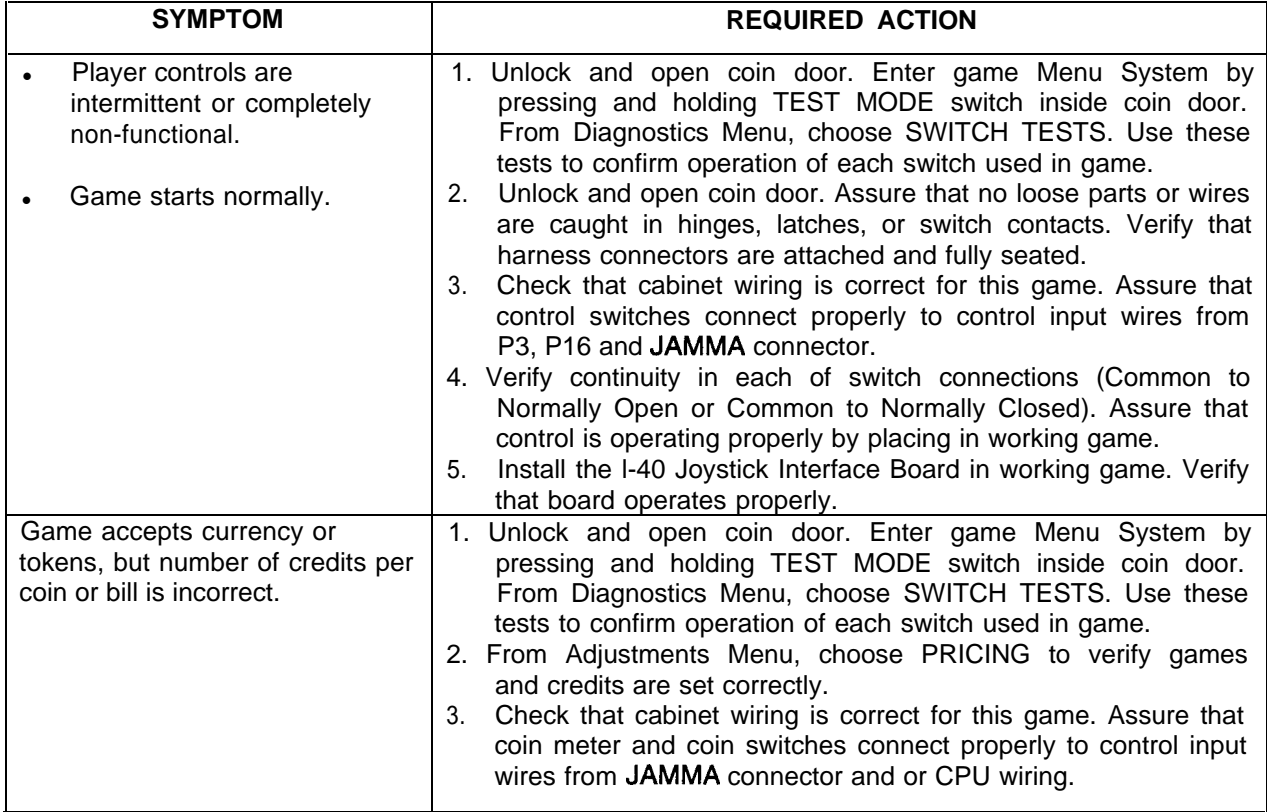

## **Joystick Troubleshooting Table**

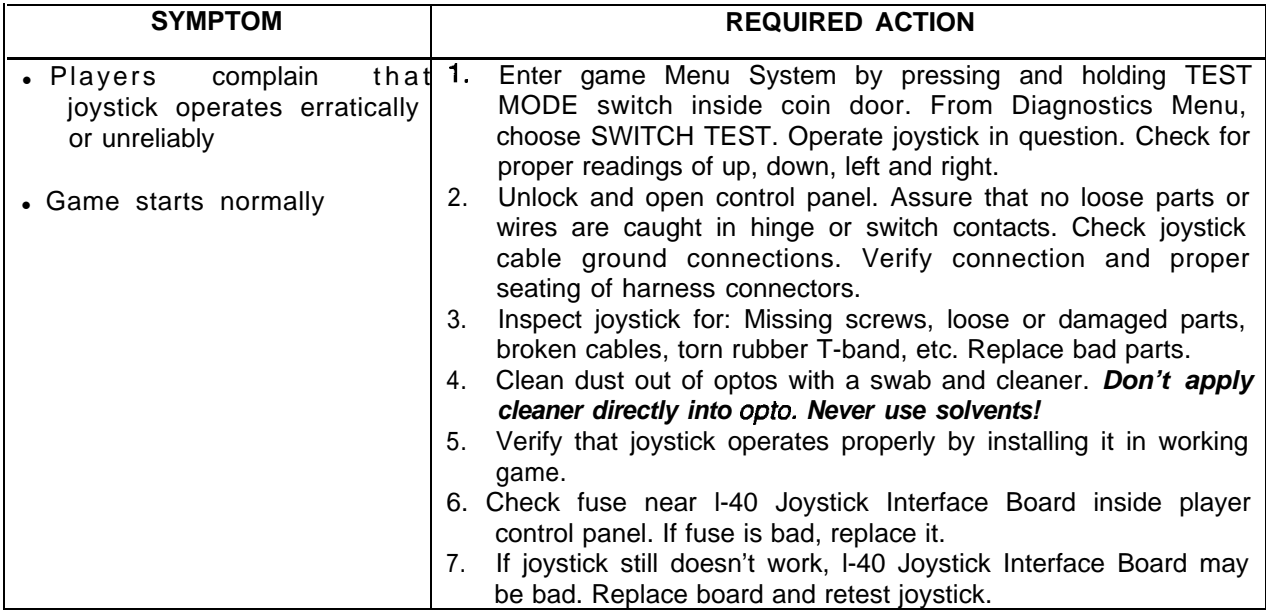

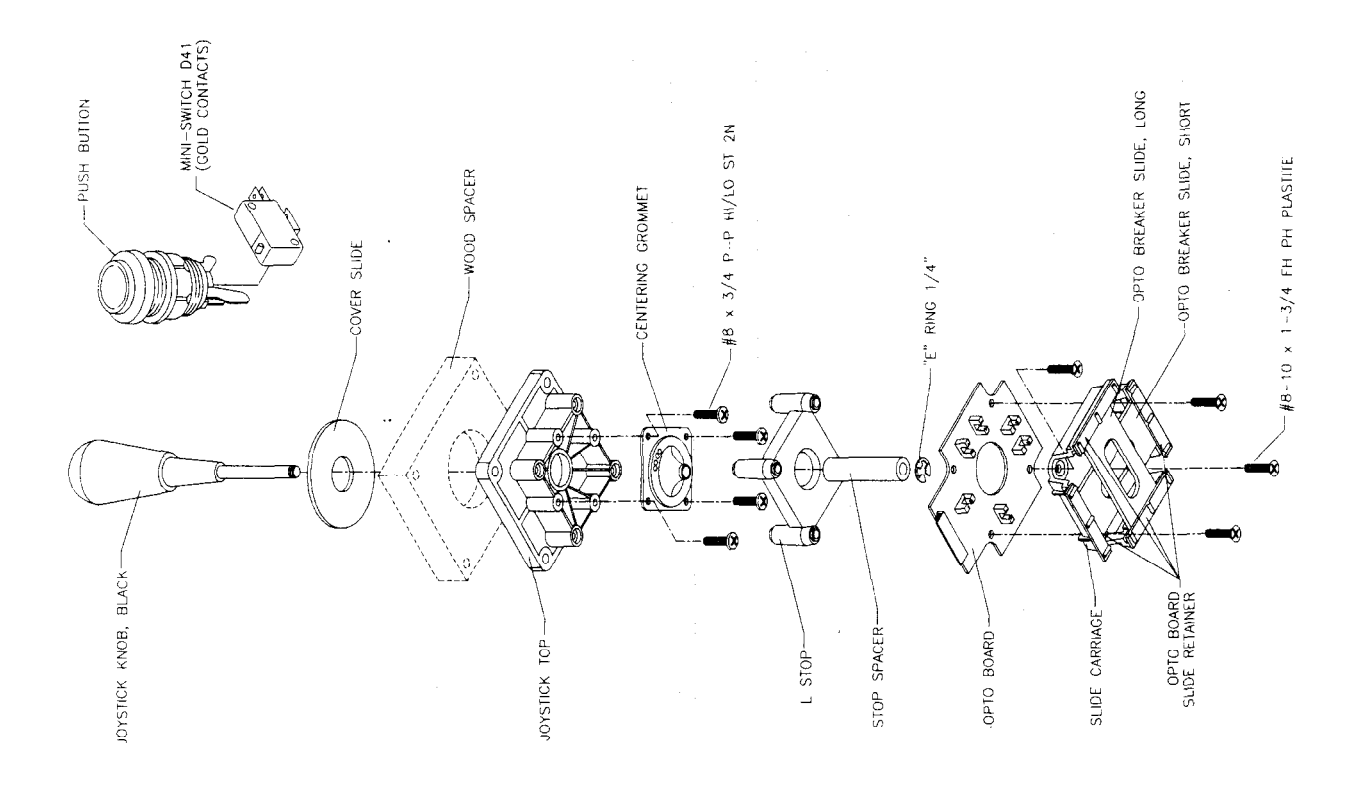

**Joystick Parts**

## **Audio Troubleshooting Table**

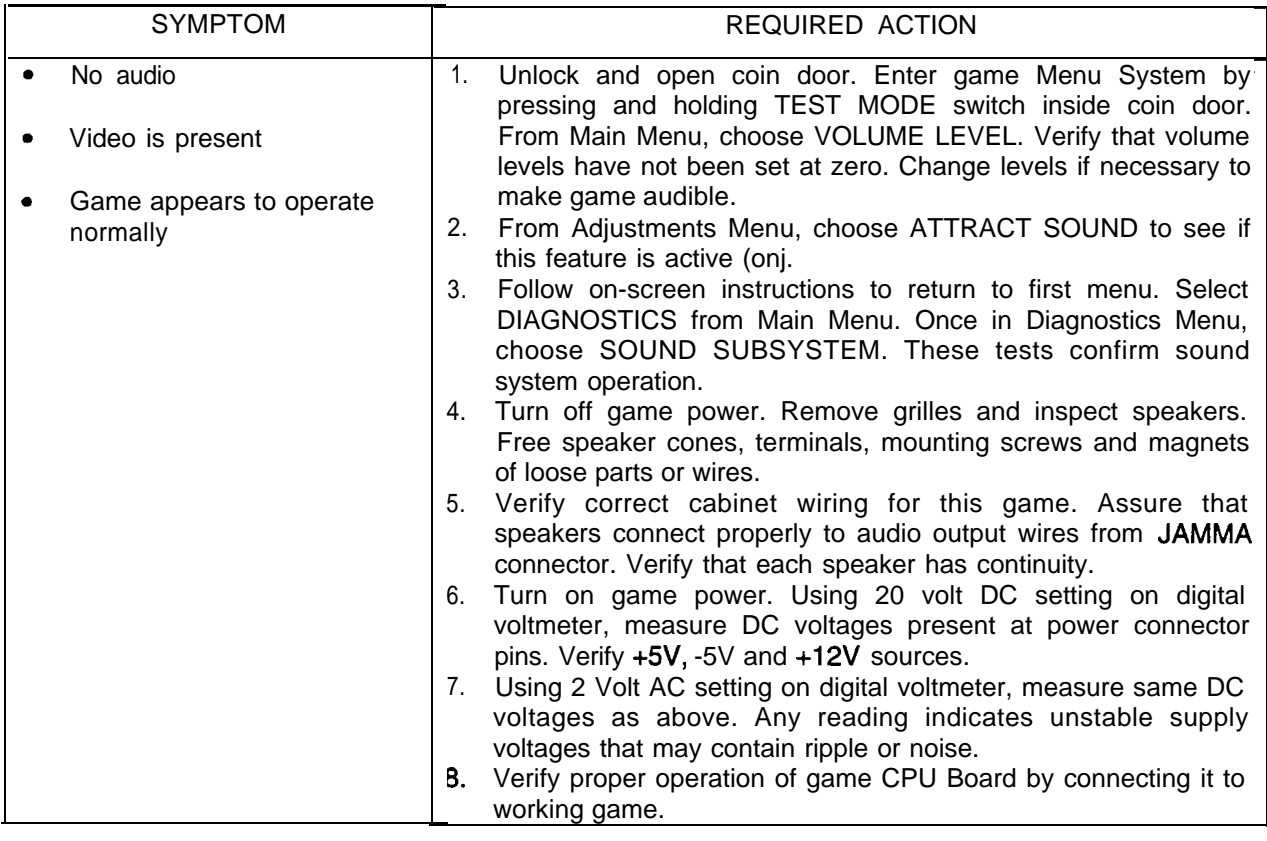

## **Audio Troubleshooting Table,** *confinued*

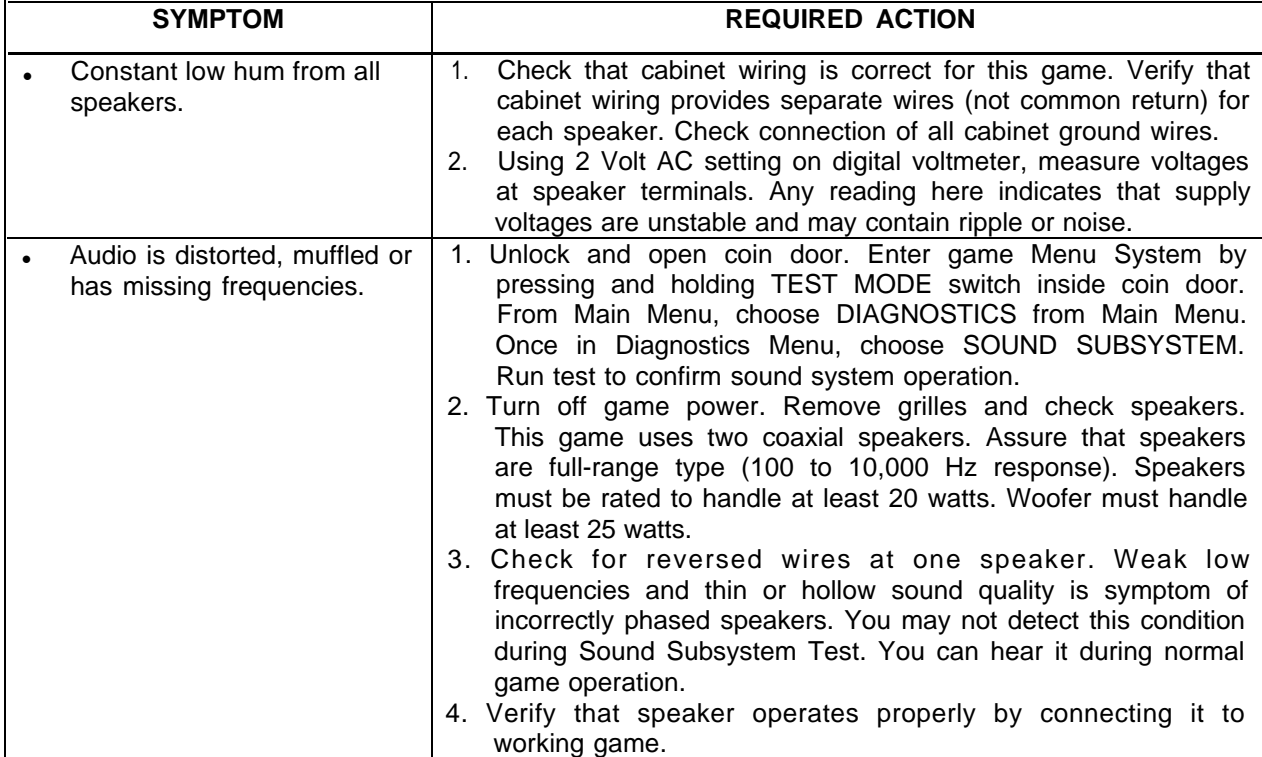

## **Video Troubleshooting Table**

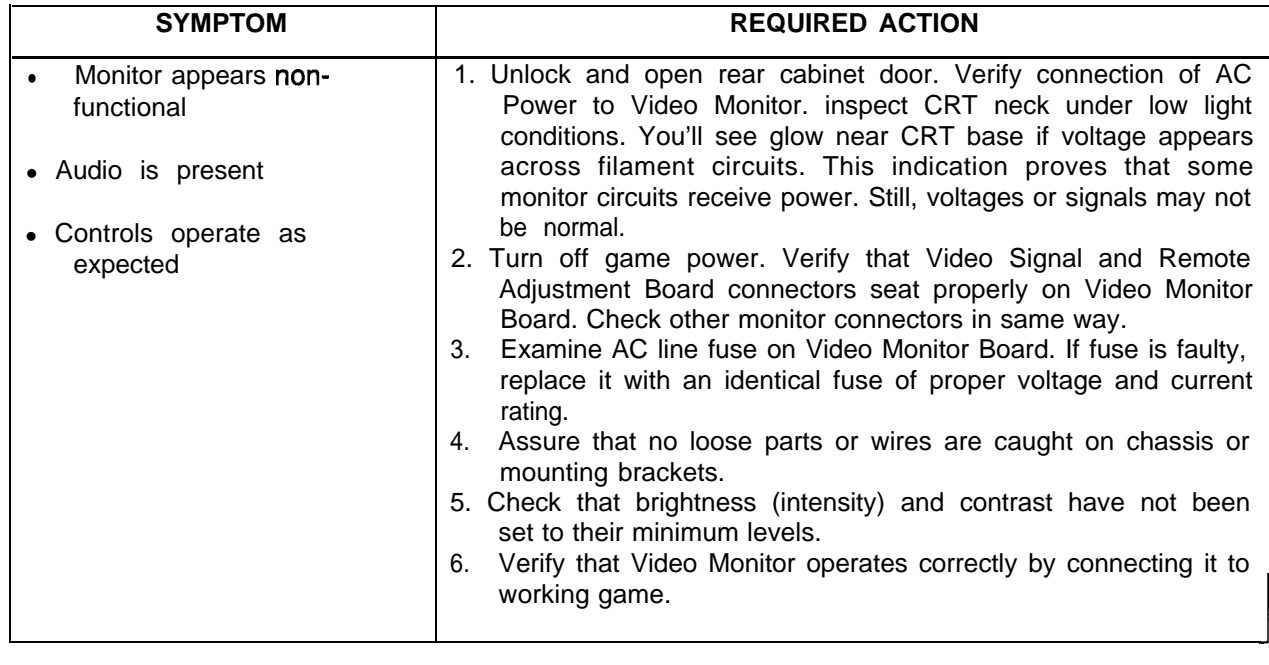

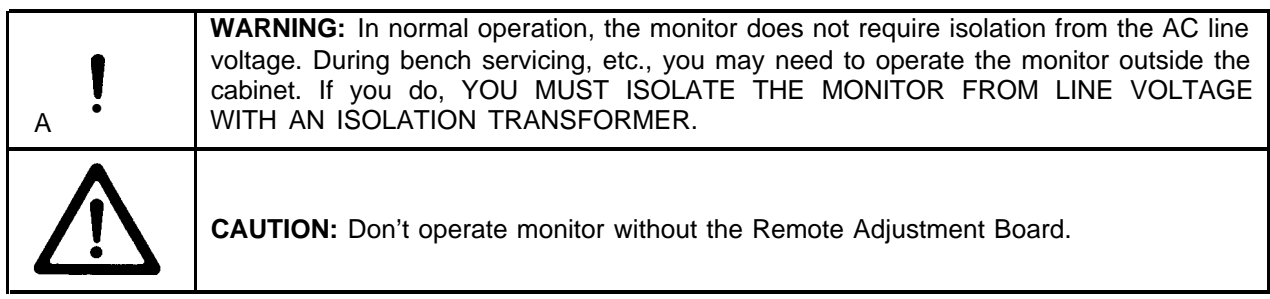

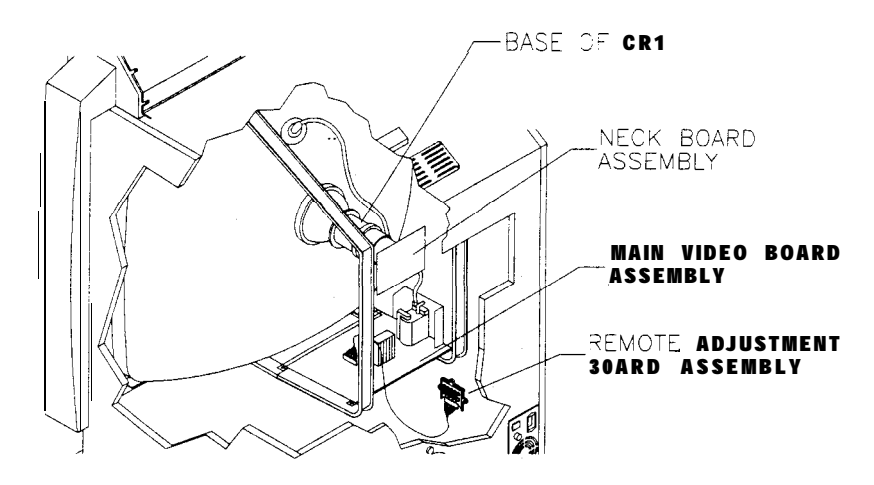

**Cutaway Rear View**

## **Video Troubleshooting Table, continued**

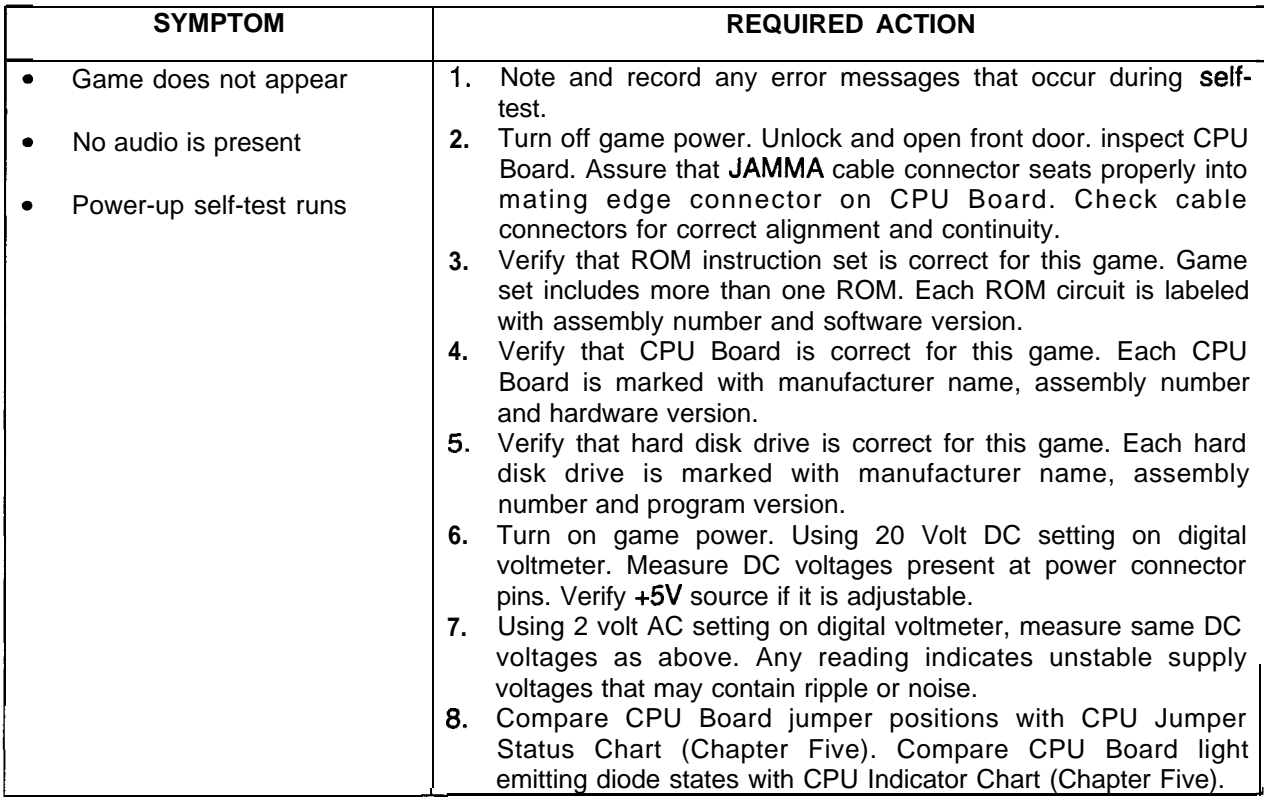

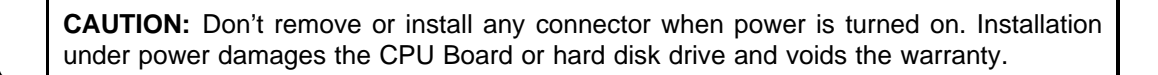

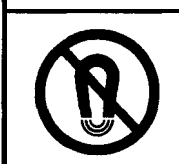

NOTICE: Before adjusting the monitor, demagnetize the CRT with an industrial grade degaussing coil.

## **Video Troubleshooting Table, continued**

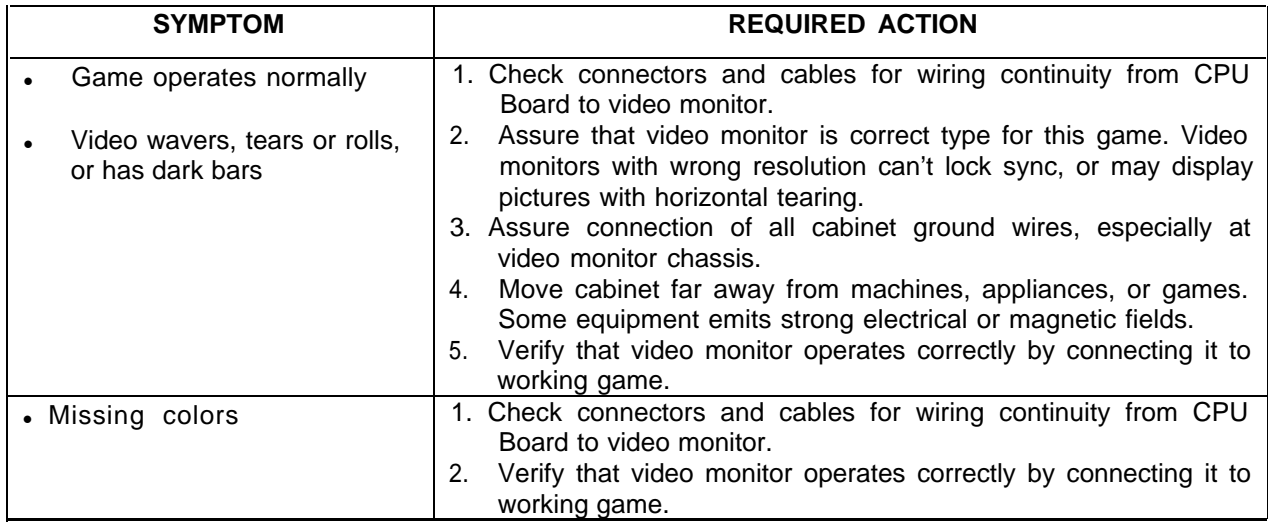

## **Software Update Troubleshooting Table**

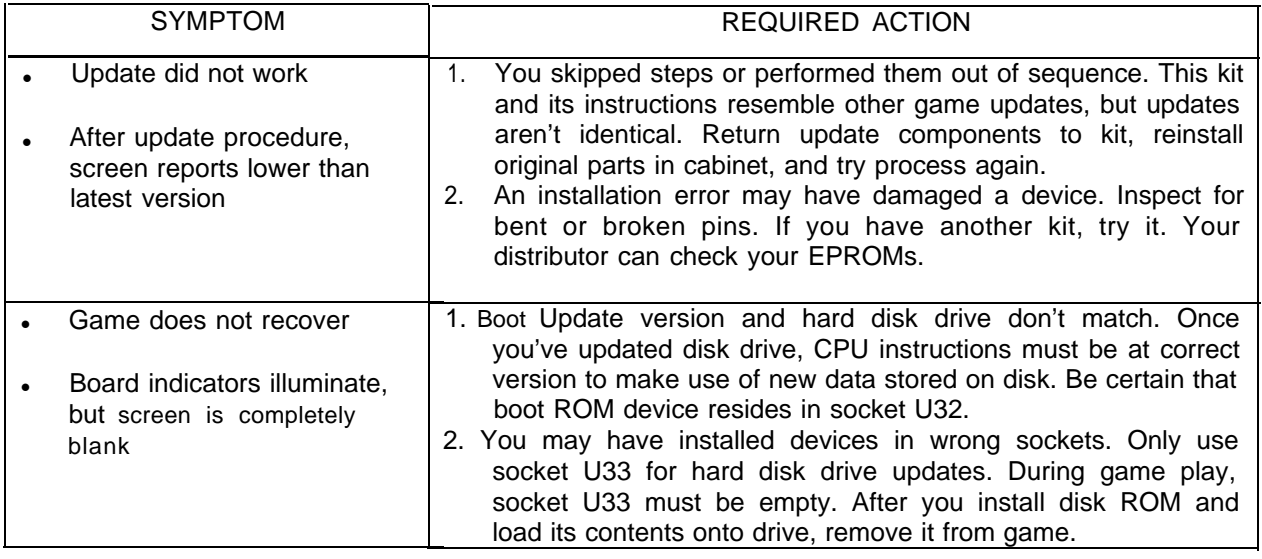

NOTICE: Someday, software updates for your game might become available. These upgrades may improve your game's performance or add new game features. Such upgrades tend to appear sometime after the factory first releases a game. Contact your distributor for information about updates.

## **Miscellaneous Problem Troubleshooting Table**

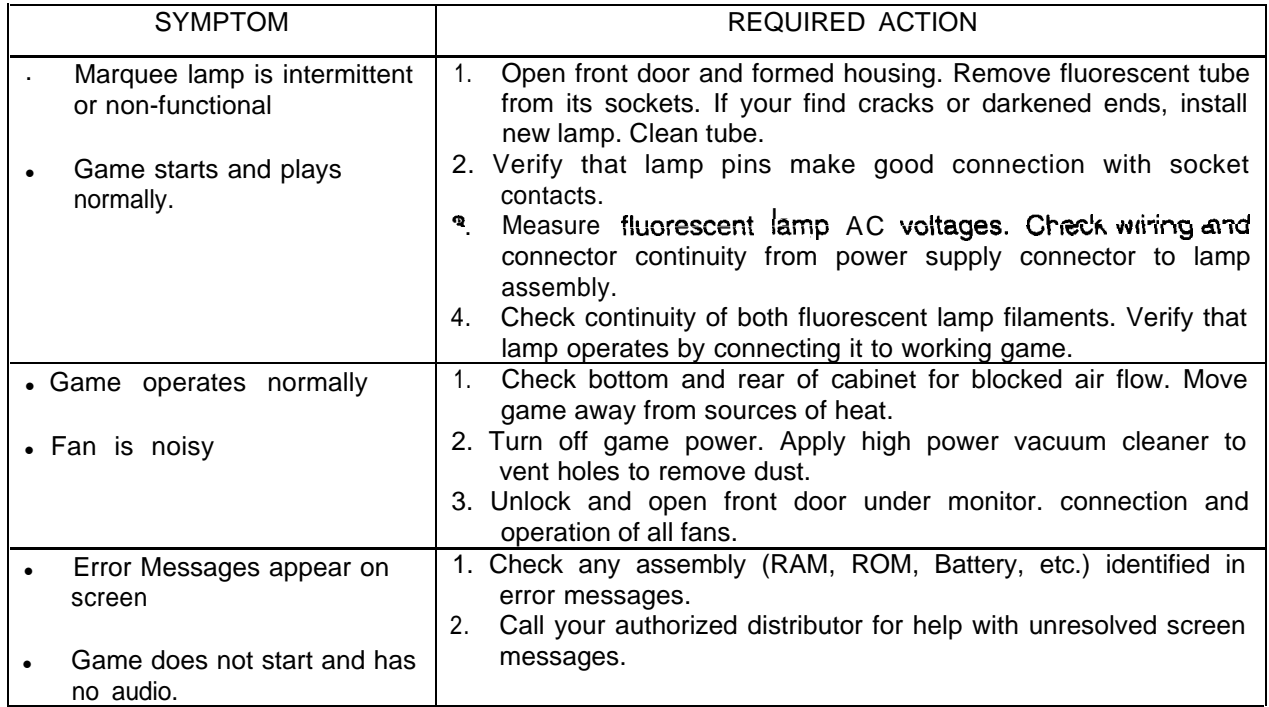

### **WARNINGS & NOTICES**

#### **WARNING**

- **.** Use of non-MIDWAY parts or circuit modifications may cause serious injury or equipment damage!
- . Use only MIDWAY authorized components and parts. Failure to do so will void your warranty and may result in incorrect or unsafe operation. Substitute parts or modifications may void the EMC directive or FCC type acceptance.
- . Federal copyright, trademark and patent laws protect this game. Unauthorized modifications may be illegal under Federal law. The modification ban also applies to MIDWAY GAMES INC. and game logos, designs, publications and assemblies. Moreover, facsimiles of MIDWAY equipment (or any feature thereof) may be illegal under federal law, regardless of whether or not such facsimiles are manufactured with MIDWAY GAMES INC. components:

#### **WARNING**

Prevent shock hazard and assure proper game operation. Plug this game into a properly grounded outlet. Do not use a cheater plug to defeat the power cord's grounding pin. Do not cut off the ground pin.

#### WARNING

A very small portion of the population has a condition which may cause epileptic seizures or momentary loss of consciousness when viewing certain kinds of flashing lights or patterns that are present in our daily environment. These persons may experience seizures while watching some kinds of television pictures or playing certain video games. People who have not had any previous seizures may nonetheless have an undetected epileptic condition.

If you or anyone in your family has experienced symptoms linked to an epileptic condition (e.g. seizures or loss of awareness), immediately consult your physician before using any video games.

We recommend that parents observe their children while they play video games. If you or your child experience the following symptoms: dizziness, altered vision, eye or muscle twitching, involuntary movements, loss of awareness, disorientation, or convulsions, DISCONTINUE USE IMMEDIATELY and consult your physician.

**NOTICE** ..\_( This kit was tested. It complies with limits for a Class A digital device, under FCC Rules, Part 15. These limits provide reasonable protection against harmful interference when the equipment operates in a commercial environment. This equipment generates, uses and can radiate radio frequency energy. If not installed and used according to the instruction manual, this equipment may cause harmful interference to radio communications. Operation of this equipment in a residential area is likely to cause harmful interference. If interference occurs, the user must correct it at his own expense.

#### **NOTICE**

When MIDWAY GAMES INC. ships a game, it complies with FCC regulations. Your label is proof of compliance. Legal repercussions to the owner or distributor may result if the label is missing or damaged. If your game does not contain an FCC compliance label, call MIDWAY GAMES INC. immediately.

#### NOTICE

You may not reproduce any part of this publication by mechanical, photographic, or electronic means. You may not prepare phonograph recordings of this document. You may not transmit this publication or otherwise copy it for public or private use, without permission from the publisher.

#### COPYRIGHT & TRADEMARK NOTICE

Entire contents of this manual copyright 01999 MIDWAY GAMES INC. All rights reserved. MIDWAY@ and *NBA ON NBOM* are trademarks of MIDWAY GAMES INC. 01999 NBA. Team names and logos are trademarks of indicated teams. The NBA logo is a trademark of the National Basketball Association. Officially Licensed Product of the National Basketball Association.

#### For **Service: Call your Authorized MIDWAY GAMES INC. Distributor.**

MIDWAY GAMES INC. **3401 N. CALIFORNIA AVE. CHICAGO, ILLINOIS 60616-5699 USA**